#### 3.6 新课堂教学

### 3.6.1 新增课堂教学

Step1:点击课程下方【今日课堂】中的加号按钮或左侧菜单栏中的【今日课堂】可以进行新 增课堂教学

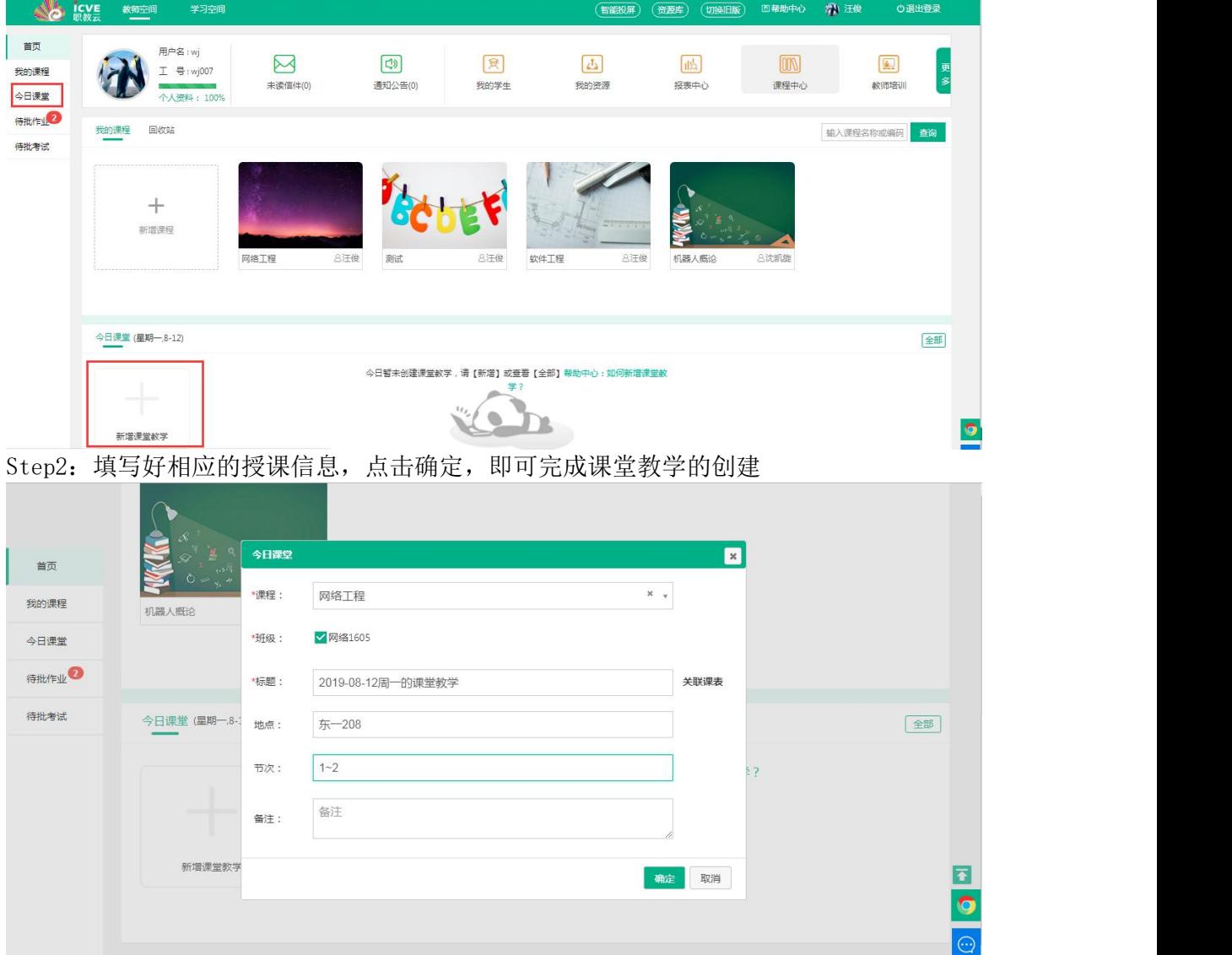

### 3.6.2 课堂教学相关操作

Step1: 点击【上课】, 默认进入【课中】一【课件列表】页面, 左上角的绿色标签默认 显示【课中】环节,可以点击切换【课前】、【课中】、【课后】。

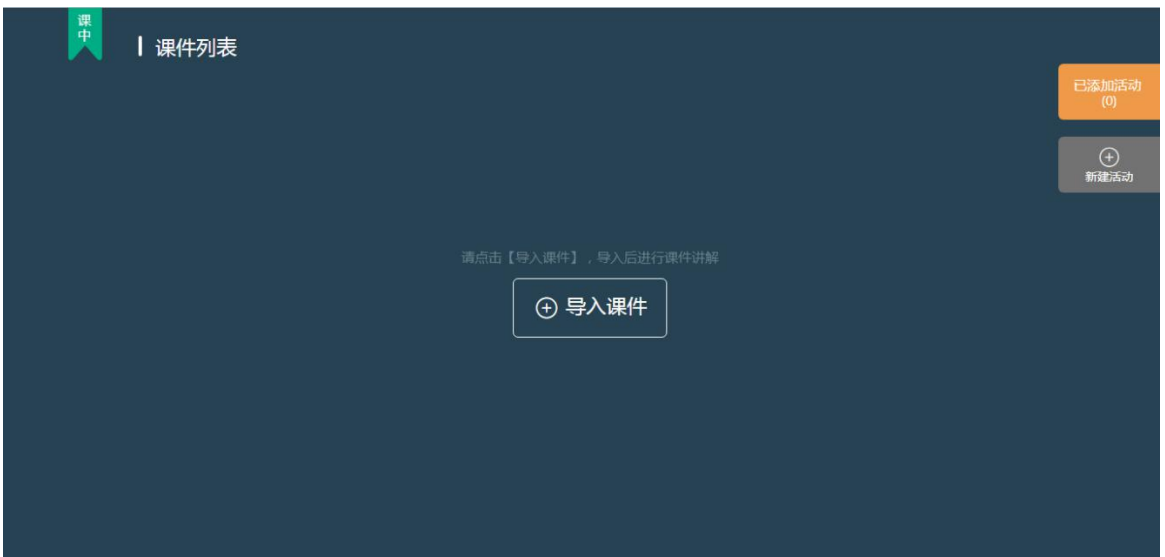

Step2:点击黄色按钮【已添加活动】,会以浮层的形式展示【课中】所有已经创建的活 动。

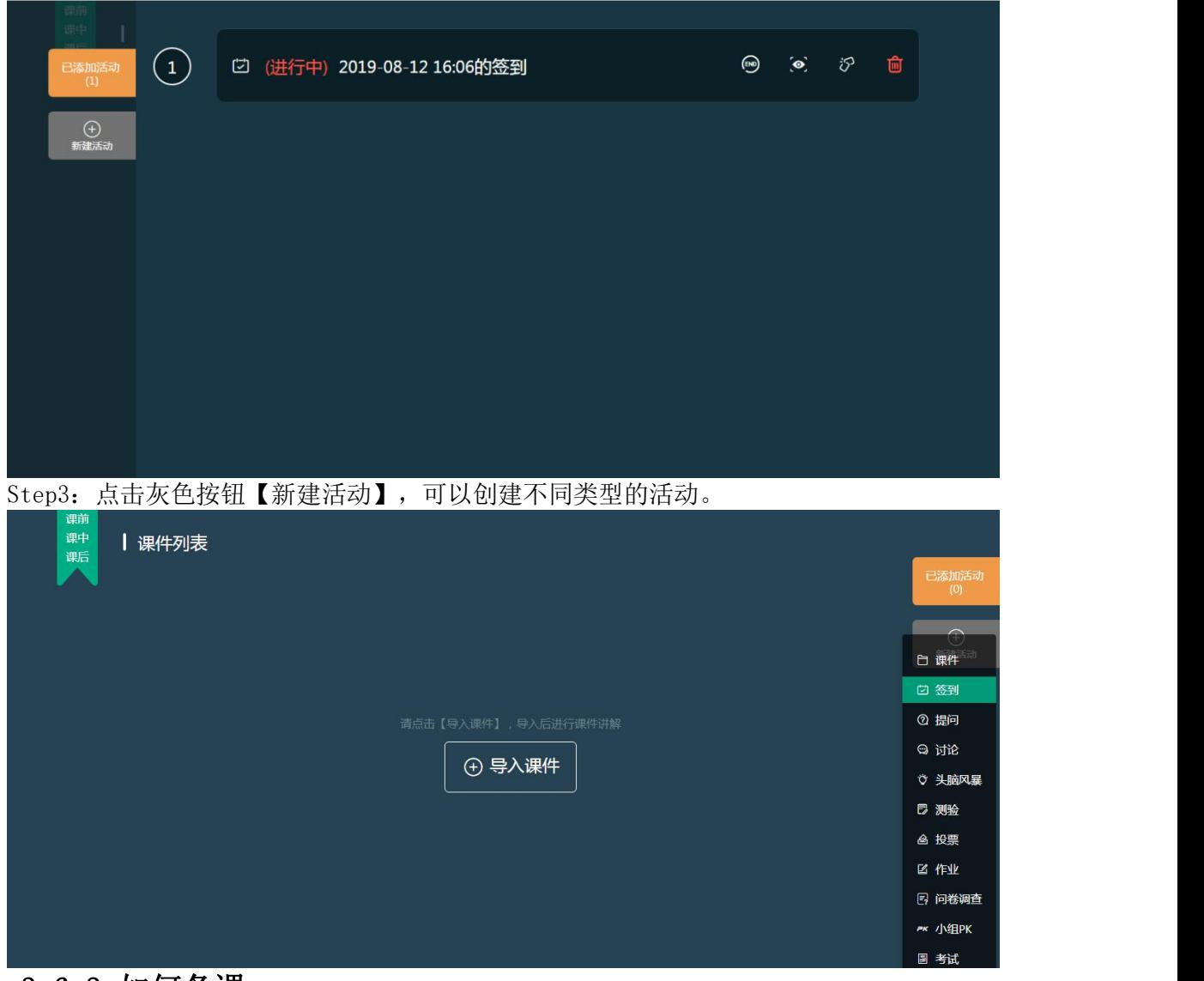

### 3.6.3 如何备课

我们此次升级,是要突出围绕着课件进行的整体教学设计。所以我们把课件列表放在默认 的界面上展示。我们导入老师常用的PPT和视频这两种类型的课件,导入后界面上会显示

课件的信息,我们以ppt为例进行备课。

Step1:点击【导入课件】,从该课程的所有课件中选择本节课需要使用的课件导入到课 中课件列表中。

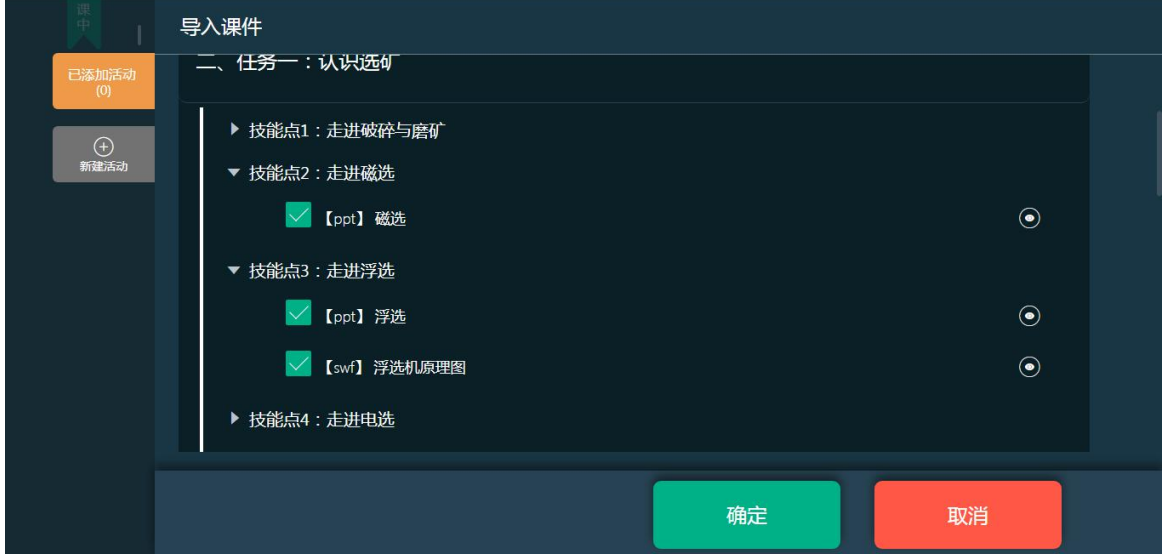

勾选需要导入的课件,点击确定,进入【课中】课件列表

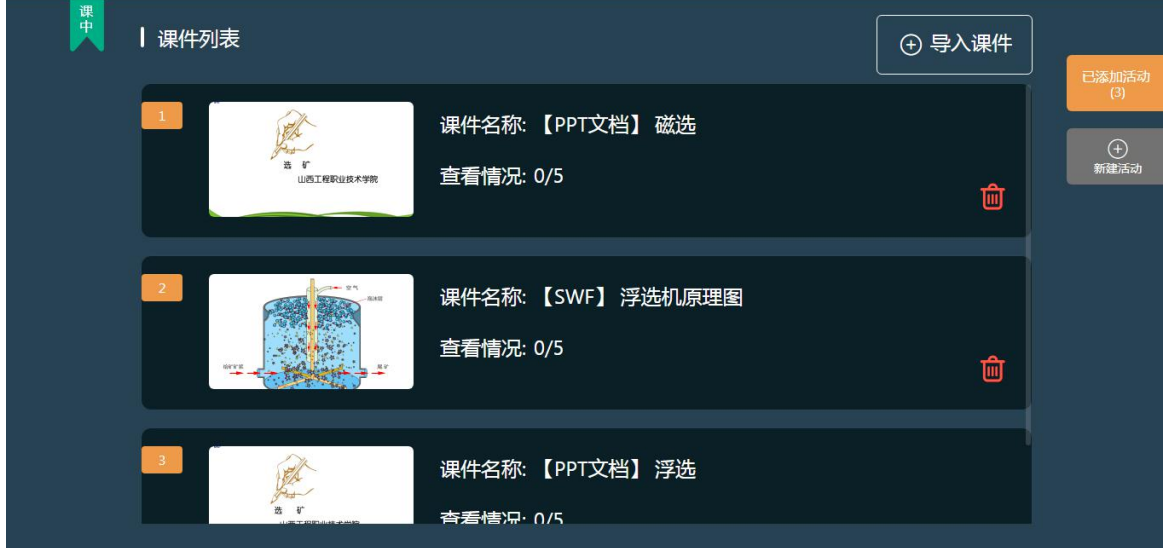

Step2: 打开PPT课件,翻到第二页,添加一个讨论活动,点击保存,这个活动就已经关联 到这个PPT课件的第二页。翻到第三页,添加一个测验,点击保存,这个测验就已经关联 到第三页了。

我们回到课件列表,进入视频课件,当播放到第8秒,我们添加一个测验,进行保存,这 个活动就会关联到视频的第8秒。

### 3.6.3 如何上课(课堂活动)

#### **3.6.3.1** 发布签到

Step1: 课中点击【新增活动】按钮,选择【签到】,进入发布签到页面,可以选择 【手势签到】和【一键签到】,绘制好手势之后,点击【开始活动】,即可发布签到。

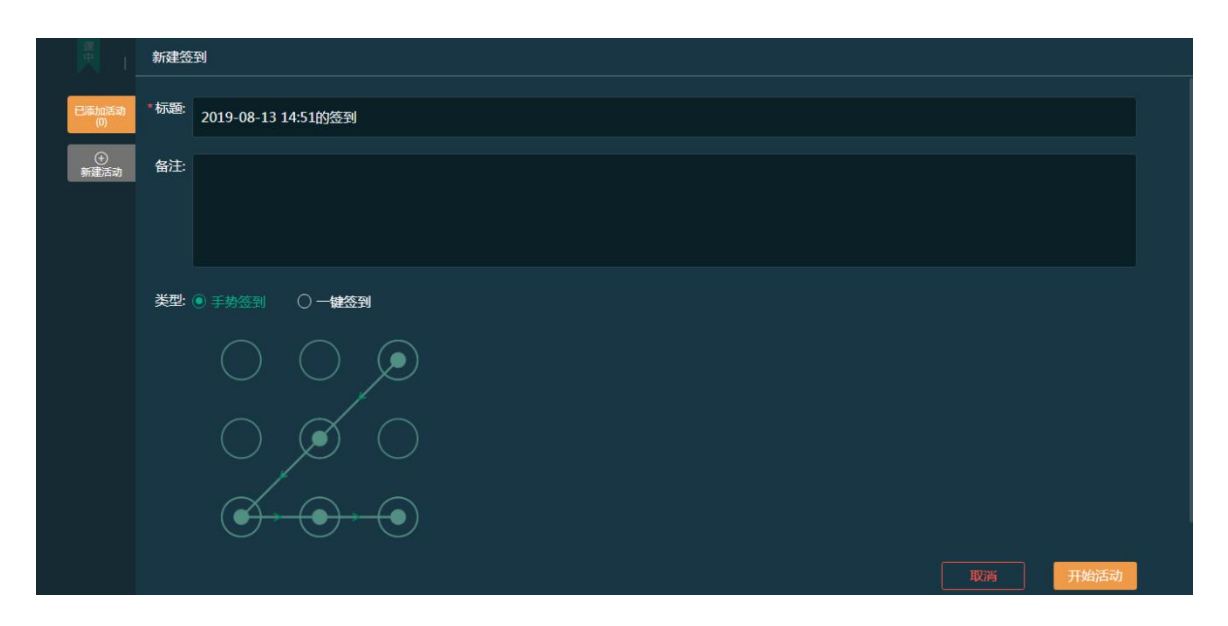

Step2: 发布好签到之后, 从【已添加活动】列表中可以看到已发布的签到, 点击"小 眼睛"图标可进入查看签到详情页面

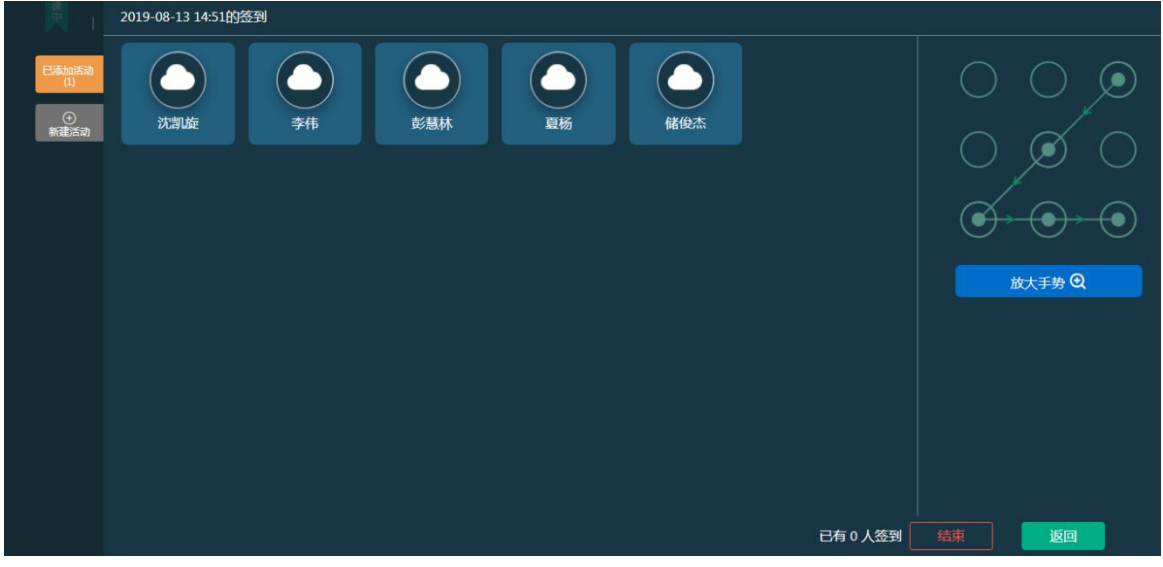

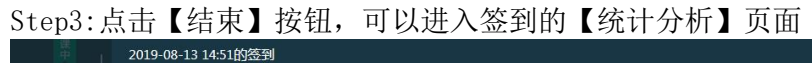

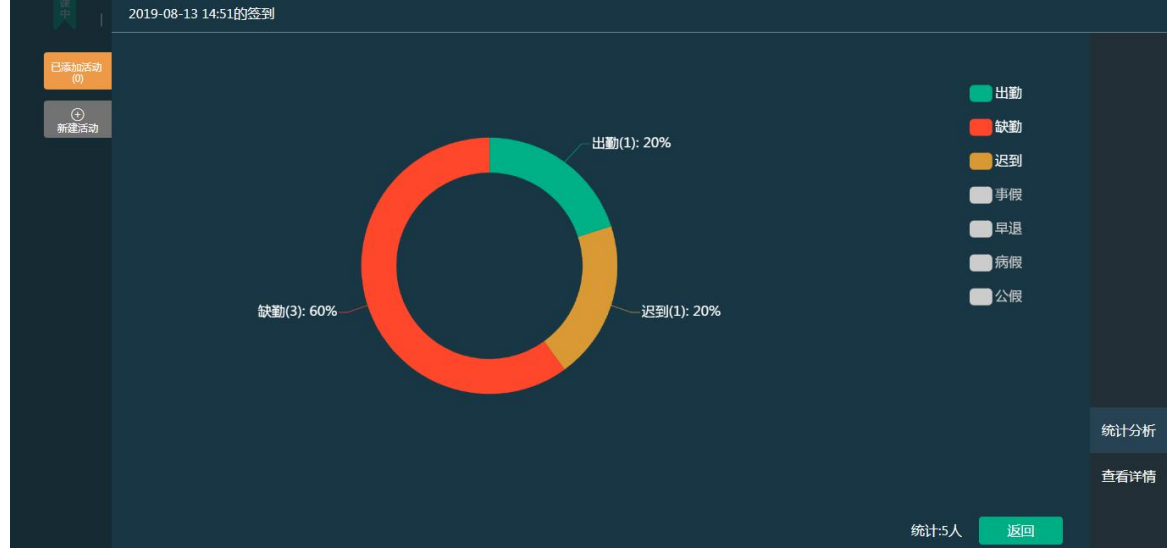

Step4: 点击右下方【查看详情】,可以直观的看到每个状态的学生人数,也可以手动 修改学生的考勤状态,点击详情可以对学生进行打分,下方【导出】按钮可以导出学 生的考勤情况

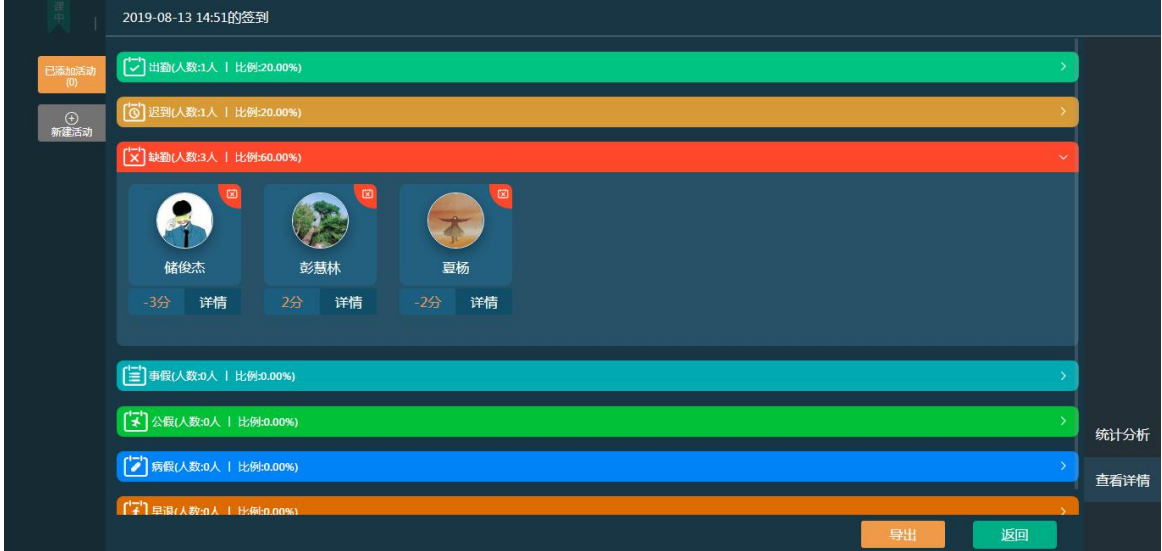

### **3.6.3.2** 发布测验

Step1: 课中点击【新建活动】按钮,选择【测验】,进入新建测验页面,从题目列表 中勾选所需要的题目

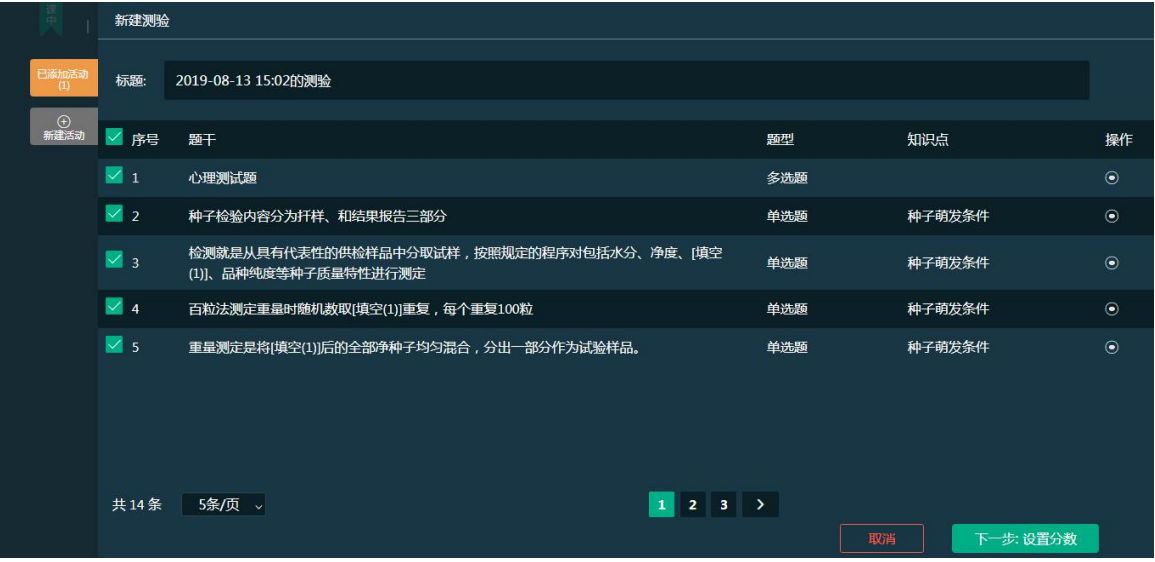

Step2: 点击【下一步: 设置分数】, 对每一题的分值进行设置, 也可以批量设置分数, 设置好分数之后,点击【保存】,即保存到已添加活动中。

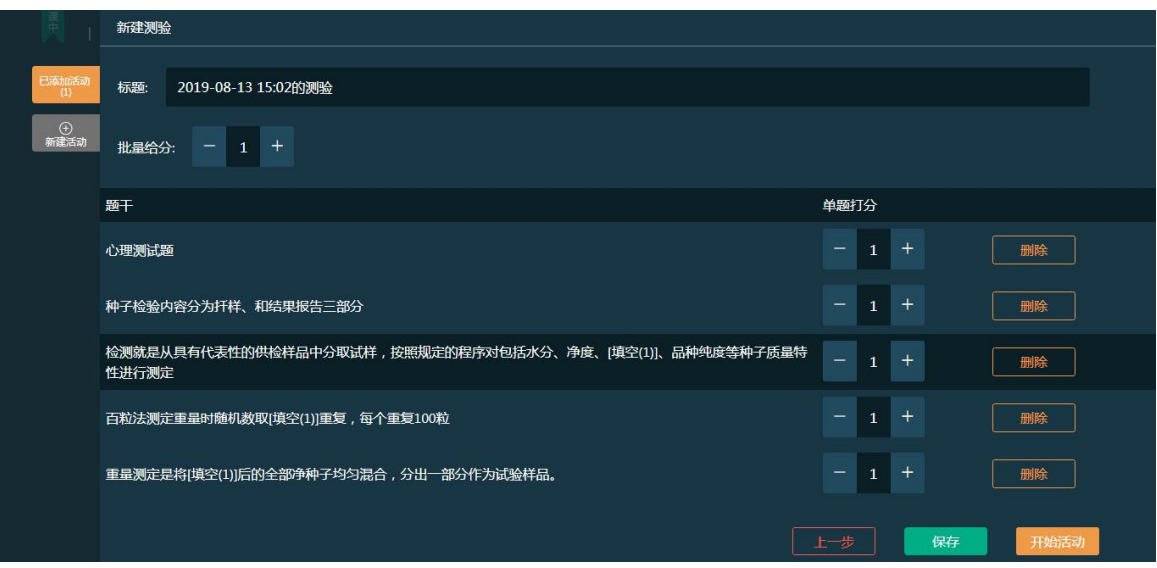

Step3:点击【开始活动】,进入学生参与详情页面,已参加的学生会显示其头像,未 参加的学生头像是默认头像

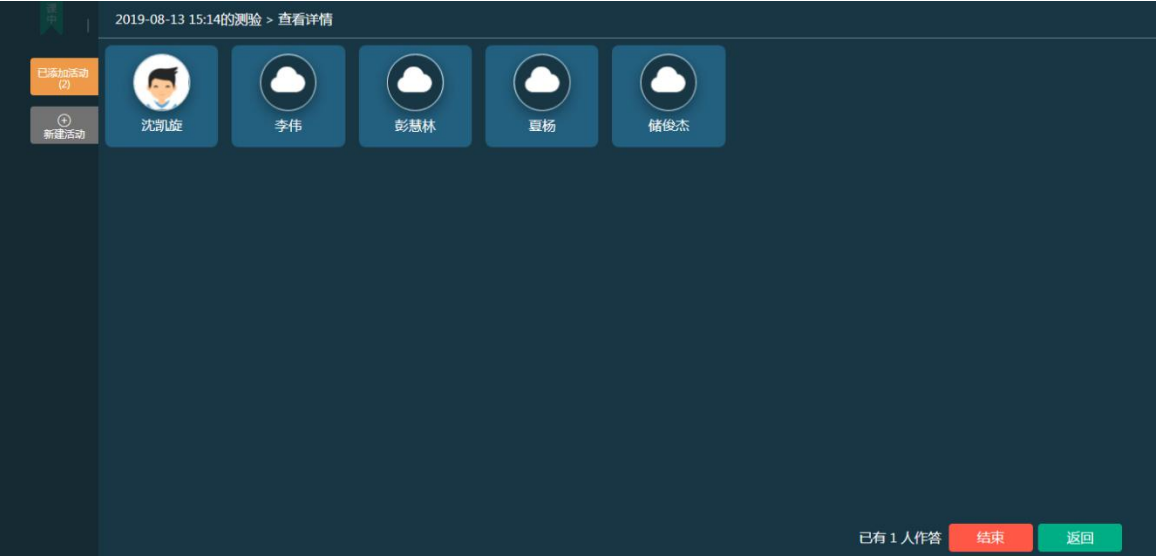

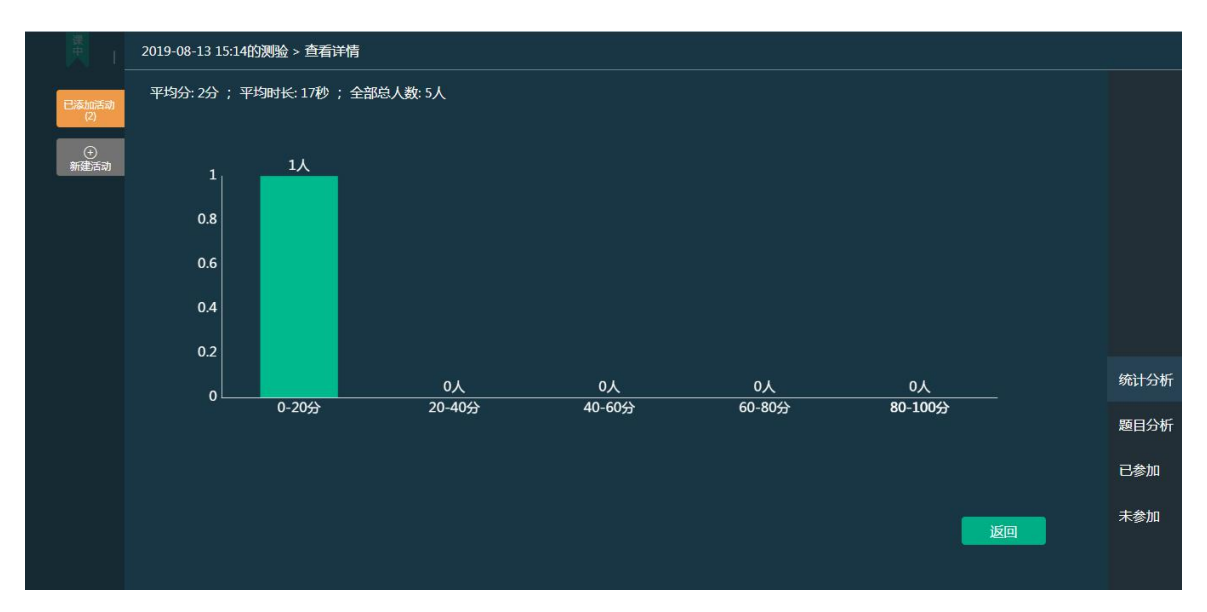

Step4:点击【结束】按钮,进入到统计分析,可以看到每个分数段的学生人数的统计 图

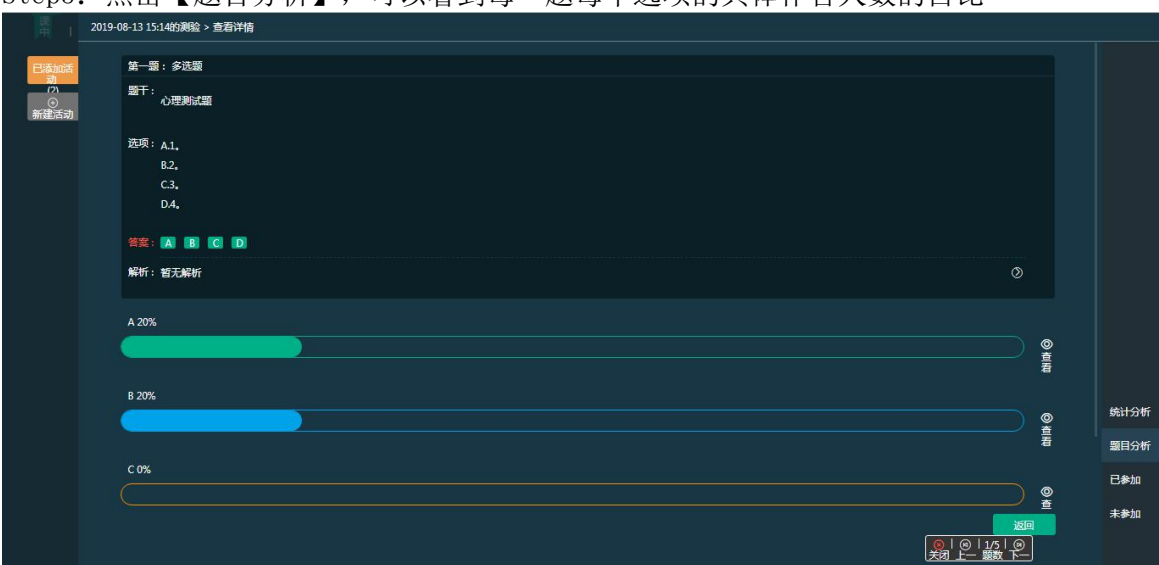

Step5: 点击【题目分析】,可以看到每一题每个选项的具体作答人数的占比

Step6: 点击选项后面的【查看】按钮,可以查看每个选项选择的具体人数。

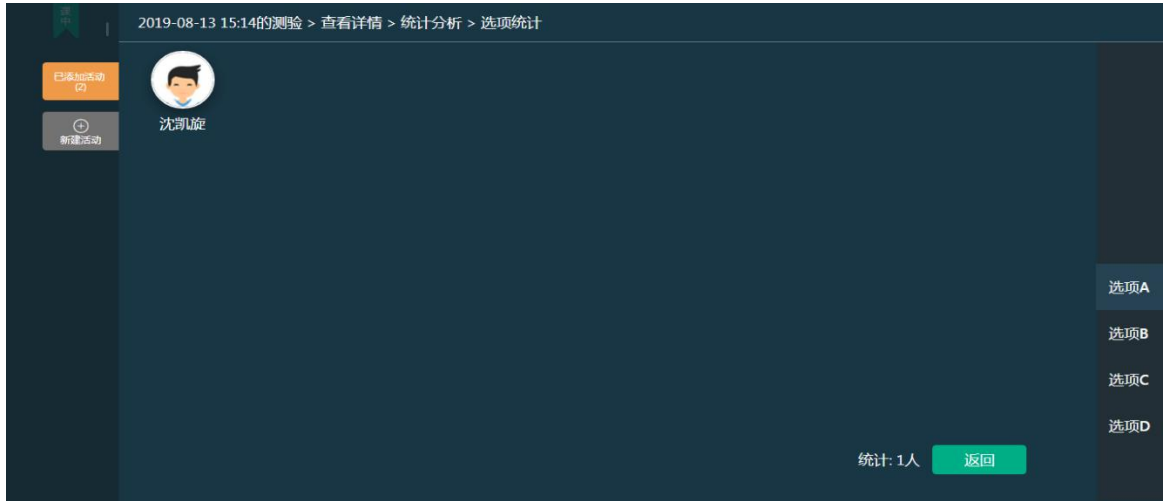

### **3.6.3.3** 发布投票

Step1: 课中点击【新建活动】按钮,选择【投票】,进入新建投票页面,输入投票的 内容,选择好投票的类型 ,点击【保存】,即可保存到已添加活动列表

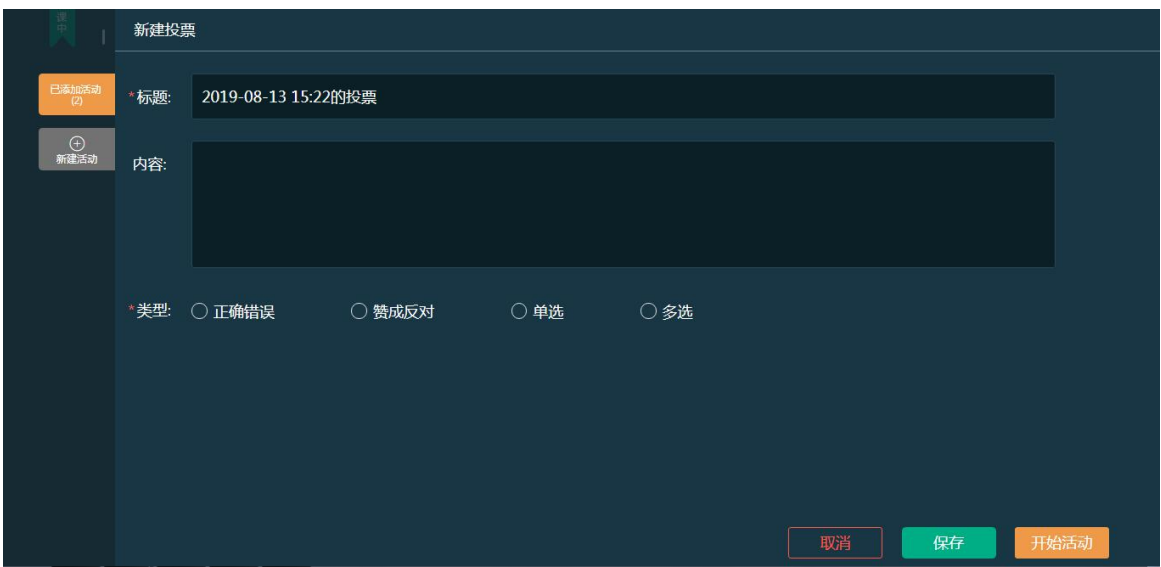

Step2: 点击【开始活动】,进入统计分析页面,学生即可参与投票,页面展示每个选 项选择的人数占比,点击已参加/未参加可以查看学生的参与情况

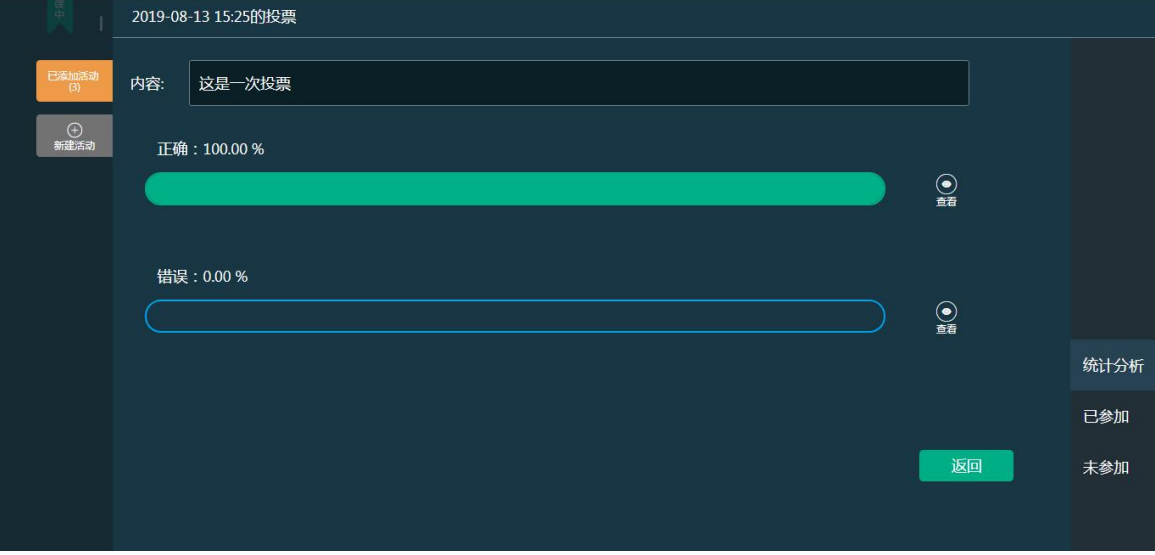

Step3: 点击每个选项后面的【查看】按钮,可查看每个选项的具体的选择人数。

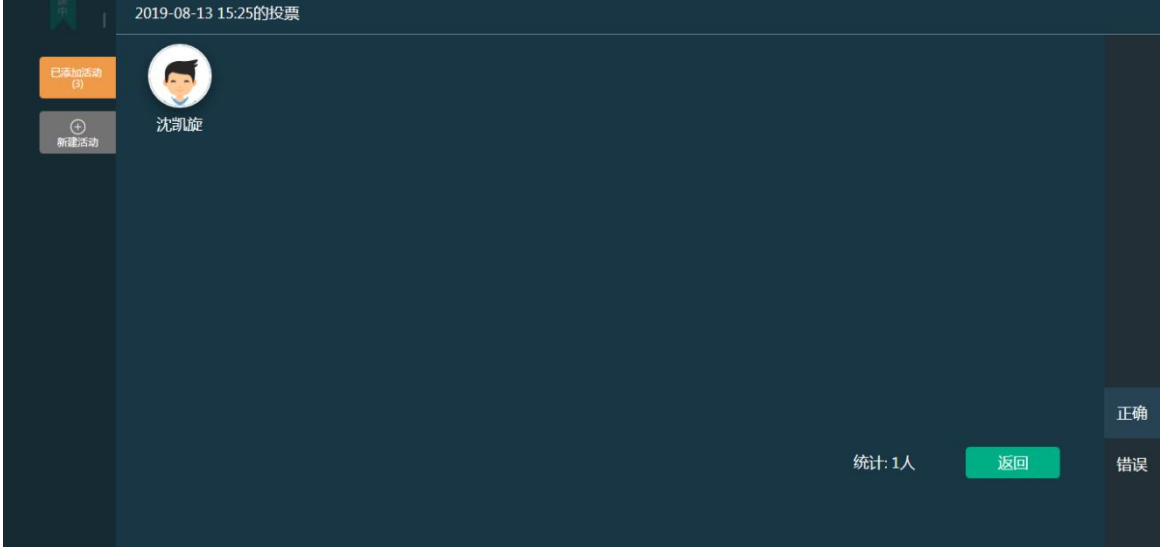

### **3.6.3.4** 发布讨论

Step1: 课中点击【新建活动】按钮,选择【讨论】,进入新建讨论页面,输入待讨论的 相关内容之后,勾选【我已阅读并同意上传须知】

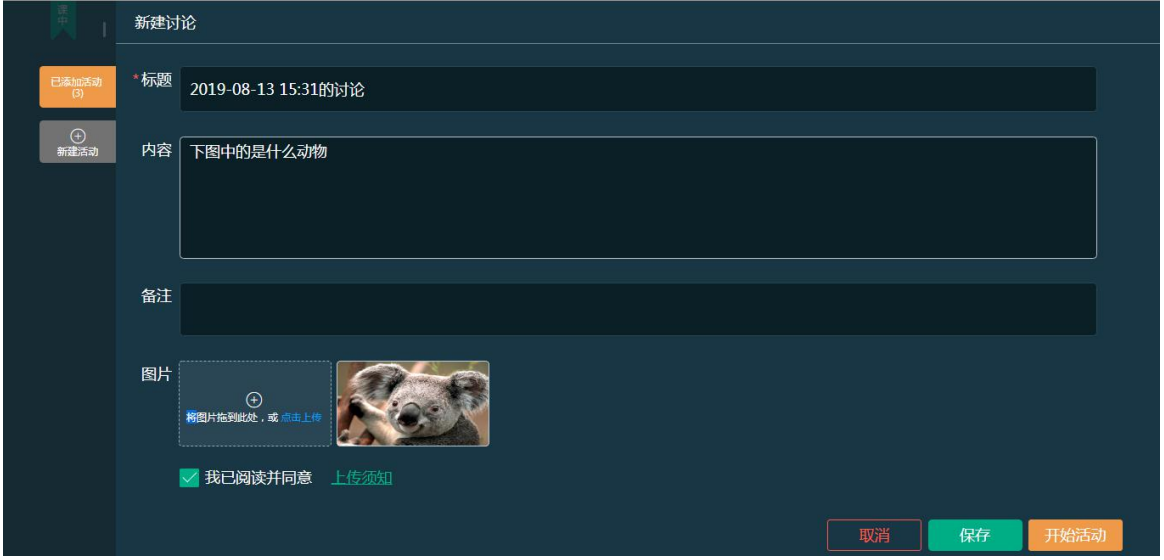

Step2: 点击【开始活动】, 即可进入讨论详情页面, 该页面展示学生的回复详情, 点击 已参加/未参加可以查看学生的参与情况

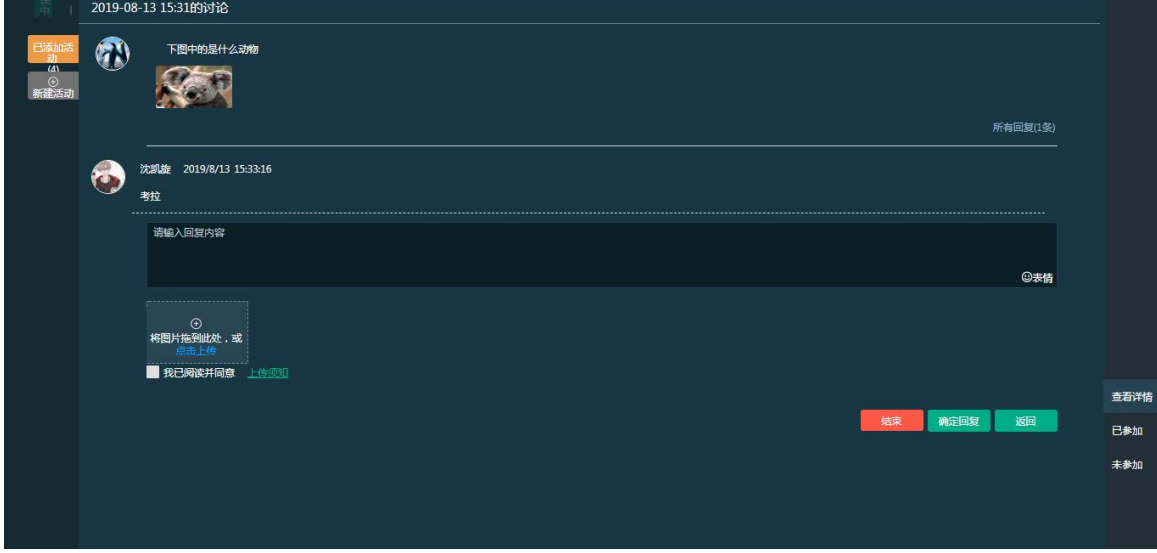

Step3: 点击【结束】按钮,可对参与的学生进行打分

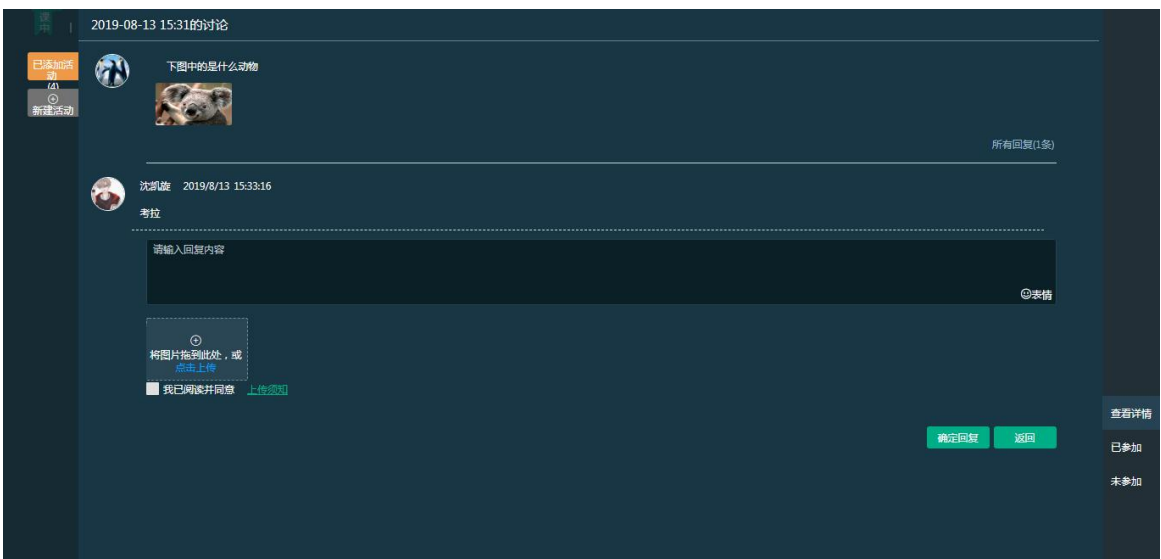

### **3.6.3.5** 发布提问

Step1: 课中点击【新建活动】按钮,选择【提问】,进入新建提问页面,设置好提问内 容和提问方式即可

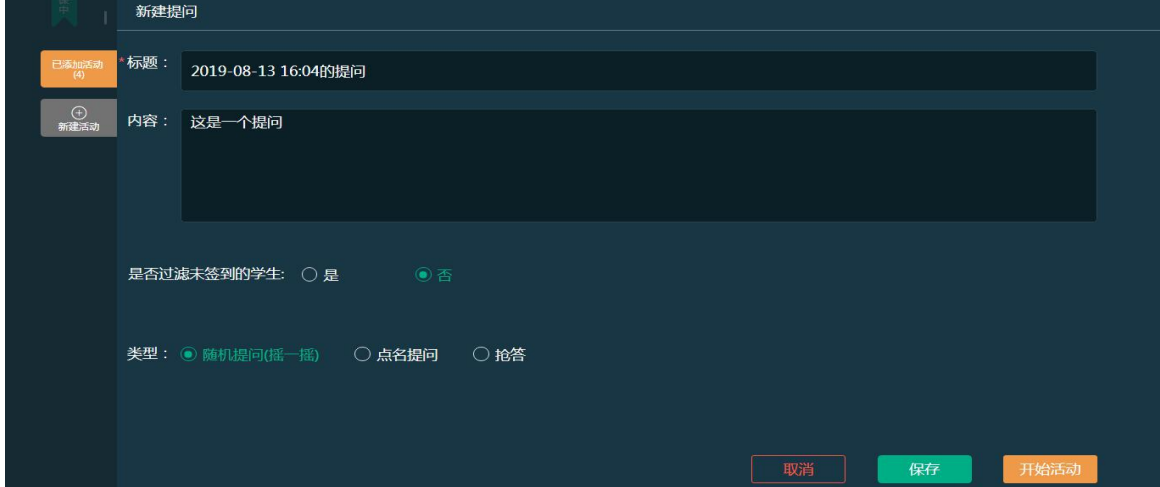

Step2:

1、选择随机提问,点击【开始活动】,进入提问页面,点击开始,系统随机抽取一名学 生回答点击详情可对单个学生进行打分,勾选多个学生可进行批量打分。

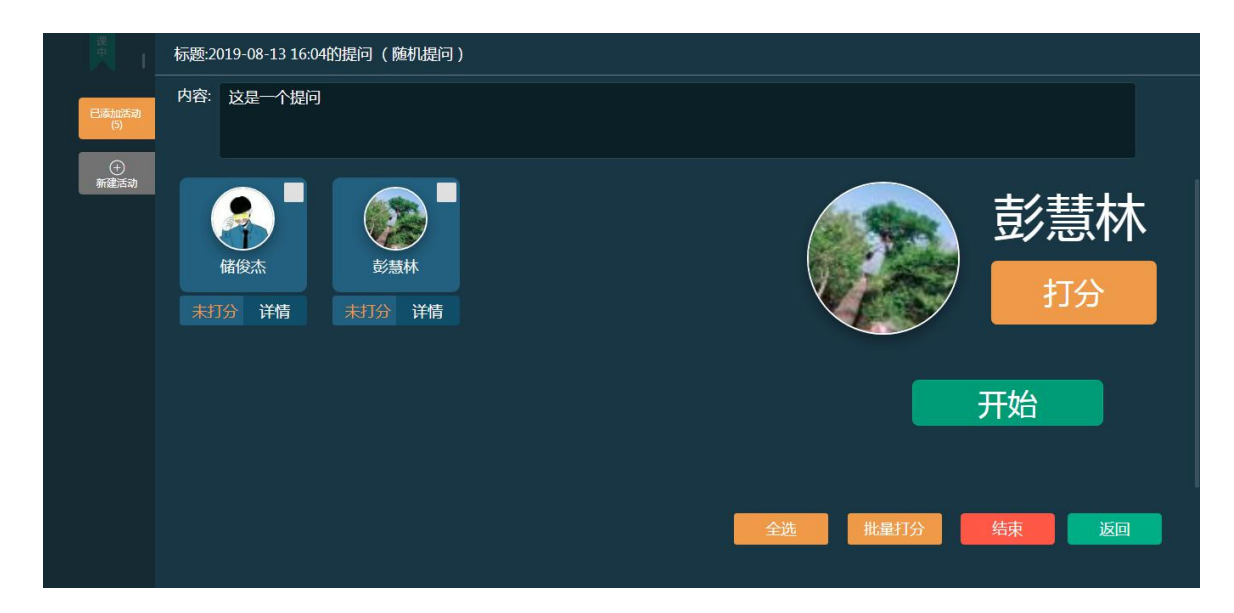

2、选择抢答,设置好抢答人数,点击【开始活动】,学生即可进行抢答,点击结束即可 对学生进行打分

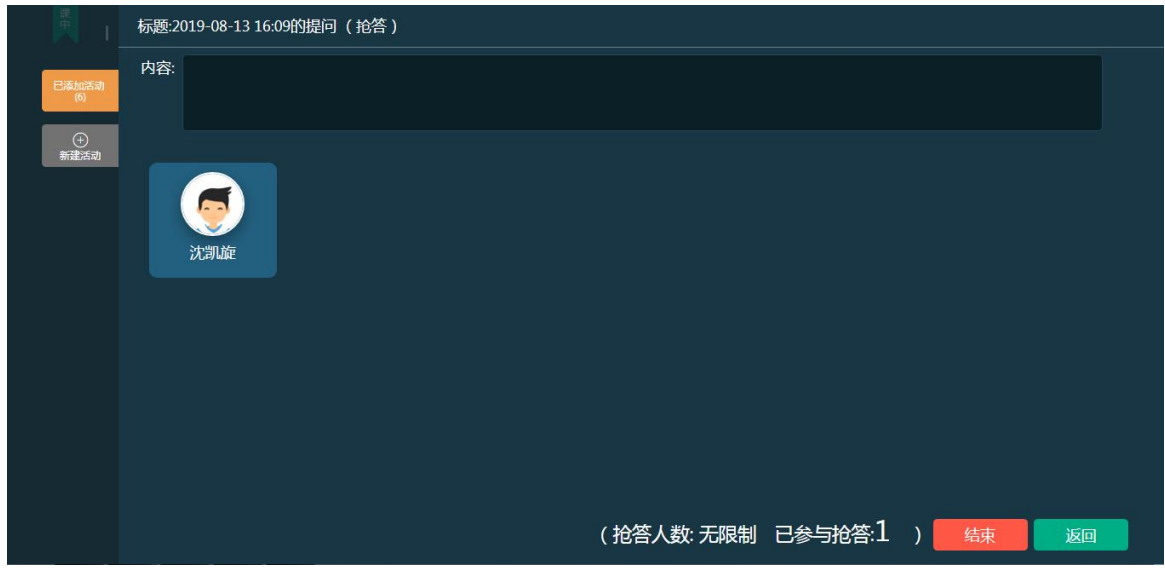

### **3.6.3.6** 头脑风暴

Step1: 课中点击【新建活动】按钮,选择【头脑风暴】,进入新建头脑风暴页面,设置 好相应的内容后,勾选【我已阅读并同意上传须知】

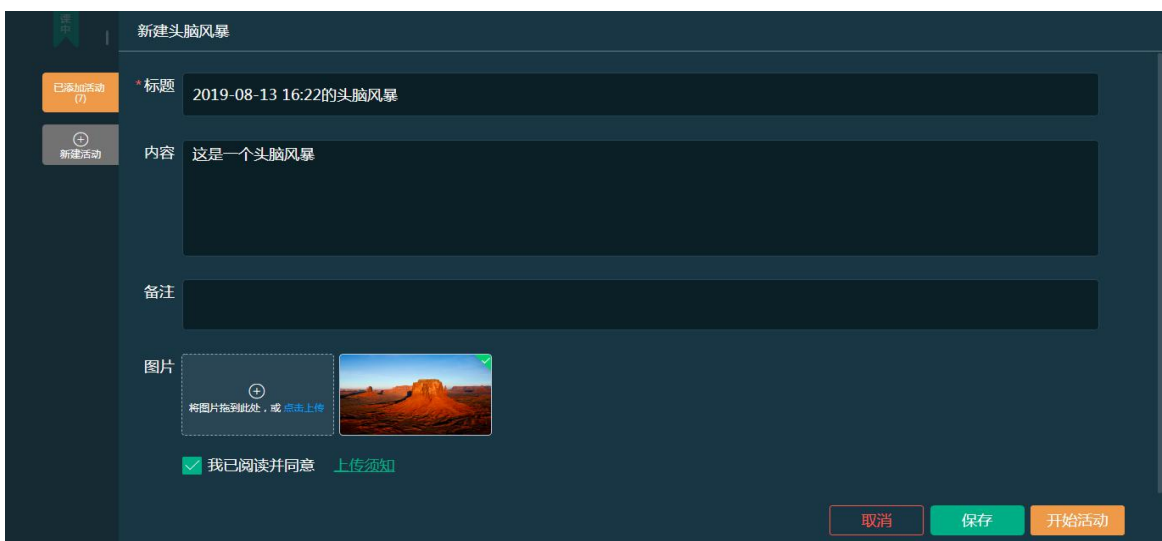

Step2:点击【开始活动】,进入学生参与状态页面,已参加的学生会显示在该页面上

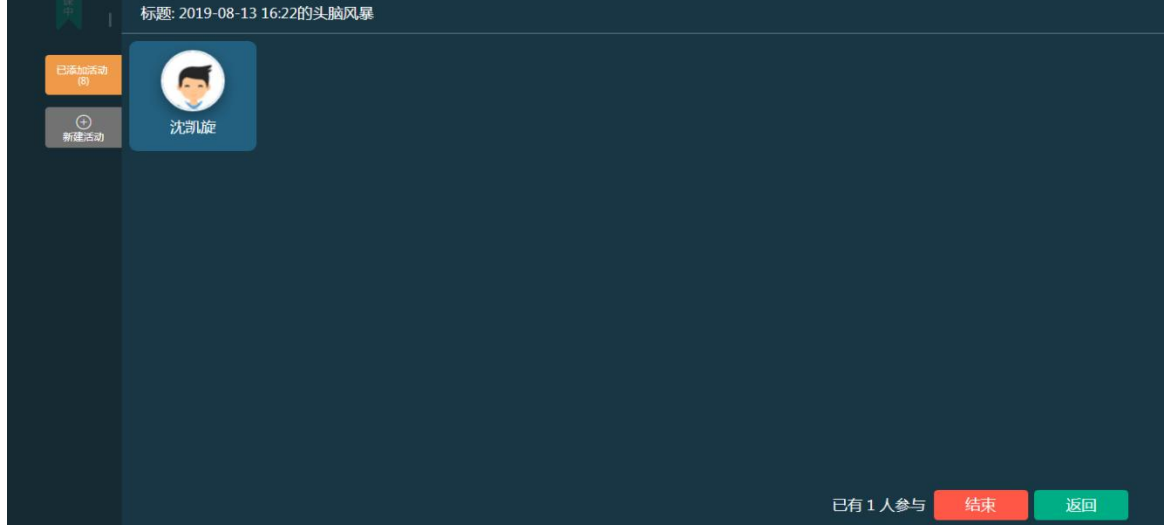

### **3.6.3.7** 问卷调查

Step1: 课中点击【新建活动】按钮,选择【问卷调查】,进入新建问卷调查页面,添加 好题目之后,可以保存或者开始活动。

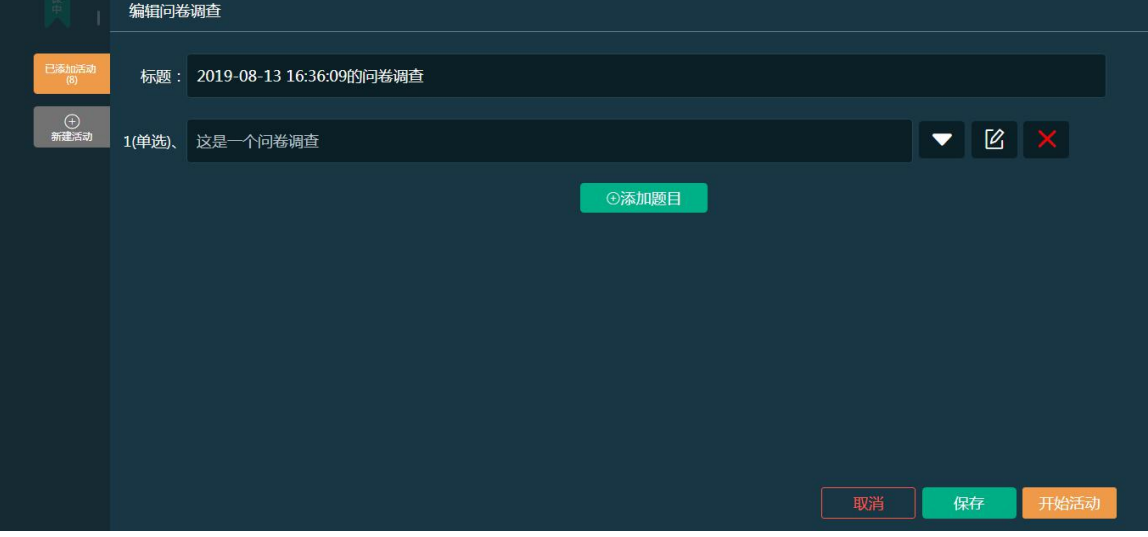

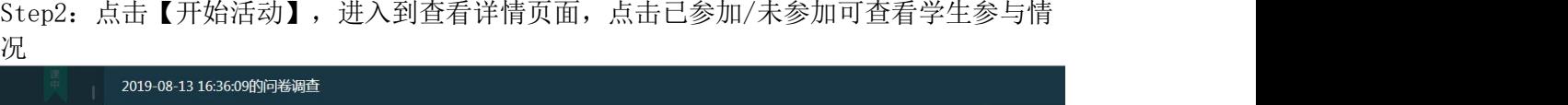

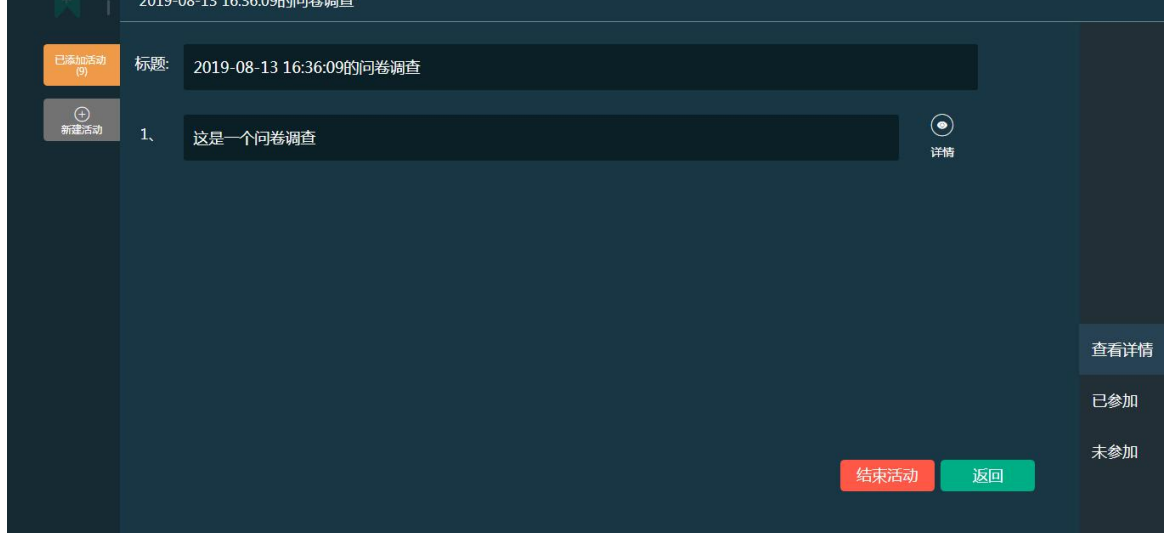

Step3: 点击题目后面的【详情】按钮,进入题目分析页面,可一看到每一题的每个选项 的选择人数比例

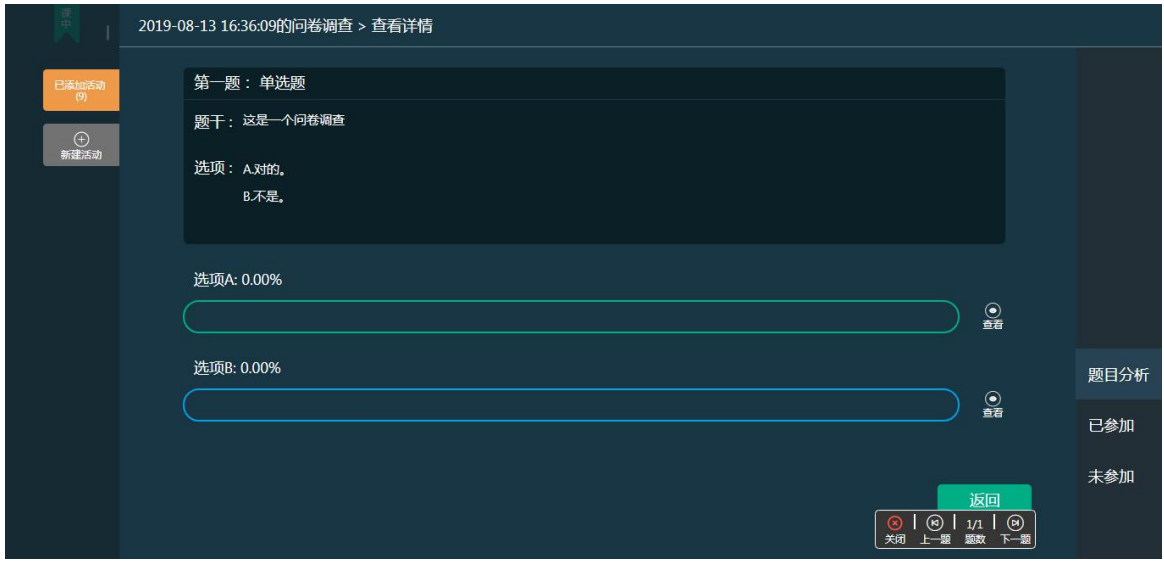

Step4: 点击选项后面的【查看】按钮,可以看到每个选项选择的具体学生

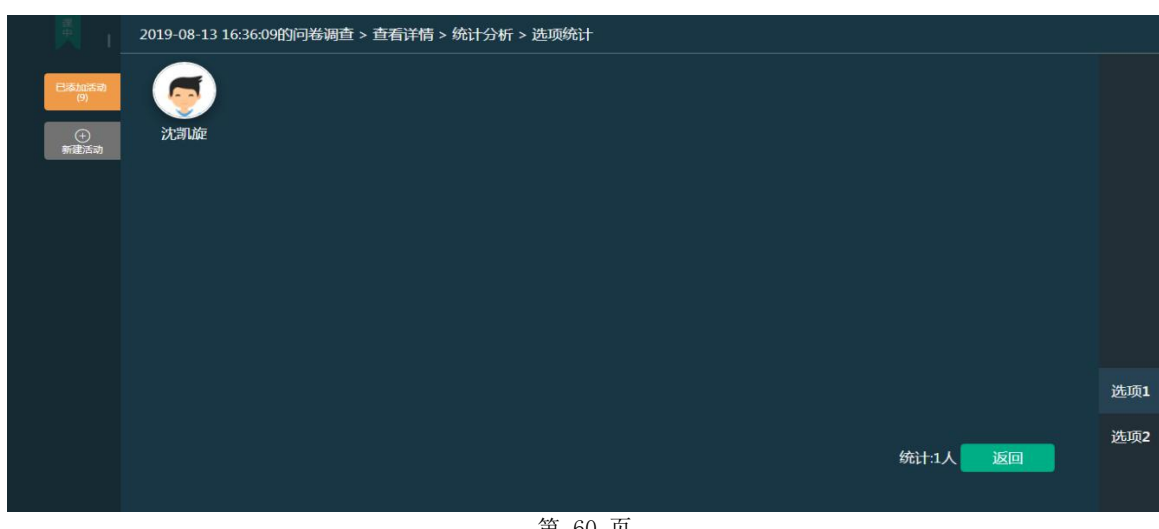

### **3.6.3.8** 小组**PK**

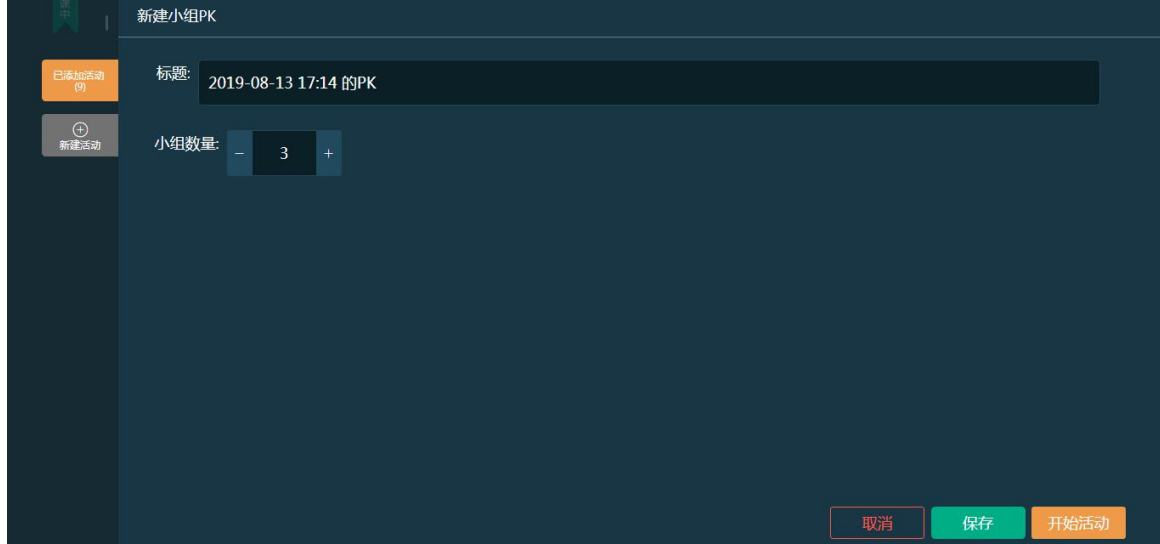

Step1: 课中点击【新建活动】按钮,选择【小组PK】,进入新建小组PK页面

Step2: 设置好小组数量,点击【开始活动】,对小组成员进行分配,可以选择【一键分 组】或点击【人员管理】进行小组的分配,左侧可以给小组评价星级

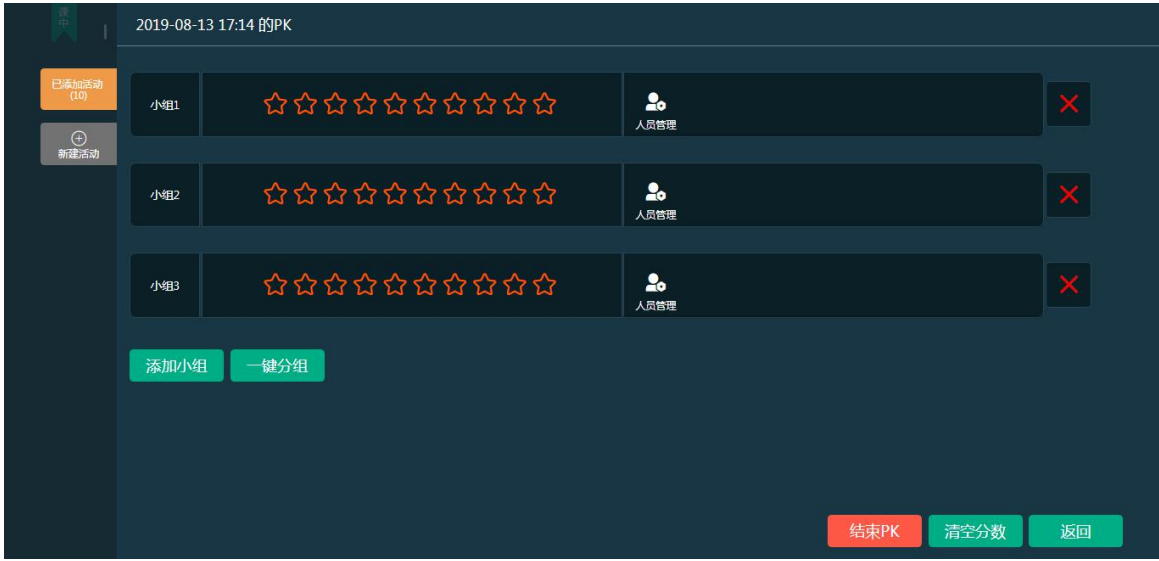

### **3.6.3.9** 发布作业

Step1: 课中点击【新建活动】按钮,选择【作业】,进入引入作业列表页面,勾选需要 引用的作业,点击确定即可保存到【已添加活动】列表中,点击作业后面的"小眼睛"按 钮可查看作业详情

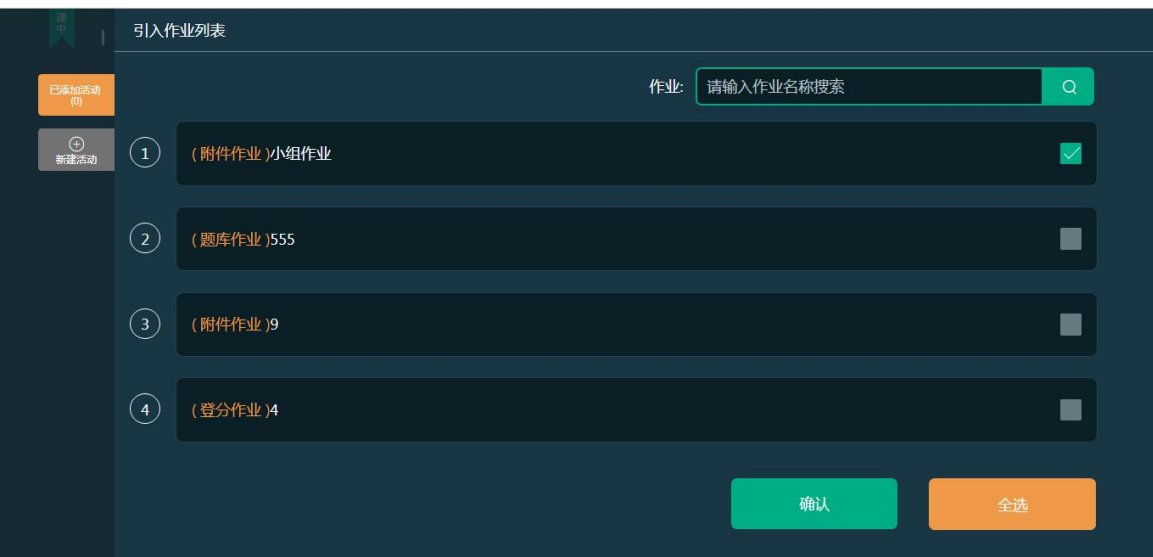

### **3.6.3.10** 发布考试

Step1: 课中点击【新建活动】按钮,选择【考试】,进入引入考试列表页面,勾选需要 引用的考试,点击确定即可保存到【已添加活动】列表中,点击考试后面的"小眼睛"按 钮可查看试题详情

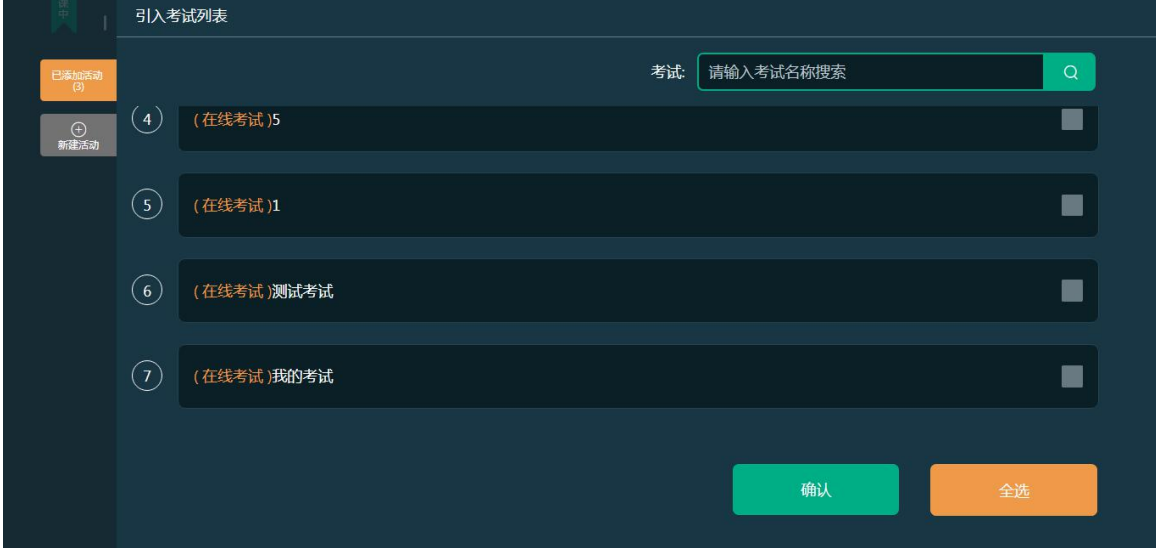

#### 3.7 线上互动

Step1: 进入"线上互动"操作页面,页面中展示问答、评价、笔记、纠错,教师点击进入 可 以查看详情并与学生进行互动:

#### 3.8 作业考试

### 3.8.1 作业

#### 1.【在线作业批阅】

Step1:从授课课程中进入【授课班级】页面,点击任意课程班级名称进入详情页面:

命/培训课程 > /班级

| 首页<br>班级                                | 导学        | 教材              | 题库<br>课程设计 | 作业      | 考试                      | 成绩 |    | 统计分析 |
|-----------------------------------------|-----------|-----------------|------------|---------|-------------------------|----|----|------|
| 新增班级                                    | 学期:<br>全部 | 本校班级<br>$\cdot$ | ۰          | 进行中     | 请输入班级名称<br>$\checkmark$ |    |    | 搜索   |
| <b>STATISTICS</b><br><b>リエンメモロイリー マ</b> | 班级类型      | 所属学期 ▼          | 授课教师1      | 授课教师2   | 班级人数 ≑                  |    | 操作 |      |
| 演示班级                                    | 本校班级      | 2019春           | 牛婷         | $- - -$ | 30                      | 编辑 | 归档 | 删除   |
| ٠                                       | 本校班级      | 2018秋           | 牛婷         | 顾钱想     | $\mathbf 0$             | 编辑 | 归档 | 删除   |
| 一班                                      | 本校班级      | 2018春           | 牛婷         | 侯玉鑫     | 41                      | 编辑 | 归档 | 删除   |

Step2:点击【作业】进入作业页面,系统页面展示当前授课班级全部的作业信息, 并对作业 的作答情况进行统计:

f

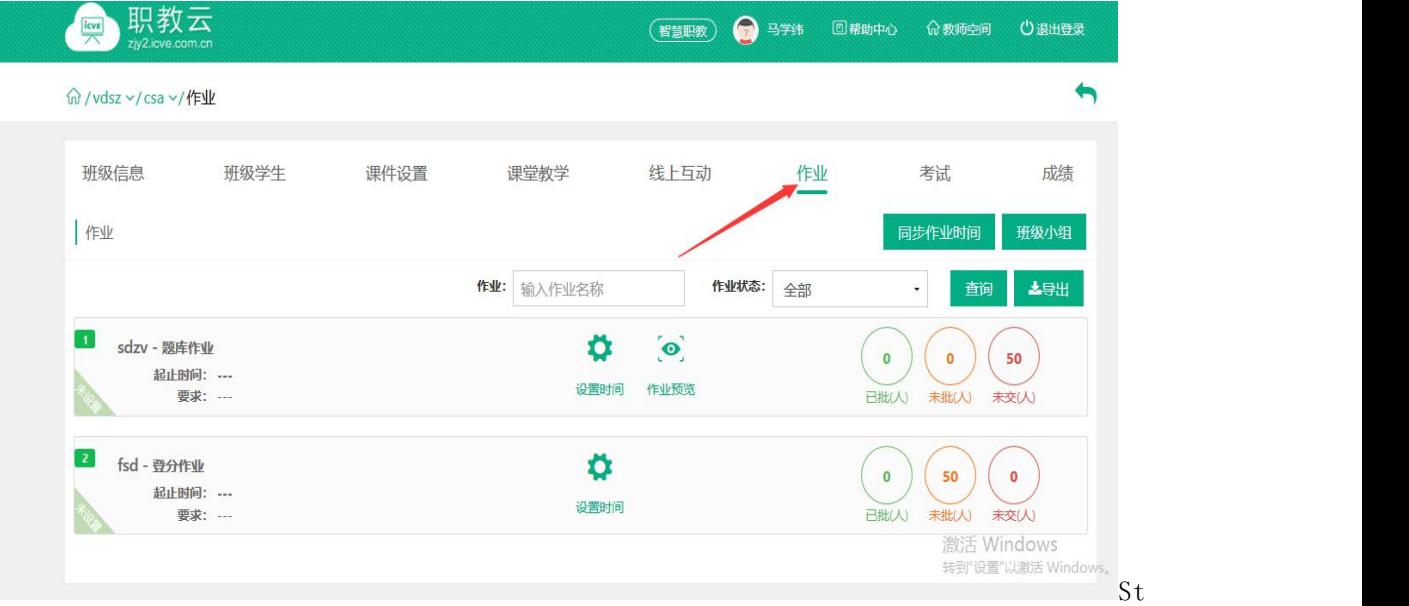

ep3:点击"作业"进入作业页面,设置作业时间。 注:在授课班级中设置起始时间后学生才能看到该作业。

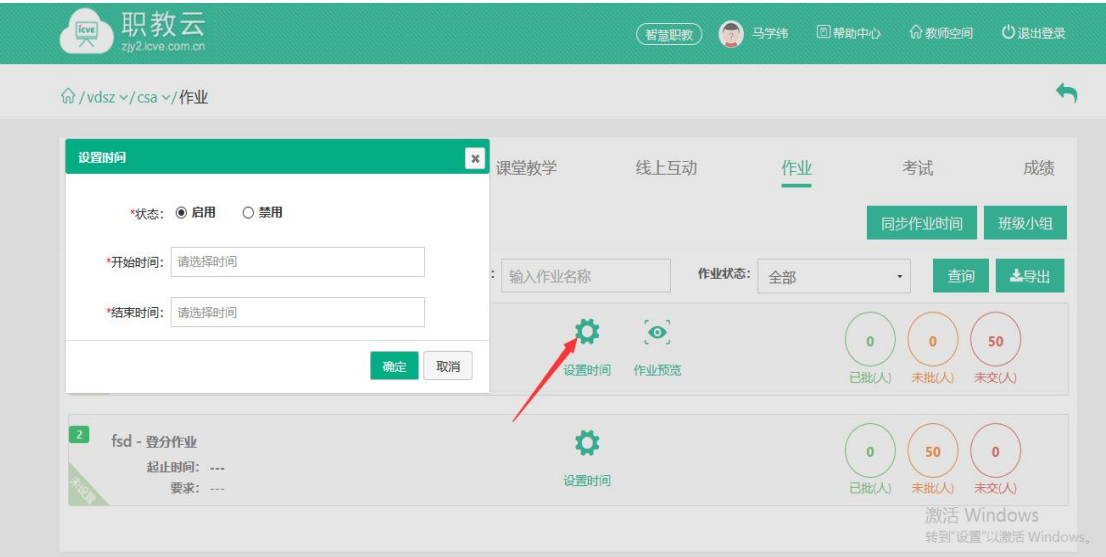

Step4: 选择待批阅的在线作业一主观题作业,点击未批阅图标进入批阅页面: 注:客观题由系统自动批阅,主观题由教师手动进行批阅.

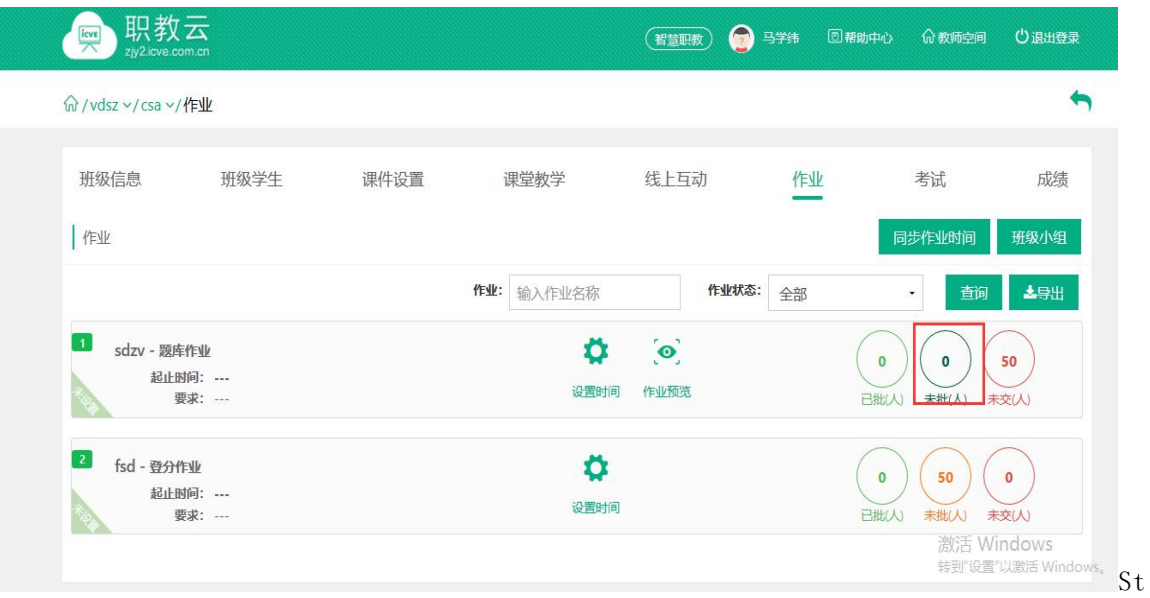

ep5: 进入待批阅作业页面, 对学生作答的题目进行打分及填写评语, 然后点击"提交批阅" 即可完成作业批阅: 注:"退回重做"的作业学生可以重新进行作答后,再提交给教师批阅.

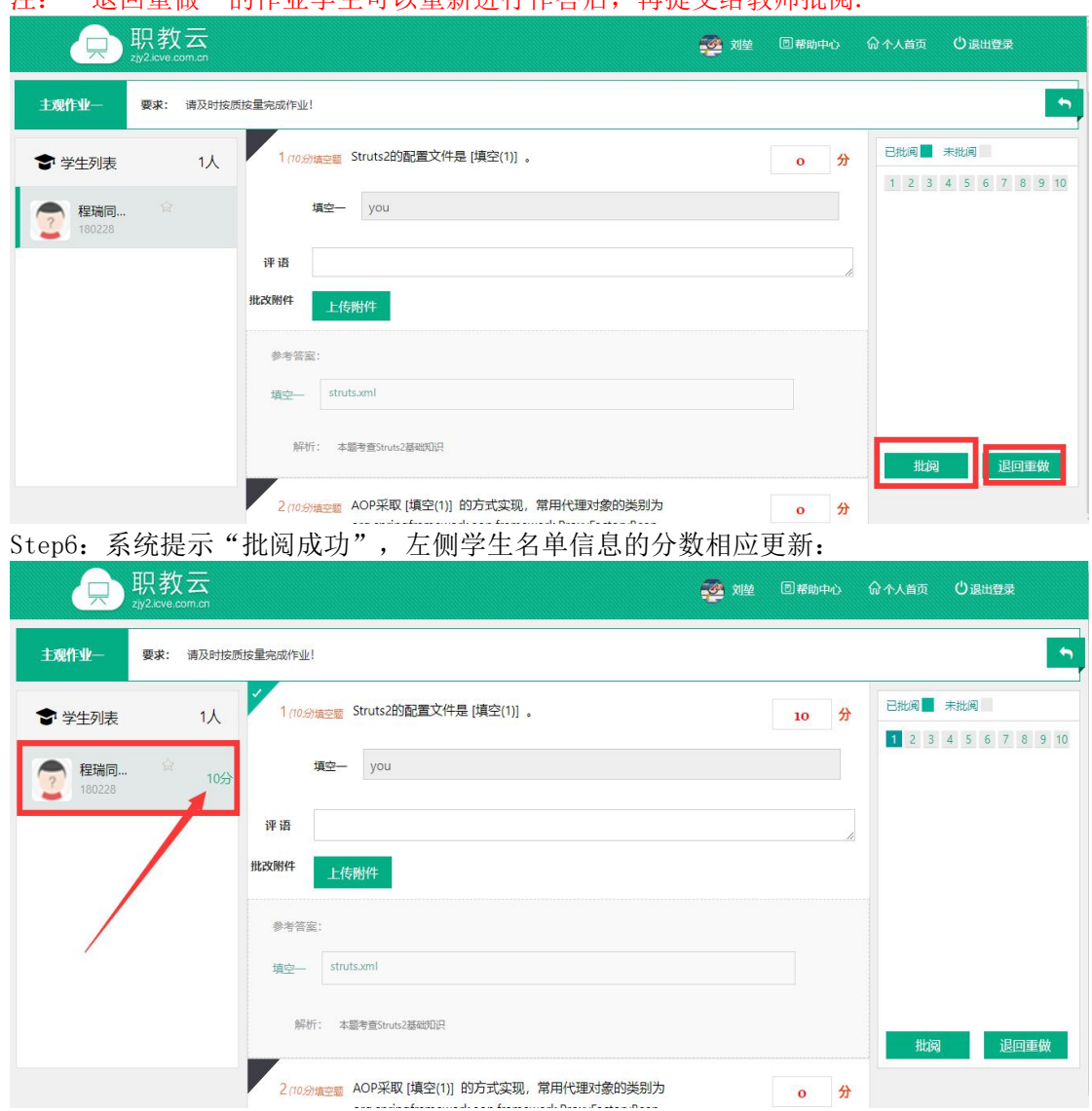

#### 2.【小组作业】

简述:授课老师通过分组方式,将授课班级下的学生分配到不同的小组中,布置的作业由小组 下的学生共同协助完成。

注:小组作业现由主持教师在【新增作业】时选择【附件作业——小组作业】中进行新增。 Step1: 进入【作业】页面,点击【班级小组】:

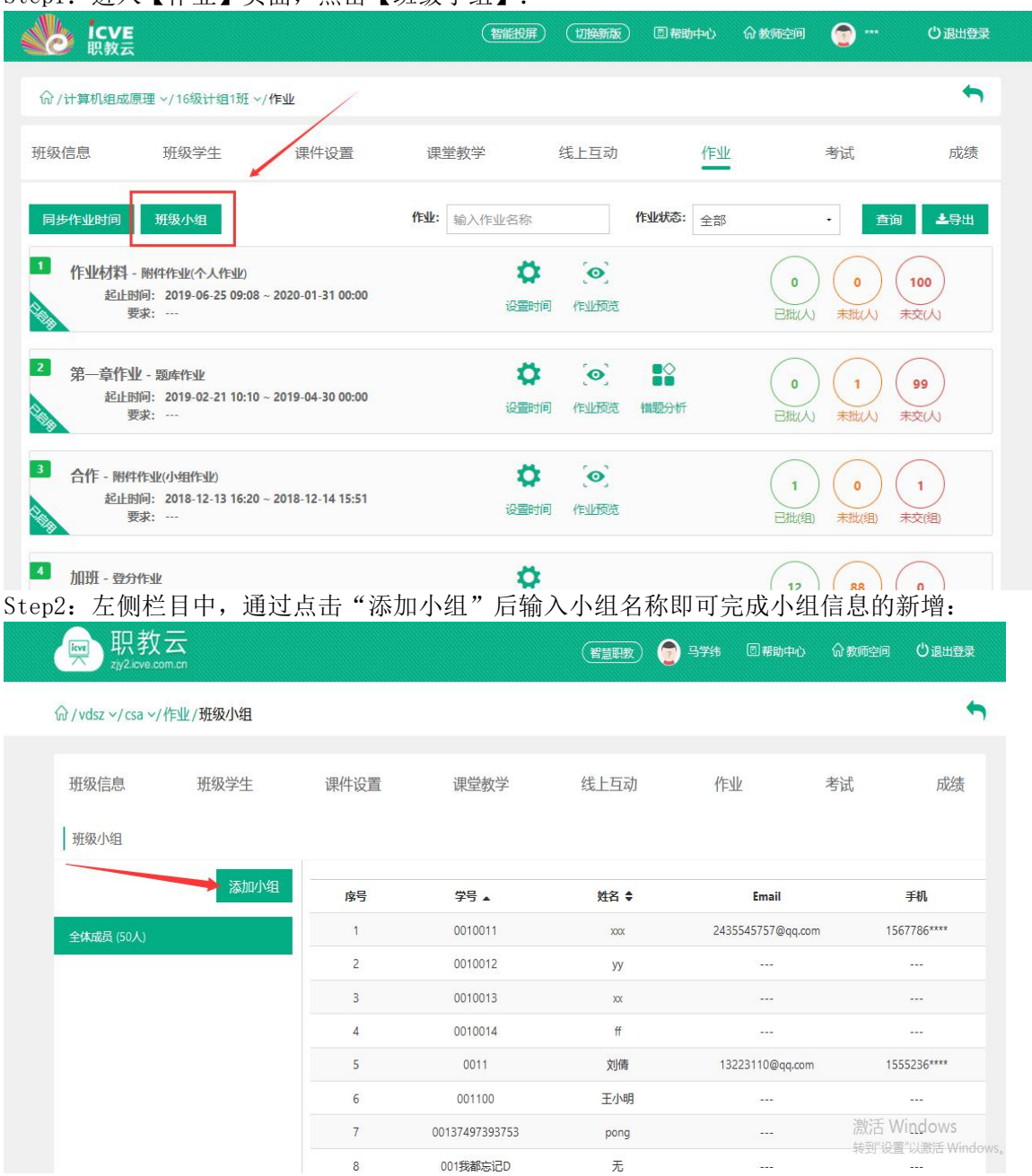

Step3: 在右侧小组学生成员列表中,点击"添加成员",从弹出框的班级学生列表中勾选 需 要加入到当前小组的信息,选中后点击"确定"即可完成小组成员添加:

| 职教<br>$\overline{\mathbb{R}^n}$<br>zjy2.icve.co | 班级学生                 |       |                                 |           | $\overline{\mathbf{x}}$ | 教师空间              | 心退出登录                 |
|-------------------------------------------------|----------------------|-------|---------------------------------|-----------|-------------------------|-------------------|-----------------------|
|                                                 |                      |       | 学生:                             | 输入学生姓名或学号 | 查询                      |                   |                       |
|                                                 | 序号                   | 学号 ▲  | 姓名 ≑                            | 性别        | 手机                      |                   |                       |
| 班级小组                                            | $\mathbf{1}$         | 0001  | 小婷                              | 男         | 1788888****             |                   | $\blacktriangleright$ |
|                                                 | $\overline{c}$<br>L. | 0002  | 小明                              | 男         | 1232323****             |                   | 添加成员                  |
| 全体成员 (100人)                                     | 3                    | 0011  | 刘倩                              | 女         | $\sim$ $ \sim$          |                   | 操作                    |
| 雷厉风行组 (2人)                                      | □<br>$\overline{4}$  | 00321 | 溜溜                              | 男         | 1837777****             | 6 <sup>ssee</sup> | 警面                    |
| 石破天惊组 (3人)                                      | 5                    | 0053  | 牛婷                              | 女         | $-$                     | <b>QAARR</b>      | 警音                    |
|                                                 | 6<br>Ħ               | 007   | 程晓杰                             | 男         | 1872089****             |                   |                       |
|                                                 | $\overline{7}$       | 008   | 尤小强                             | 男         | 1372110****             |                   |                       |
|                                                 | 8                    | 010   | 谢小珊                             | $\cdots$  | $\cdots$                |                   |                       |
|                                                 | 9                    | 01048 | 张维玲                             | 女         | 1597979****             |                   |                       |
|                                                 | 10<br>l.             | 0156  | 乔亚光                             | 男         | 1551883****             |                   |                       |
|                                                 | 共95条每页显示 10 · 条      |       | $2$ 3 4 5  9 10<br>$\mathbf{1}$ |           | 下一页                     |                   |                       |
|                                                 |                      |       |                                 |           | 确定<br>取消                |                   |                       |

Step4: 进入【作业】页面,选择存在"未批"的小组作业,点击进入批阅:

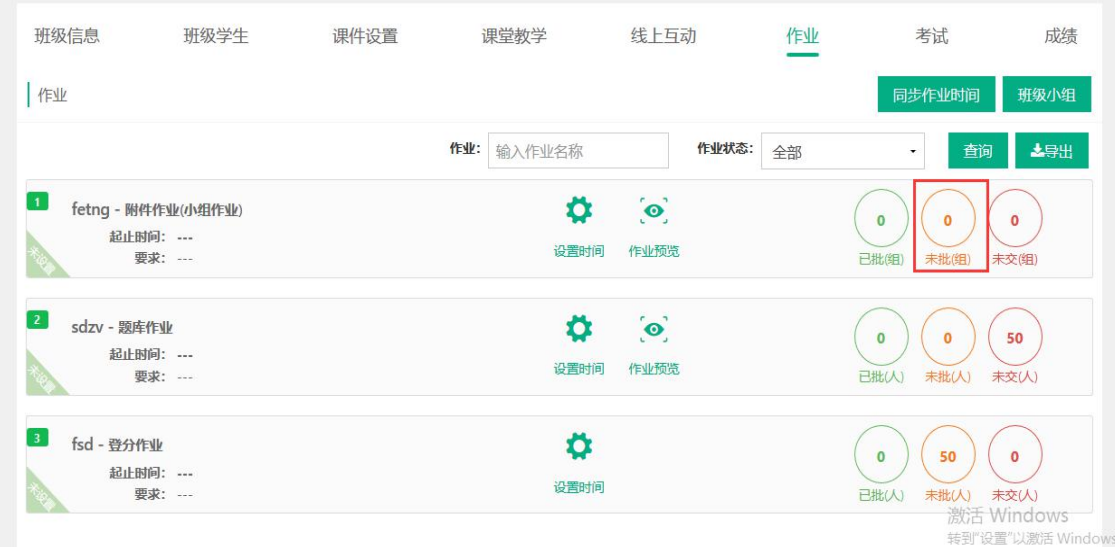

Step5:在小组任务批阅页面中,查看学生的作答信息及附件(附件支持在线预览及下载),显 示提交学生的姓名,并可以输入评语信息,然后点击【批阅】弹出小组成员进行打分:

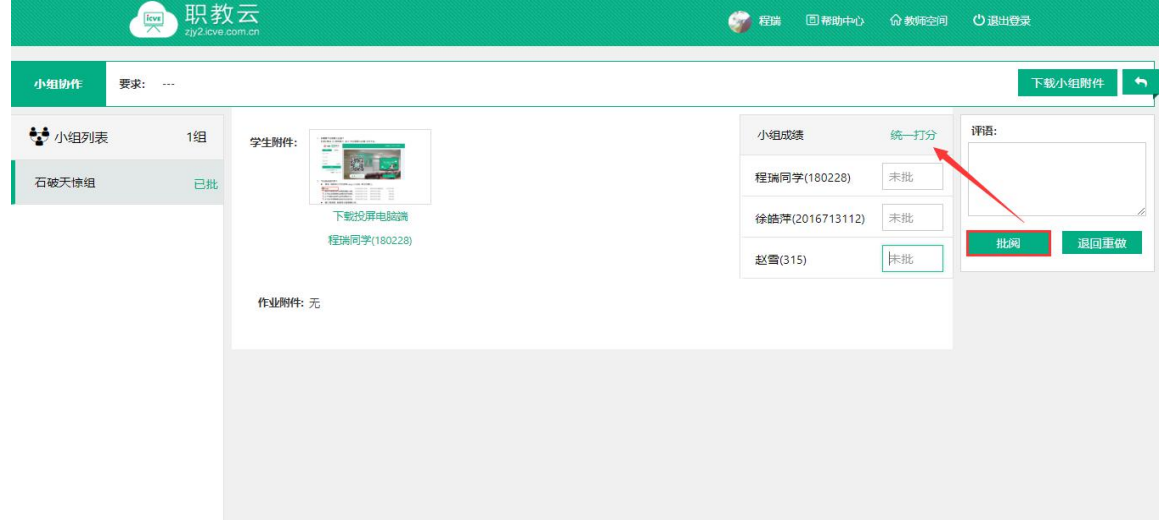

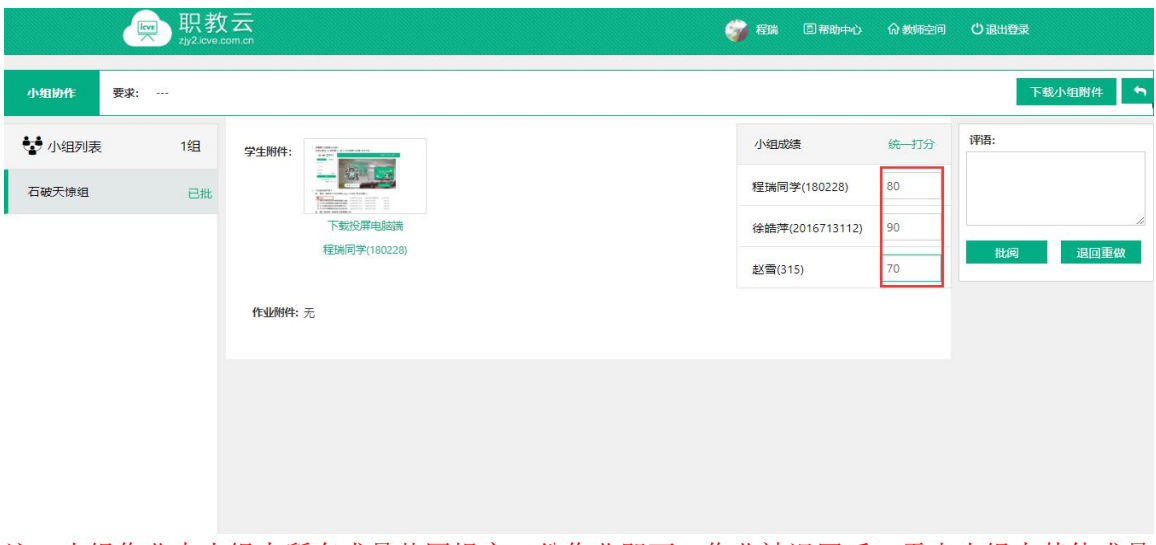

注:小组作业中小组内所有成员共同提交一份作业即可,作业被退回后,需由小组内其他成员 再次提交。

#### 3.【登分作业批阅】

Step1:从授课课程中进入【授课班级】页面,点击任意课程班级图片进入详情页面:

命/培训课程 > /班级

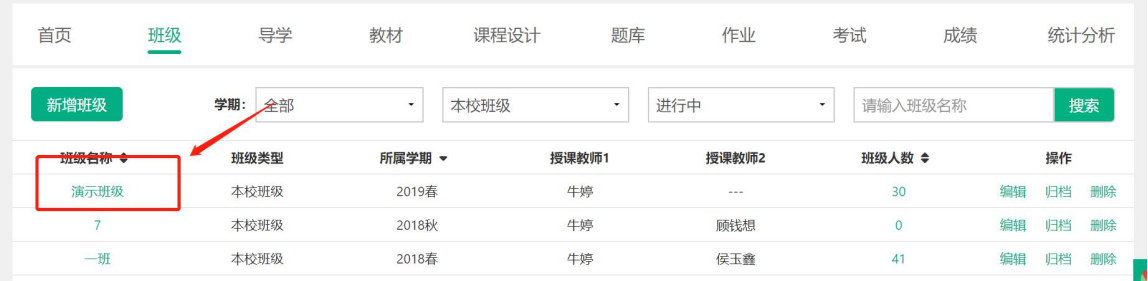

。<br>Step2: 点击"作业"进入作业页面,系统页面展示当前授课班级全部的作业信息, 并对作业 的作答情况进行统计:

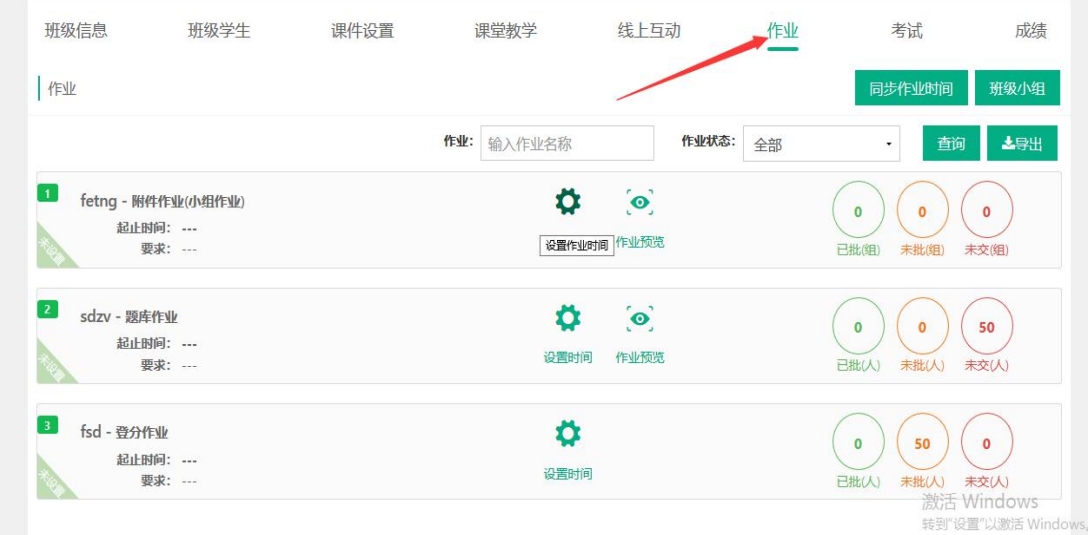

Step3: 选择作业列表中的任意登分作业信息,点击未批图标进入登分页面:

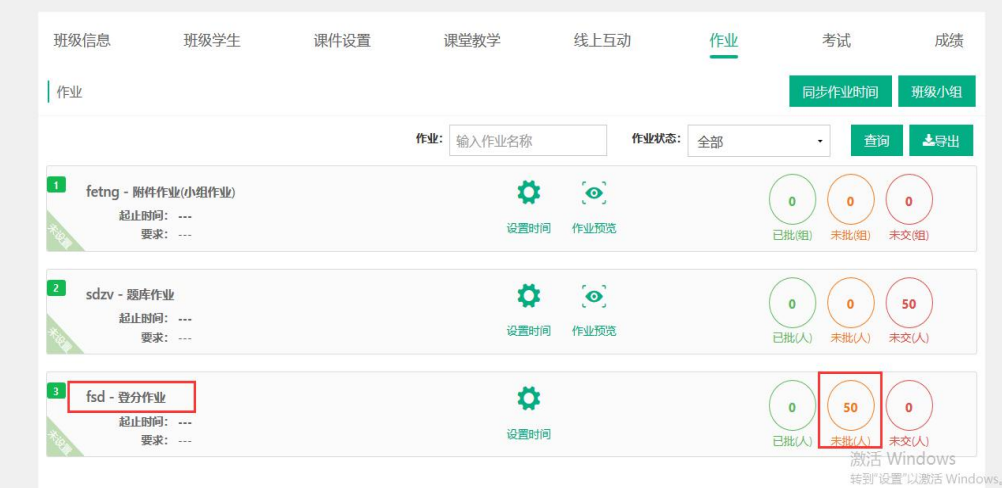

Step4:在成绩文本框中键入登分作业的分值,系统自动保存成绩信息: 注:支持 tab 键切换快捷操作.

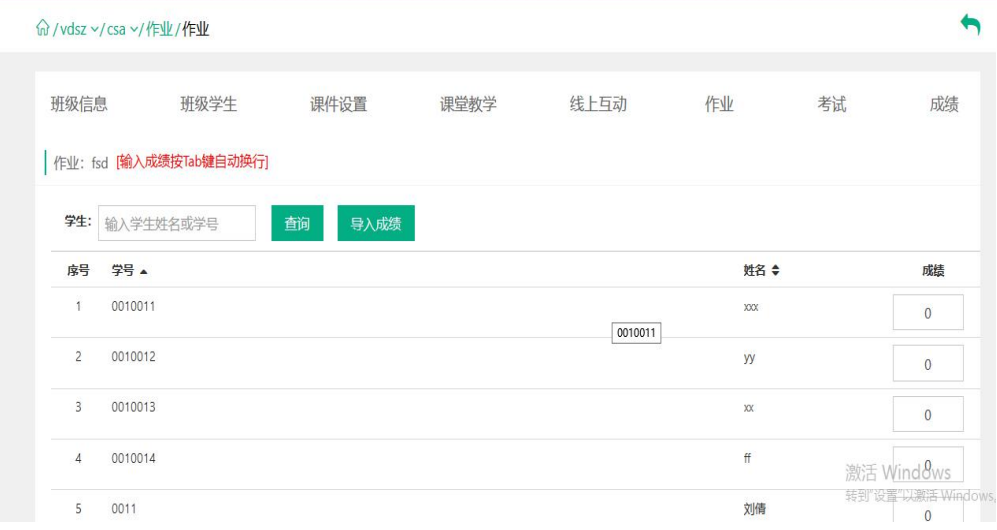

### 3.8.2 考试

注:1.考试类型分为题库考试和登分考试两种;

2.考试的批阅与登分与作业一致请参照1.6.1作业中A、C部分的操作,在此不做赘述. 3.8.3 监考管理

Step1: 点击班级的【考试】按钮,进入考试管理页面:

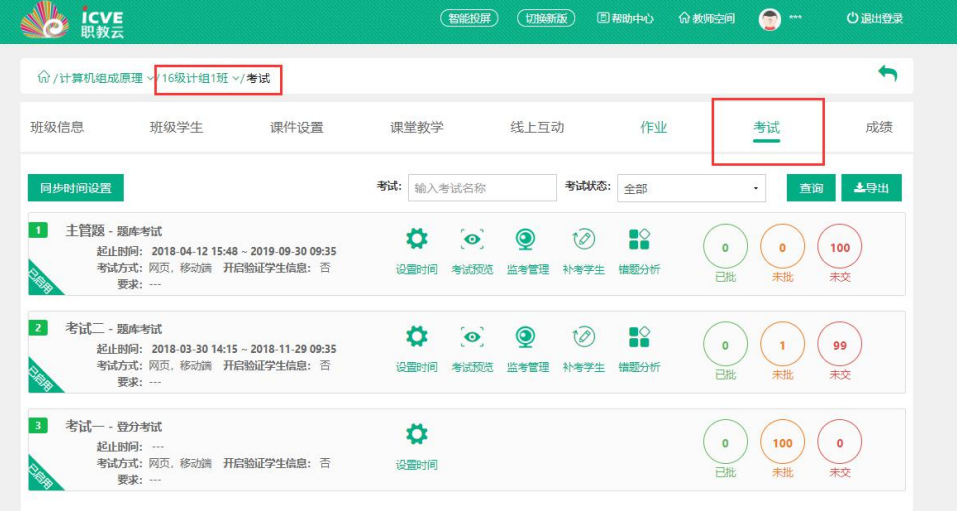

#### Step2:点击题库考试右侧的【监考管理】进入监考管理页面:

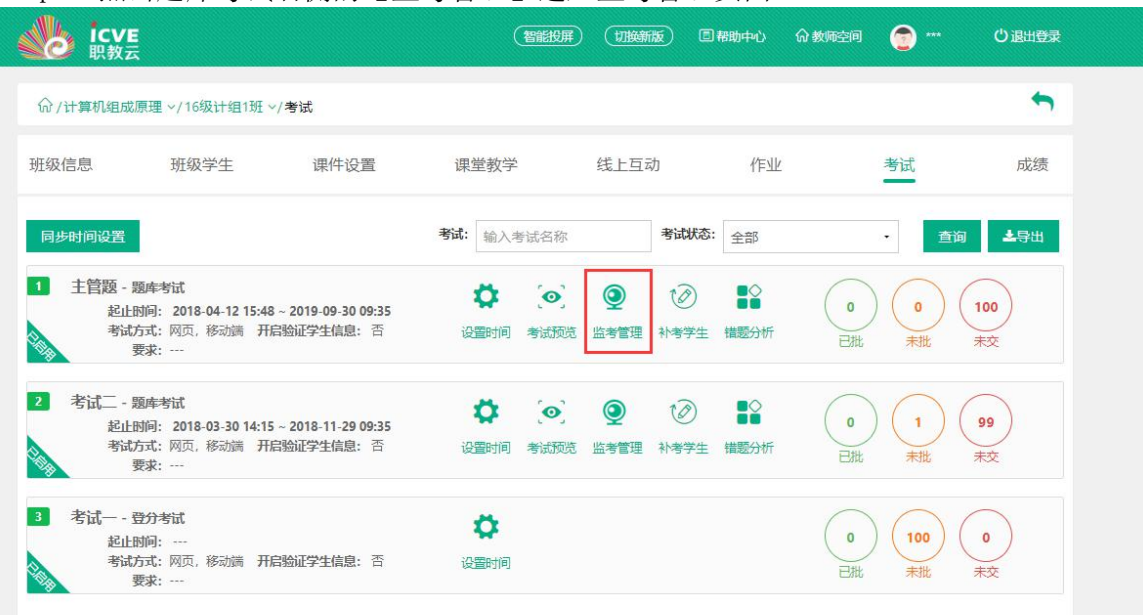

Step3:在监考管理中,学生使用手机进行作答时进行切屏、分屏,则学生头像会进行红 色闪动:

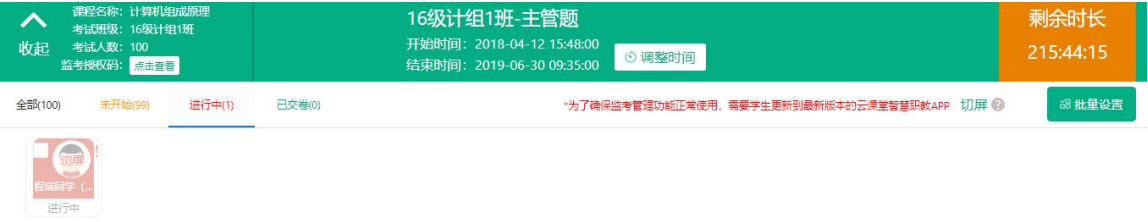

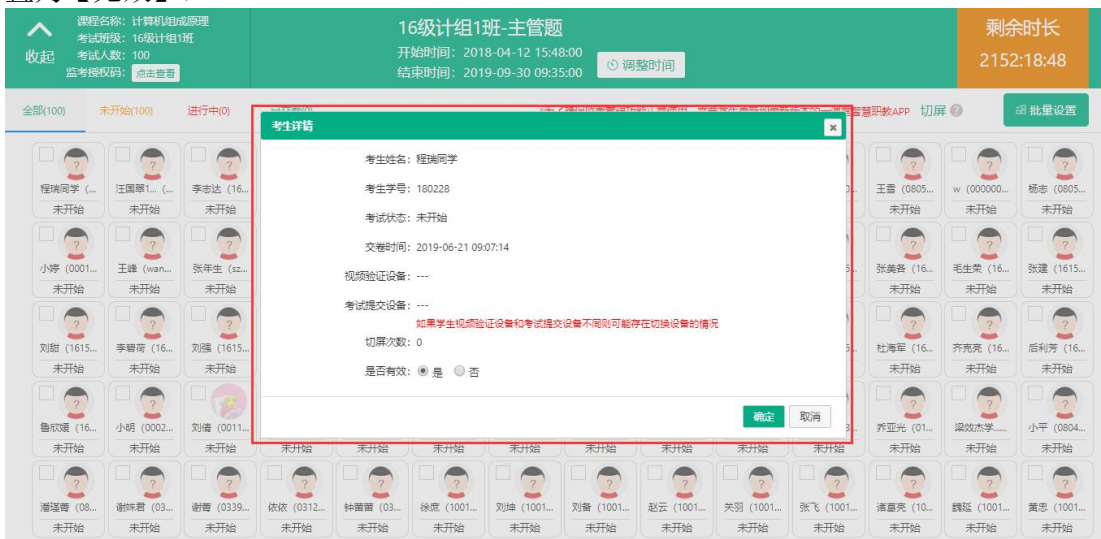

#### Step4:点击学生头像,可查看学生提交考试的设备及学生切屏次数,可以将学生成绩设 置为【无效】:

Step5:通过左上角【点击查看】监考授权码,可将监考管理分享给其他教师,由其他教 师共同监考:

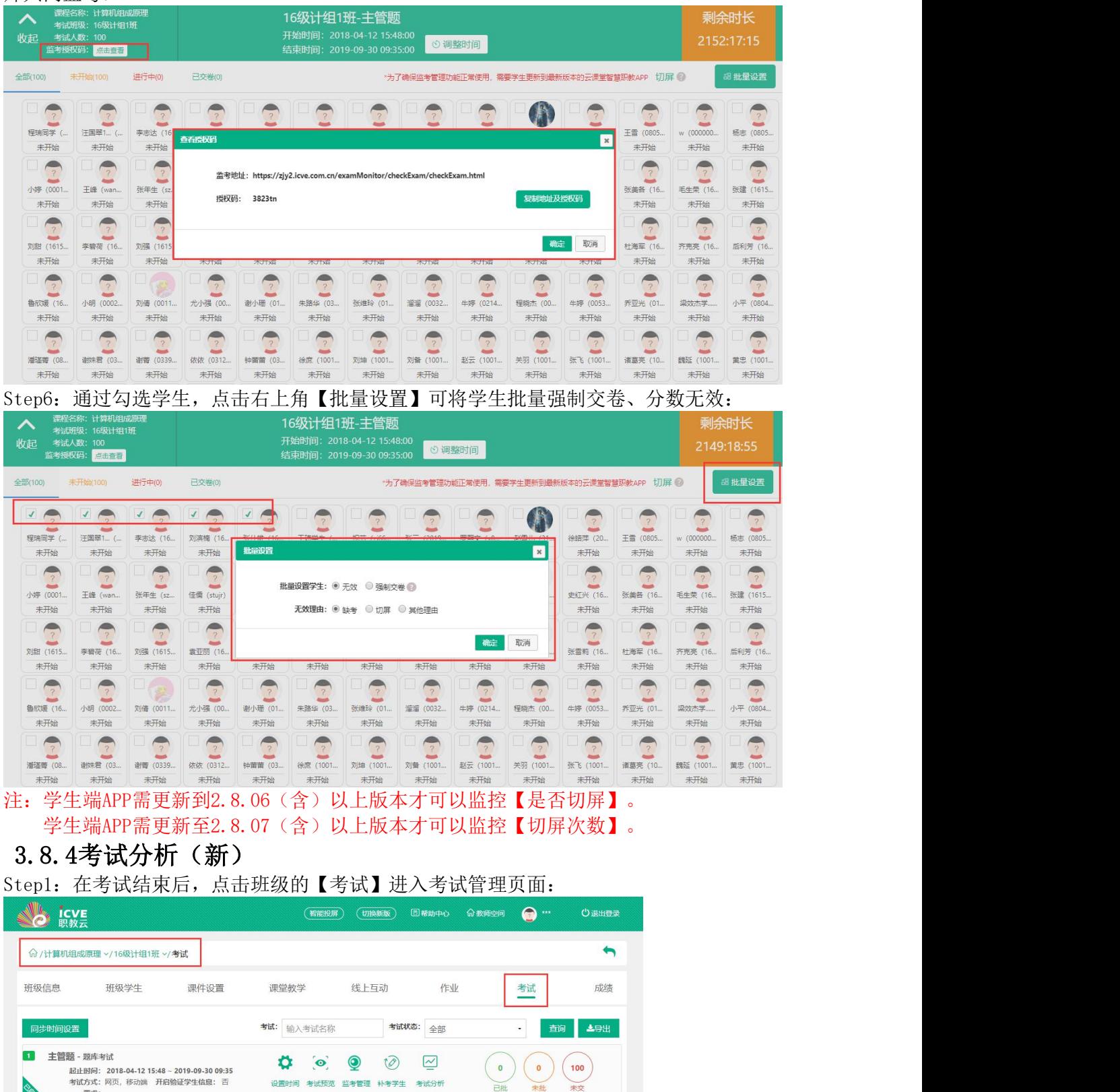

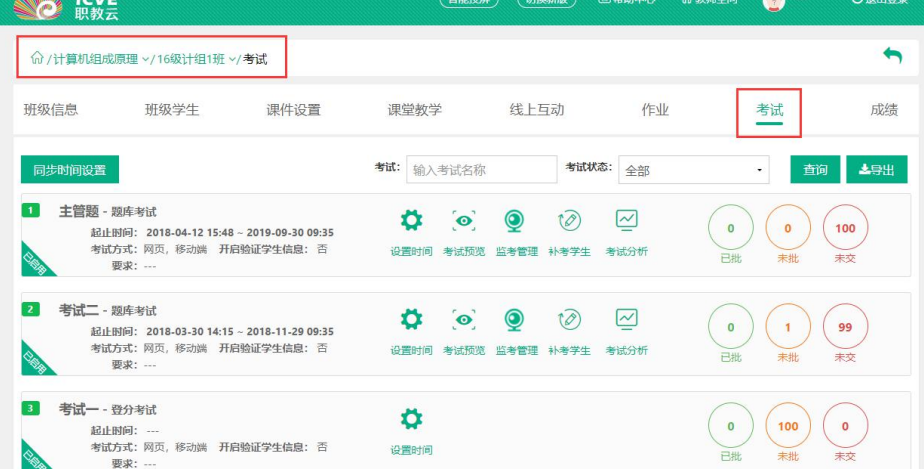

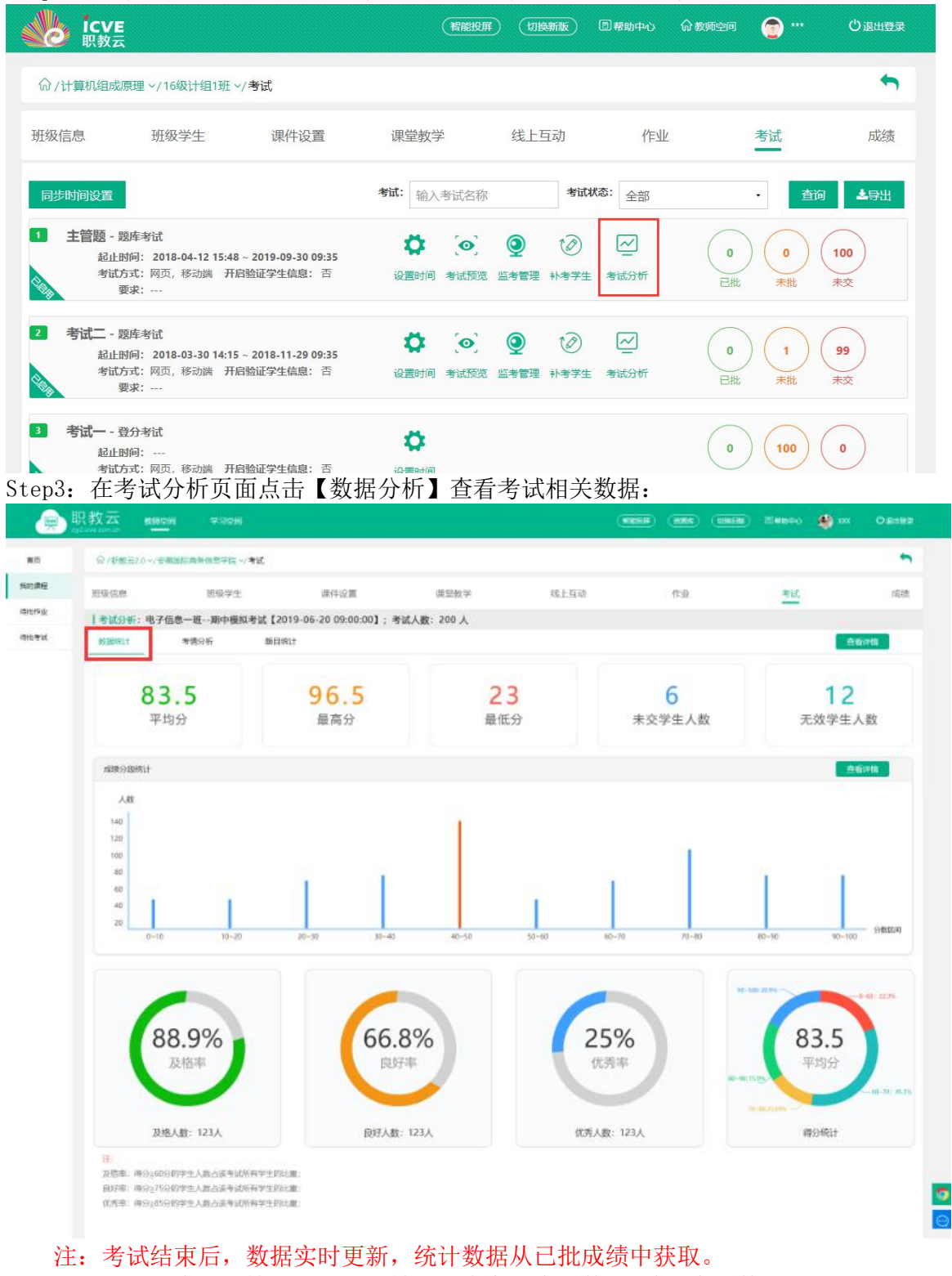

Step2: 在考试管理页面中,点击考试右侧的【考试分析】进入考试分析界面:

# 点击【查看详情】,可以跳转至【未交学生人数/无效学生人数】界面。

Step4:在考试分析页面,点击考情分析查看学生作答时间、作答设备及切屏信息:

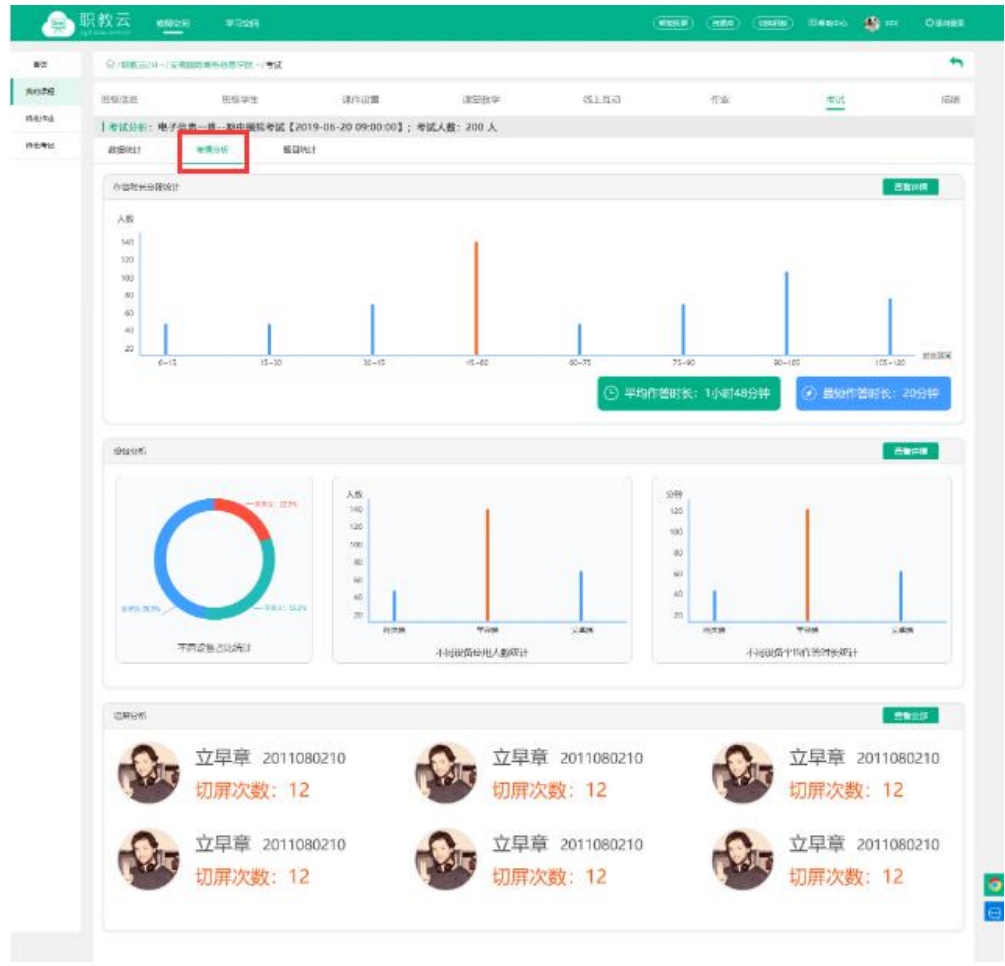

### 注:点击作答时长-查看详情查看每位学生具体作答时长。 点击切屏分析-查看详情查看全部学生切屏次数。

【切屏次数需要学生手机端更新至2.8.07(含)以上版本才会纳入统计】 Step5: 在考试分析页面,点击【题目分析】查看考试题目相关数据:

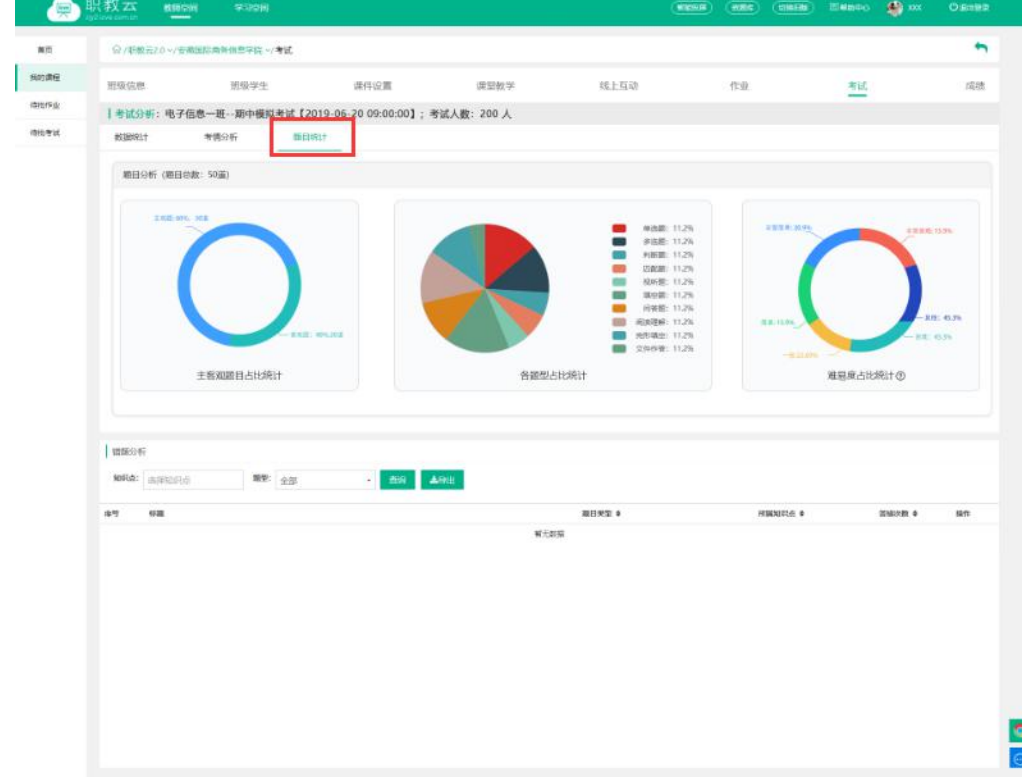

### 3.9 成绩

Step1: 进入【班级一成绩】页面, 查看班级下的学生成绩信息:

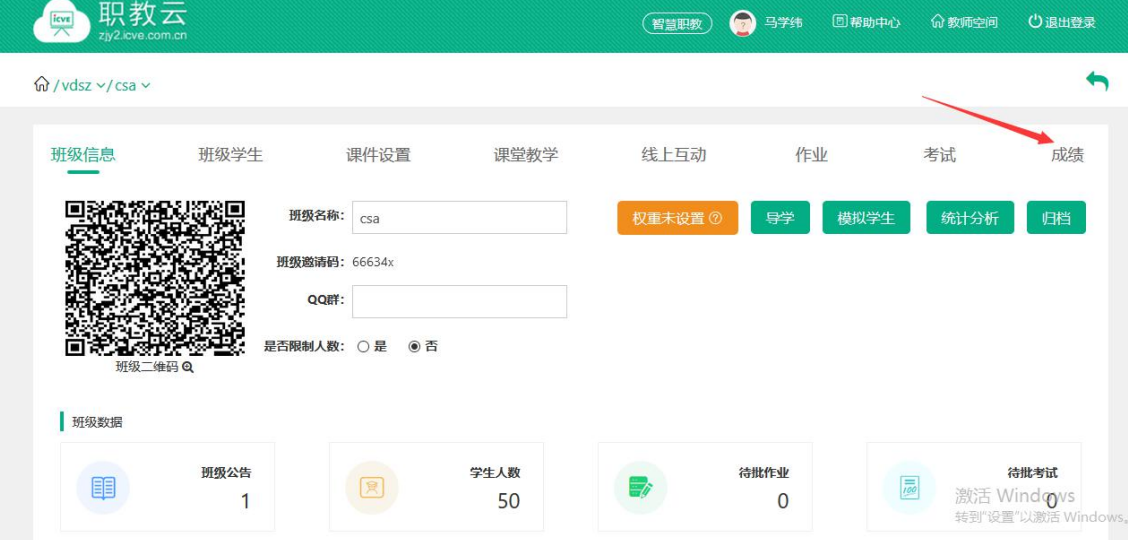

Step2:进入【班级--成绩--线上】页面,查看班级下学生的线上成绩信息: 注:点击生成线上成绩生成最新线上成绩。

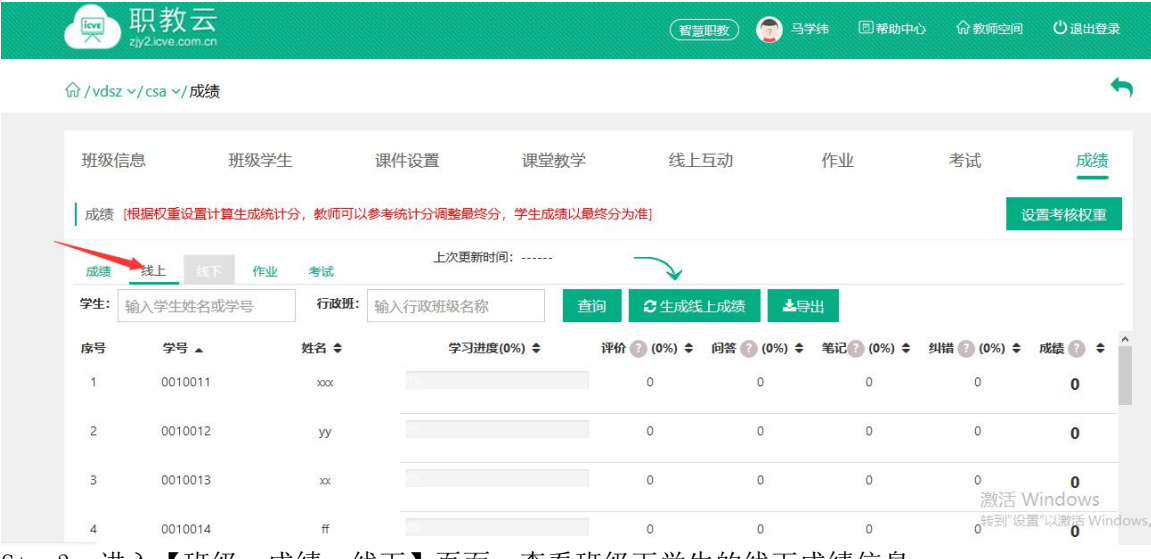

Step3: 进入【班级--成绩--线下】页面, 查看班级下学生的线下成绩信息: 注:点击生成线下成绩生成最新线下成绩。

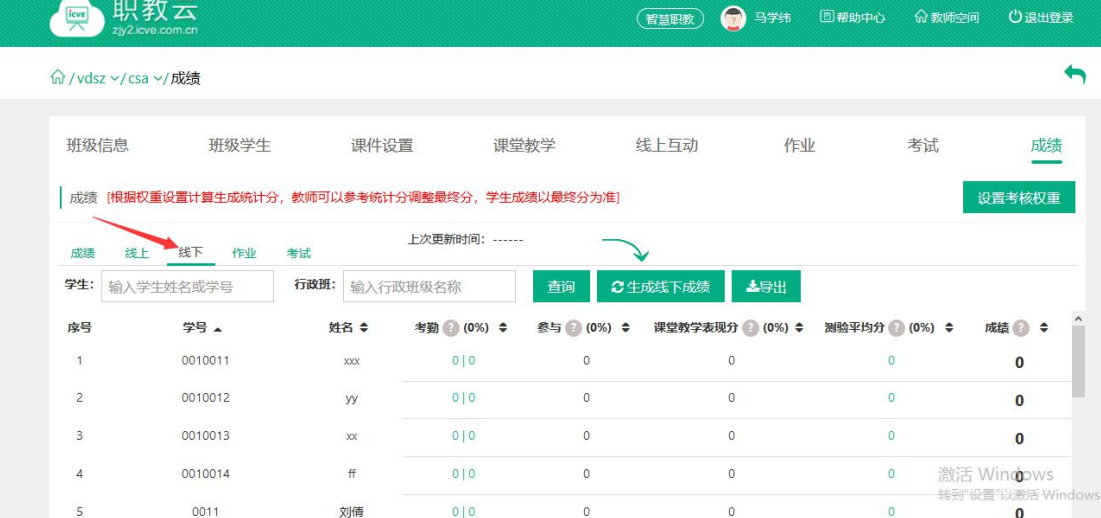

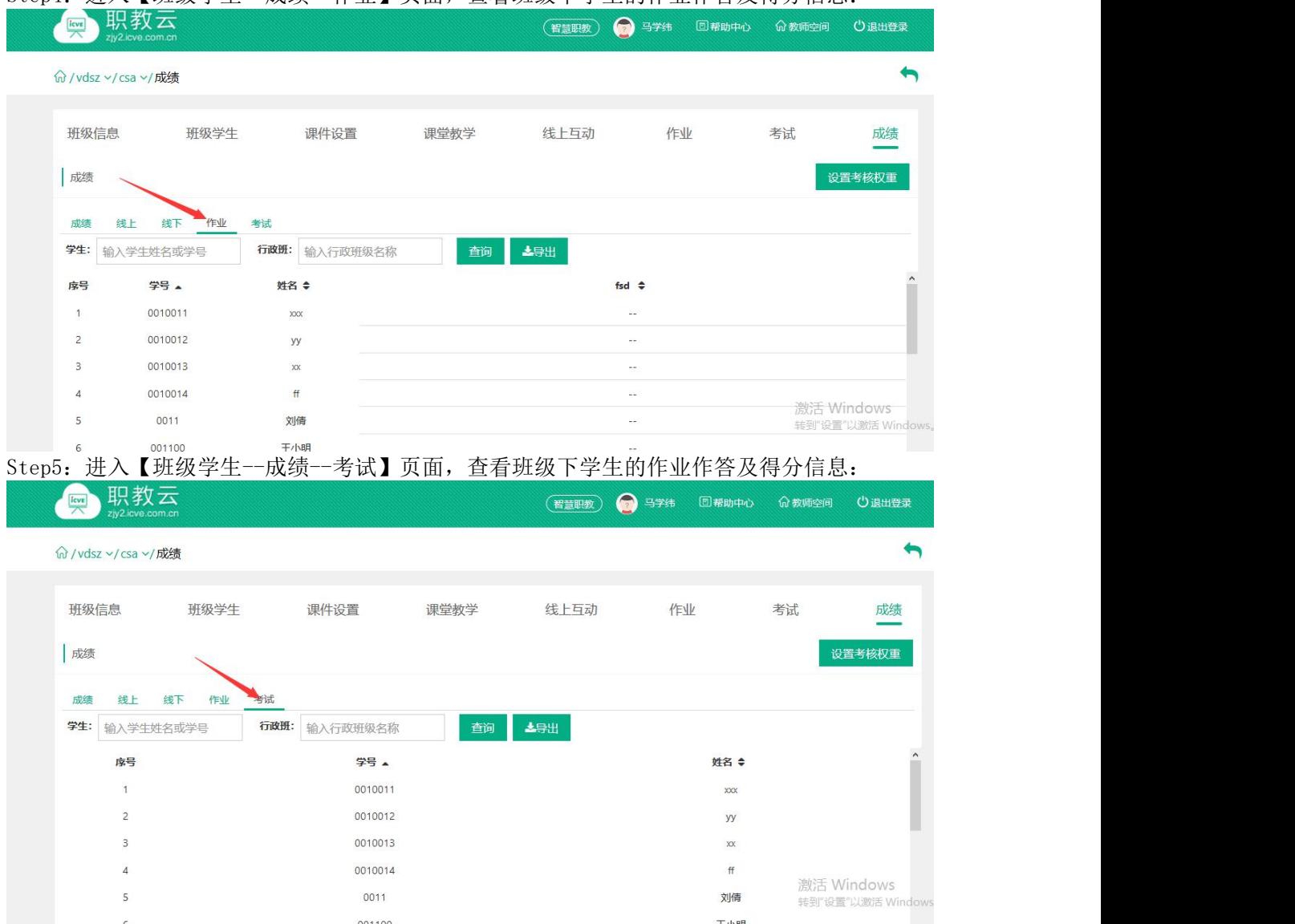

#### Step4: 讲入【班级学生--成绩--作业】页面, 杳看班级下学生的作业作答及得分信息:

Step6: 进入"成绩"页面, 查看班级下学生的综合得分信息, 并对考 生最终成绩进行提交, 由授课教师进行确认,学生分数以最终分为准:

注:1.统计分由系统根据所设置的考核比例权重自动计算生成; 2.学生分数以最终分为准,最终分栏文本框中的分数可以由教师手动调整.

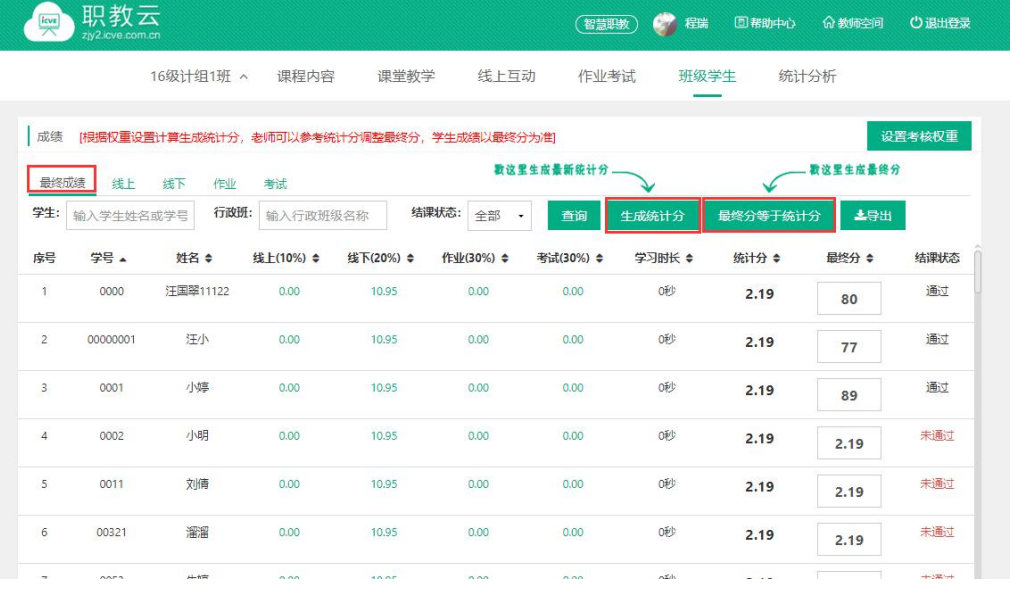

#### Step7: 点击"设置考核权重"按钮进入设置页面,按下图所示操作:

- 注:1.考核项分为线上、线下、作业、考试四项,比例之和必须为 100%;
	- 2.每次作业的权重可以自定义,作业权重之和必须为 100%;
	- 3.每次考试的权重可以自定义,考试权重之和必须为 100%.
	- 4.班级首页提供【设置权重】快速入口。

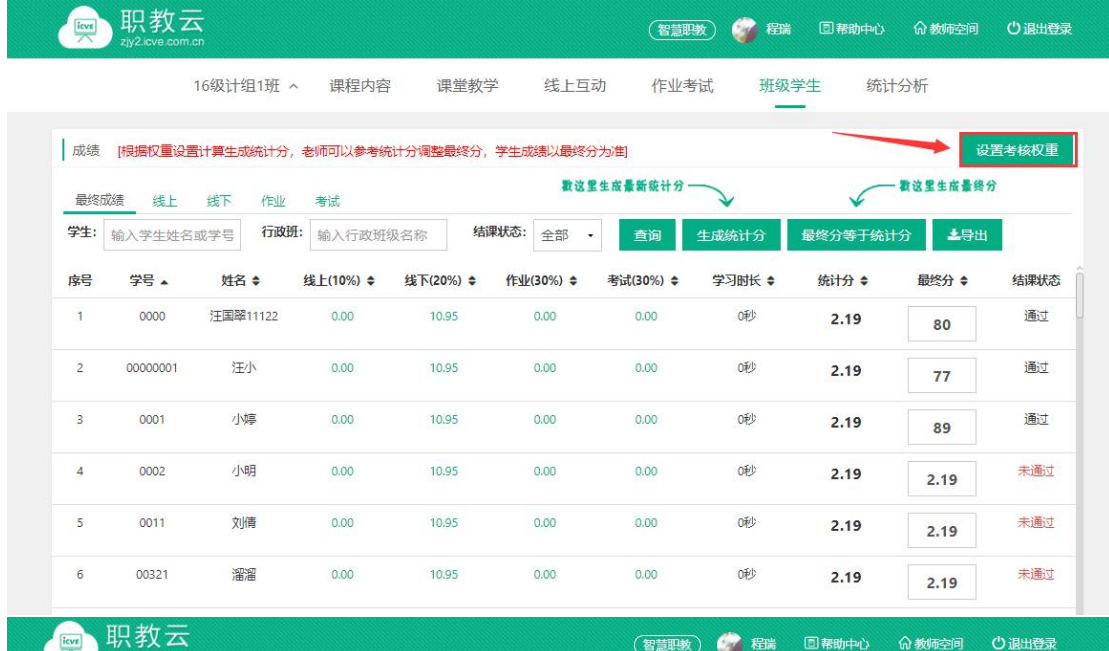

16级计组1班 ^ 课程内容 线上互动 班级学生 统计分析 课堂教学 作业考试

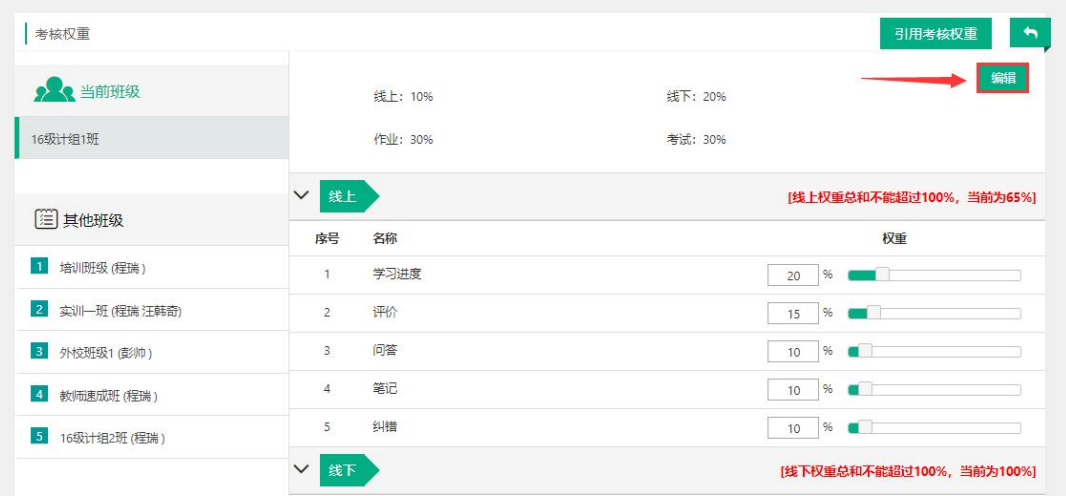

### **4.教师(移动端)**

### 4.1 云课堂APP下载

#### 【1】网页端下载

Step1: 通过访问网址https://zjy2.icve.com.cn/进入平台门户首页使用移动设备扫描左 侧二维码下载云课堂APP:

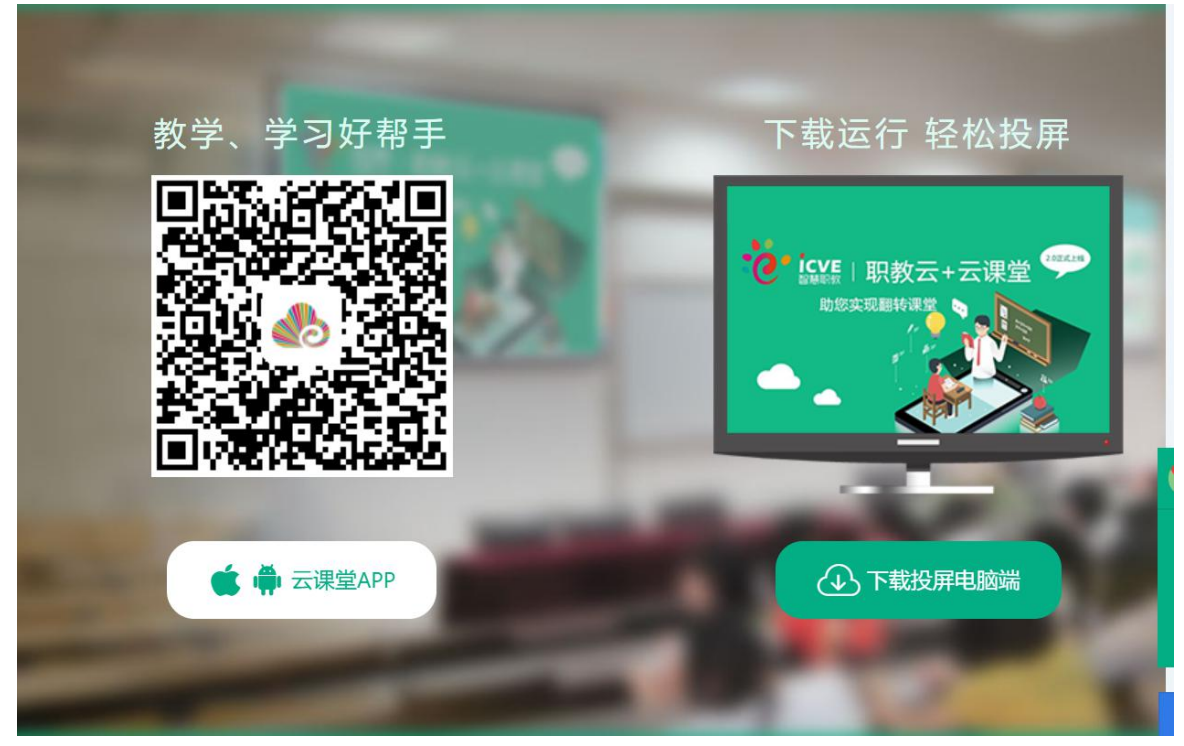

#### 【2】AppStore下载

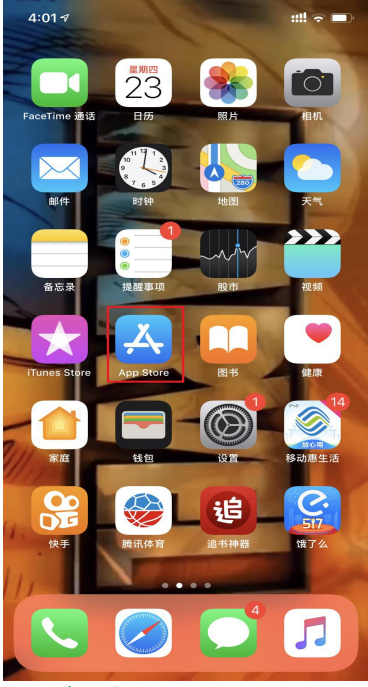

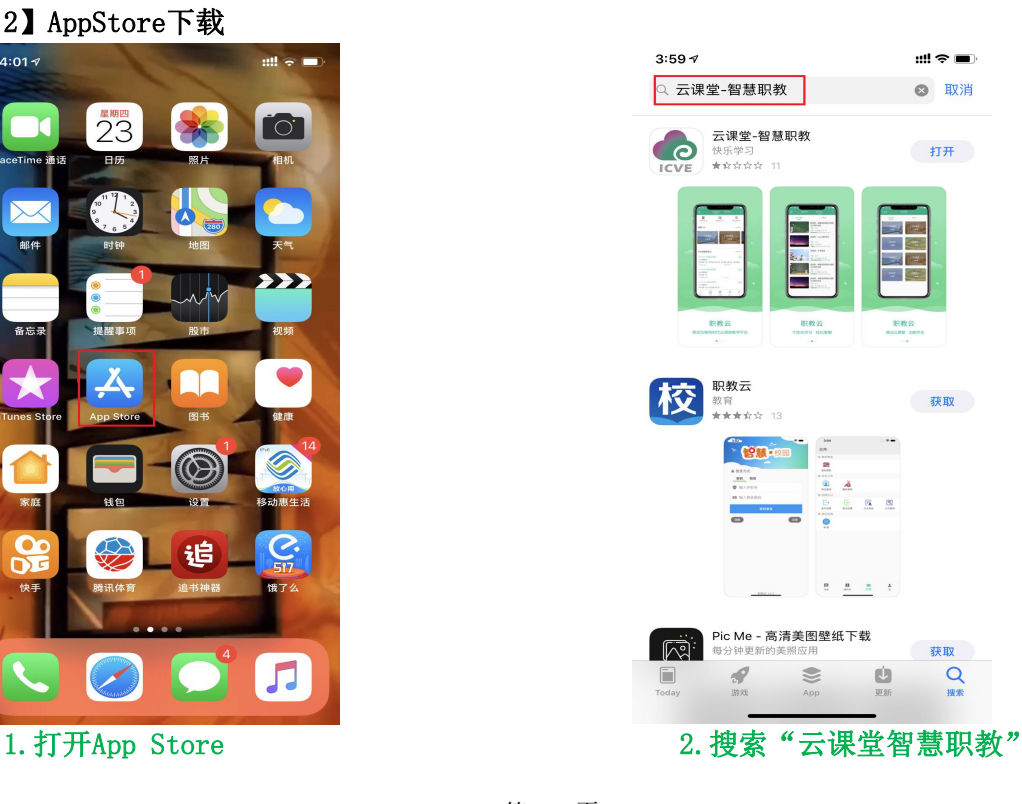

第 76 页

## 【3】安卓移动设备(进入应用商店下载云课堂APP)

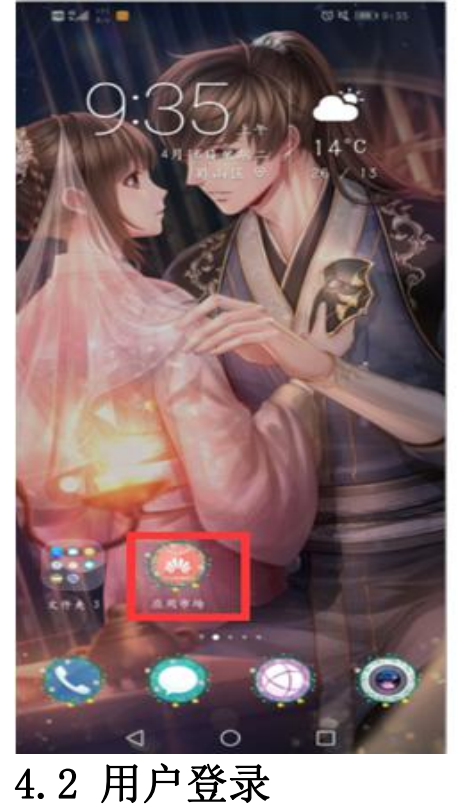

2010 Million 11  $\leftarrow$   $\alpha$  answers  $\sim$  $x$   $x$ 点用/游戏 纸乐 **O 加浓宫室**  $417$  $24.586$ -9 33 云谋堂智慧机教是一款移动教学助手。您一 時状课堂  $-48$ **意 人工支柱** 学习<br>名师课程, 在线直播至暗学习软件 急可能还喜欢  $x > 3$ 莉丽 \$3.52 金/11号1<br>線条 **DE 79 15** 经股票数 甲丙基 5.1 of for fat  $R$   $R$   $R$   $R$   $R$   $R$  $-48$ 安装  $414$ 初中课堂视频 **如下脚立机块**<br>**意** 人工复检 快应用<br>初中高中女科作业教学统理 中学 职教会学堂  $-48$ ● 人工复检 学习<br>● 人工复检 学习<br>专注职业教育、社我们的学习移动起来 **HAANO**  $-0.01$  $21.116.77$ 专注取业技能技术 智慧外语云课堂 ●名  $\begin{array}{ccccc} \text{X} & \text{X} & \text$ 

Step1: 在手机端上打开安装完成的云课堂App:  $\bullet$ EO  $\mathbf{e}$  $\blacksquare$ 

#### 1. 打开云课堂APP 2. APP欢迎页面

欢迎进入智慧职教云课堂

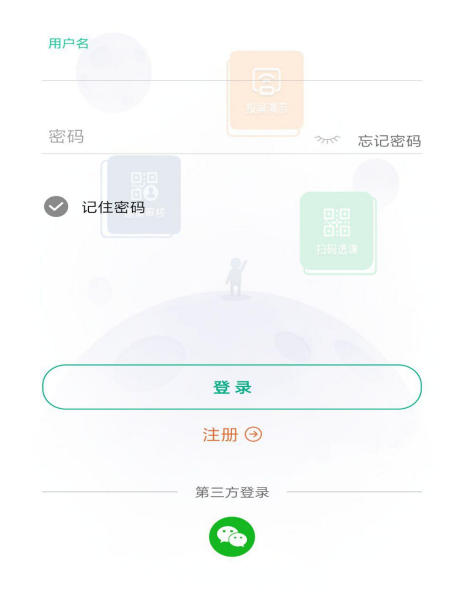

Step2: 进入云课堂登录页面, 输入账号、密码, 点击"登录"或通过第三方微信登录后 成功进入云课堂操作页面: 注:1.职教云、智慧职教、MOOC学院实现账号合并,一个账号可以同时登录三个平台。

#### **4.3 忘记密码**

打开移动端APP,点击右下角"忘记密码",选择所属学校,输入用户名、手机号,输入 获取的验证码信息,然后点击"重置密码"即可:

上午10:13 | 2.4K/s Ø Q

√ 返回

注:找回密码的前提是用户已经在平台个人信息中填写了手机联系方式.

 $\mathbb{R}$ l al  $\widehat{\mathbb{R}}$ . **II** 

### 欢迎进入智慧职教云课堂

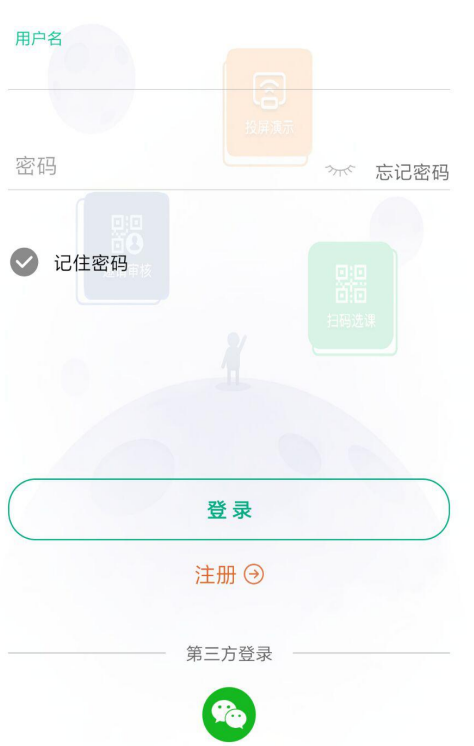

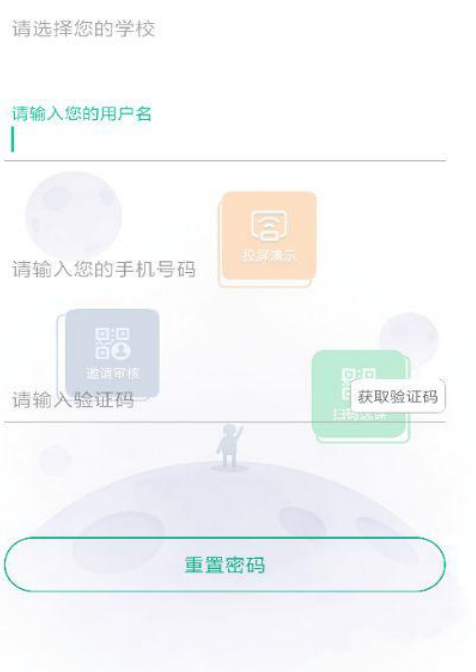

1. 点击"忘记密码" 2.点击"重置密码"

# 4.4 APP**首页**

#### 4.4.1 职教云

#### 1.【投屏演示】

注:投屏演示之前,进入职教云平台登录首页,点击"智能投屏(一键调取半投屏二维码, 方便教师使用半投)"即可实现半投屏,点击右下方"投屏电脑端"图标,并点击页面中 "投屏电脑端下载"按钮下载压缩包到本地,解压压缩包即可实现全投屏和半投。

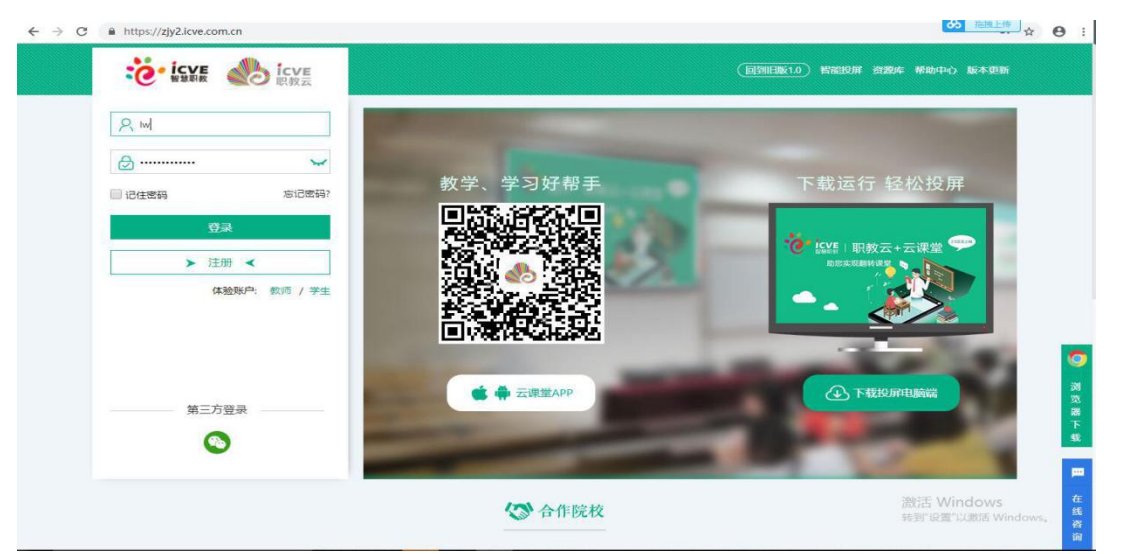

通过官网下载"投屏电脑端"

Step1: 进入解压后的文件夹, 双击"云课堂. exe"启动投屏电脑端:

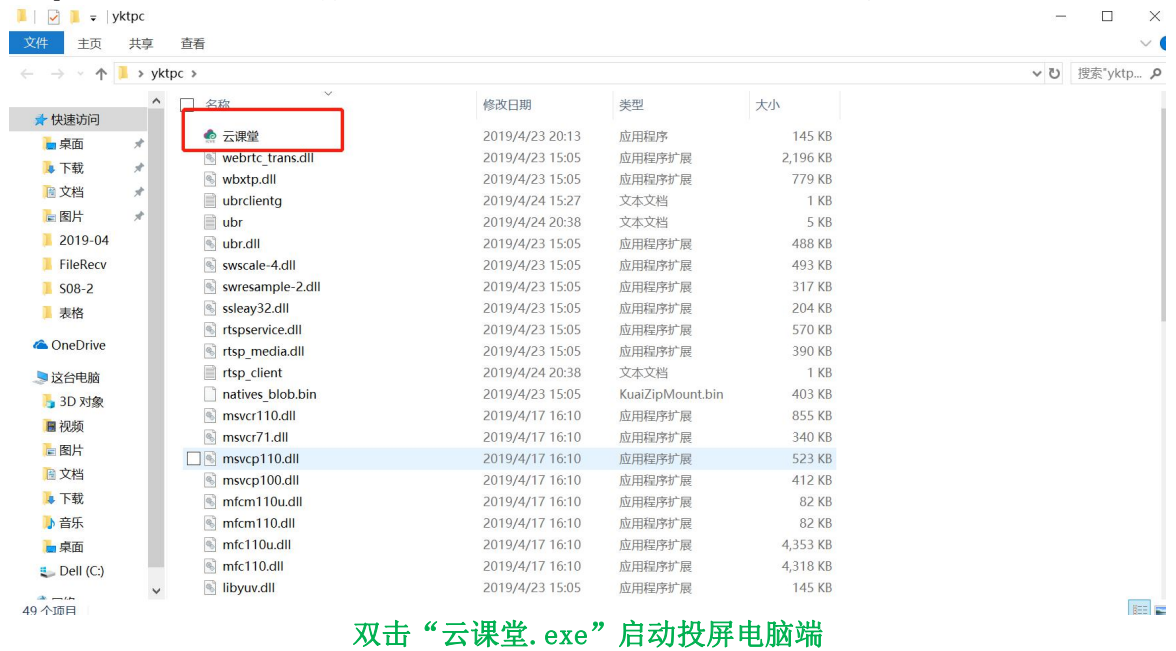

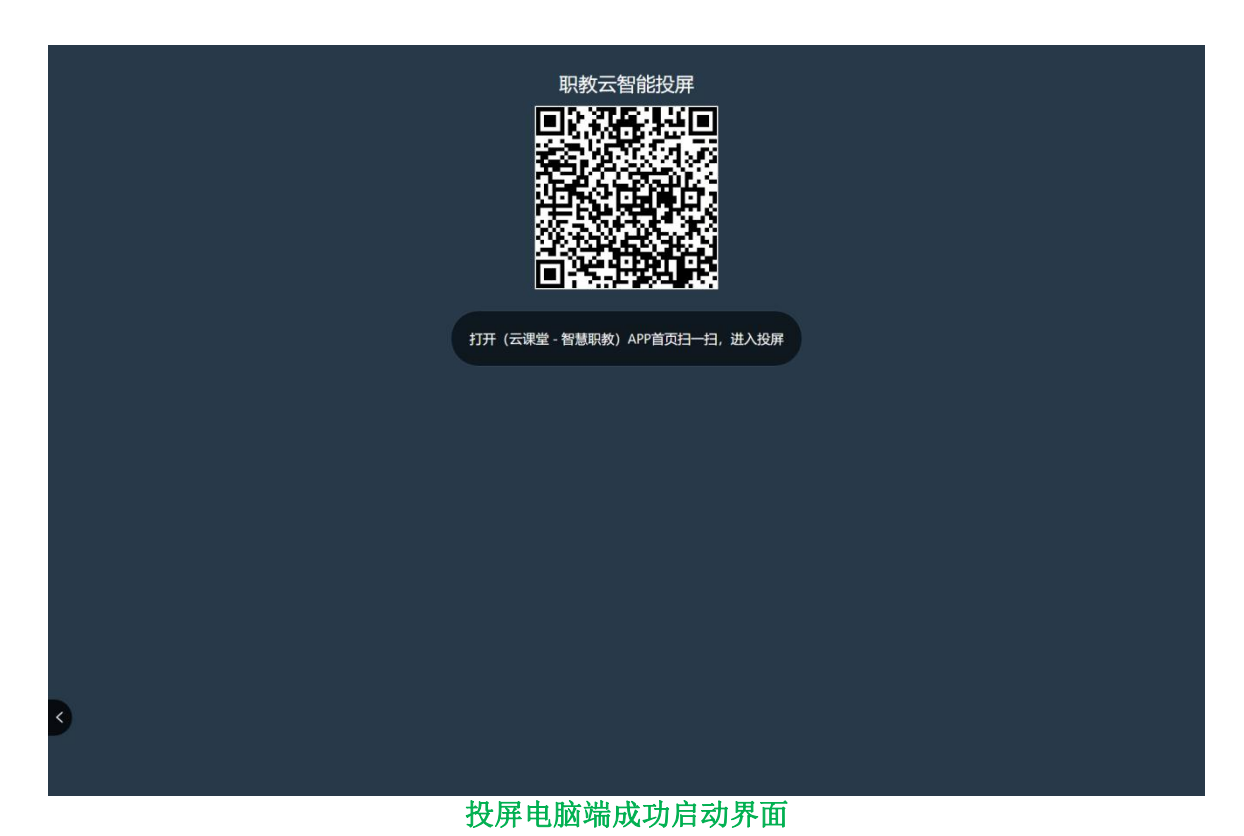

Step2: 在云课堂APP上点击左上角投屏按钮按钮,进入扫码页面,将扫码框对准电脑端的

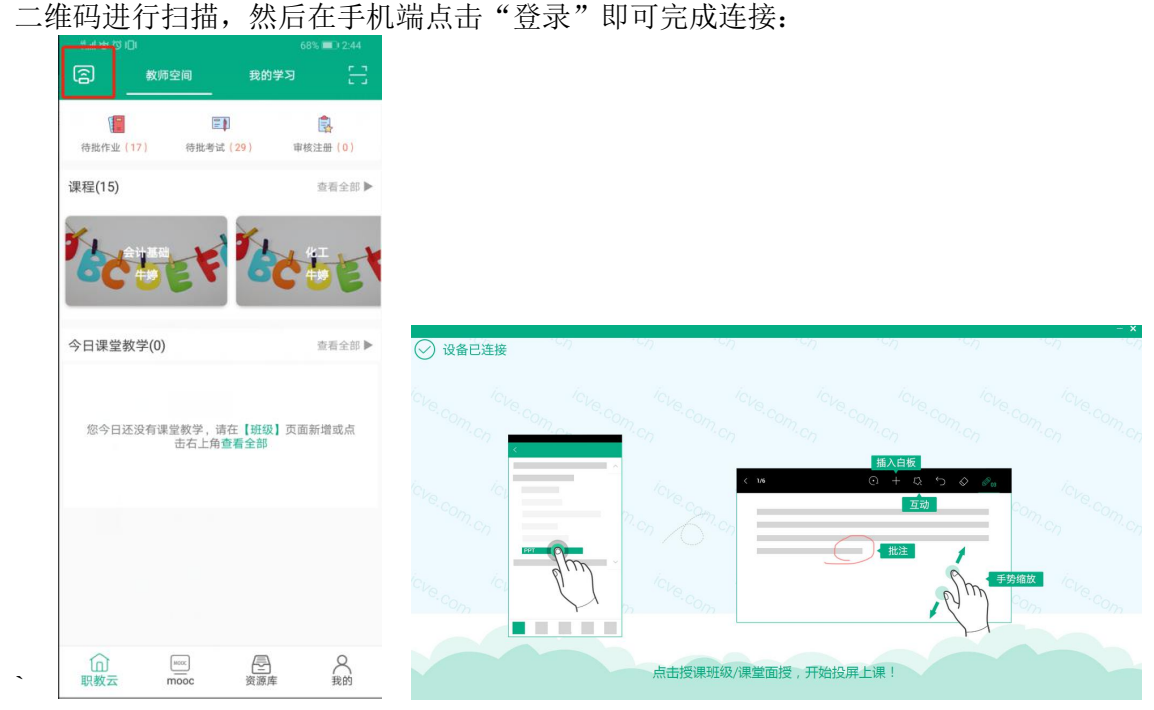

Step3: 实现手机端与电脑端同屏,效果如下: 注:1.扫码成功后,电脑端不会直接显示手机屏幕上的内容; 2. 点击"课件讲解",打开课件实现手机端和电脑端同屏; 3.点击"课堂互动",开启教学中的活动后实现手机端和电脑端同屏.

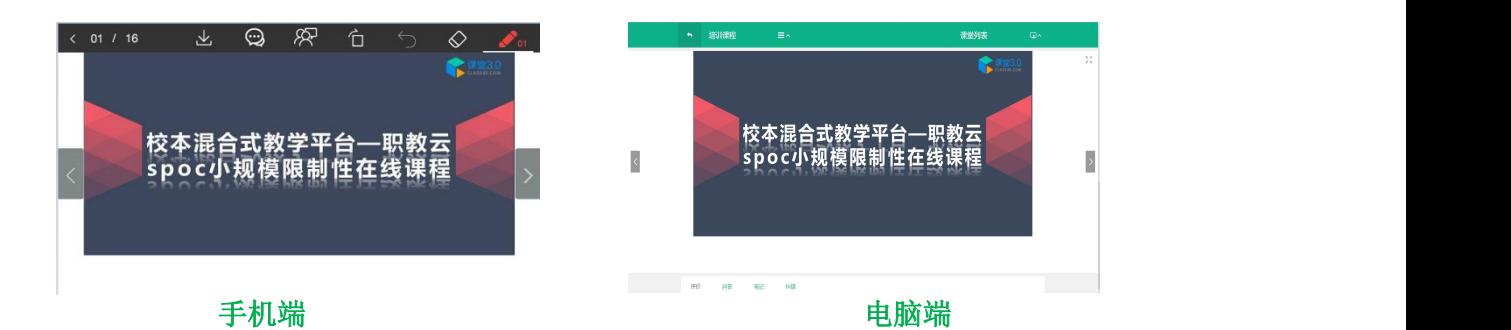

#### 2.【今日课堂】

Step1: 教师进入APP首页,点击"今日课堂教学",进入课堂教学页面:

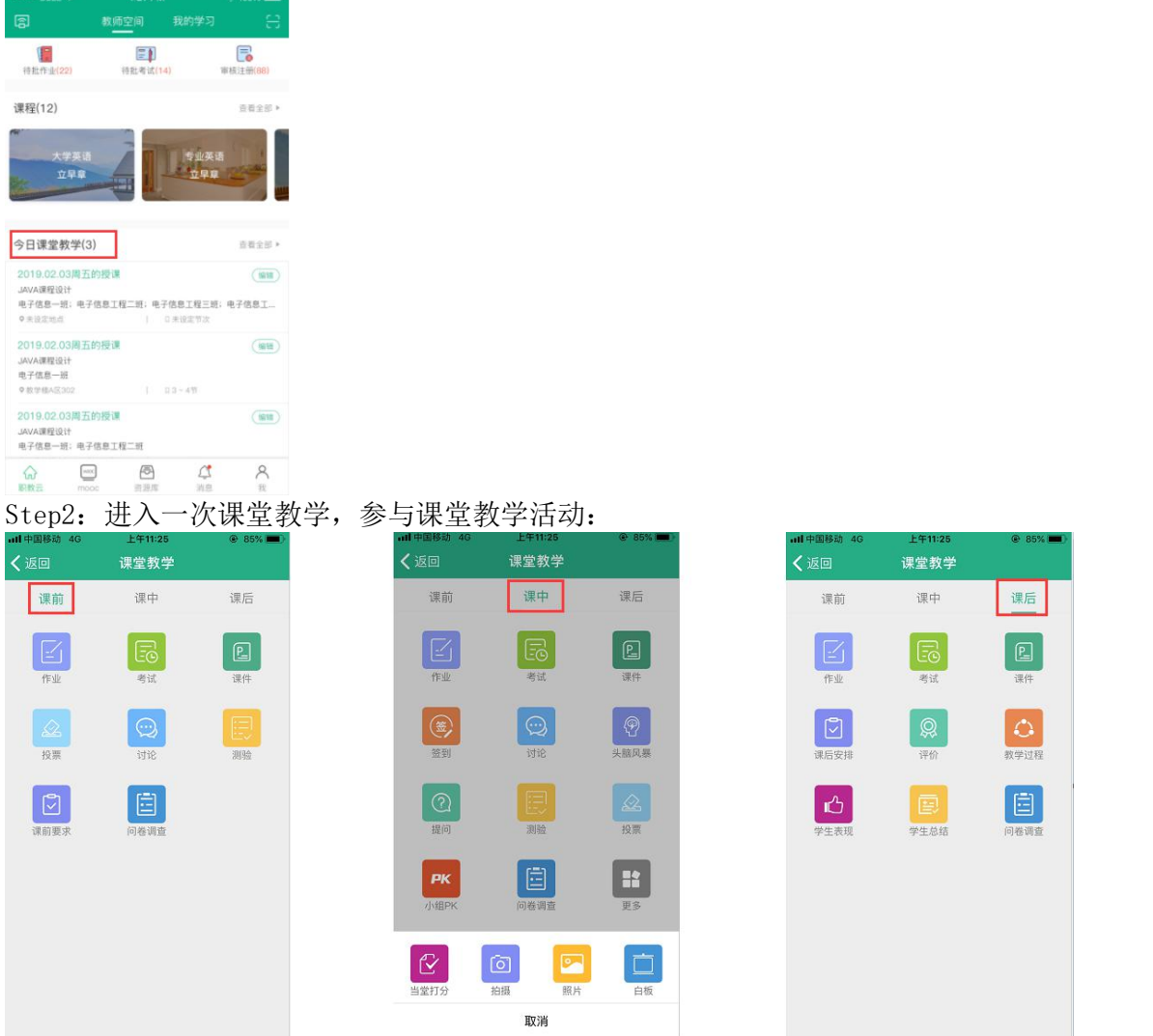

#### 3.【我的学习】

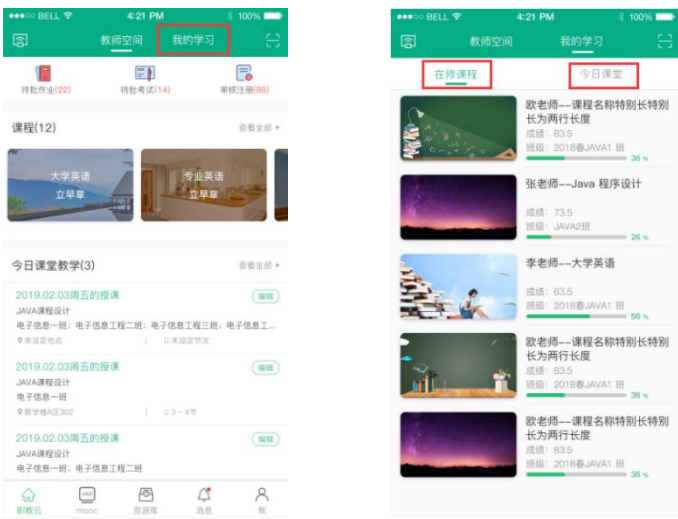

- 1. 点击"在修课程"查看在修课程
- 2. 点击"今日课堂"查看今日课堂
- 3. 点击右上方二维码的小图标扫码加入班级

### 4.【邀请/审核】

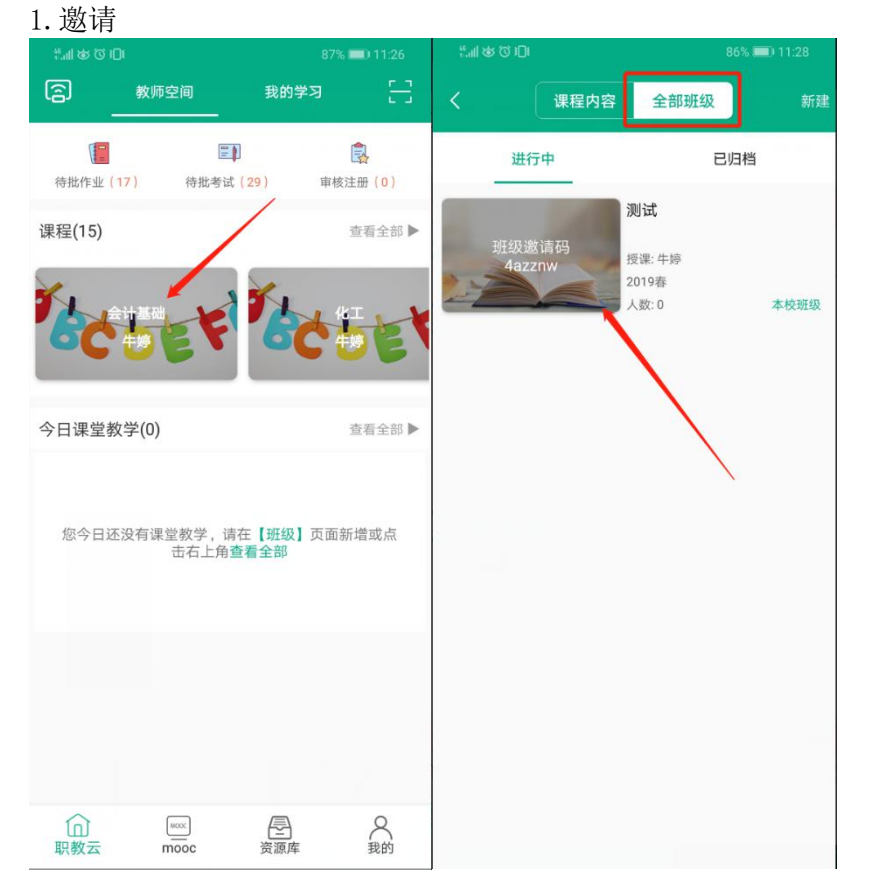

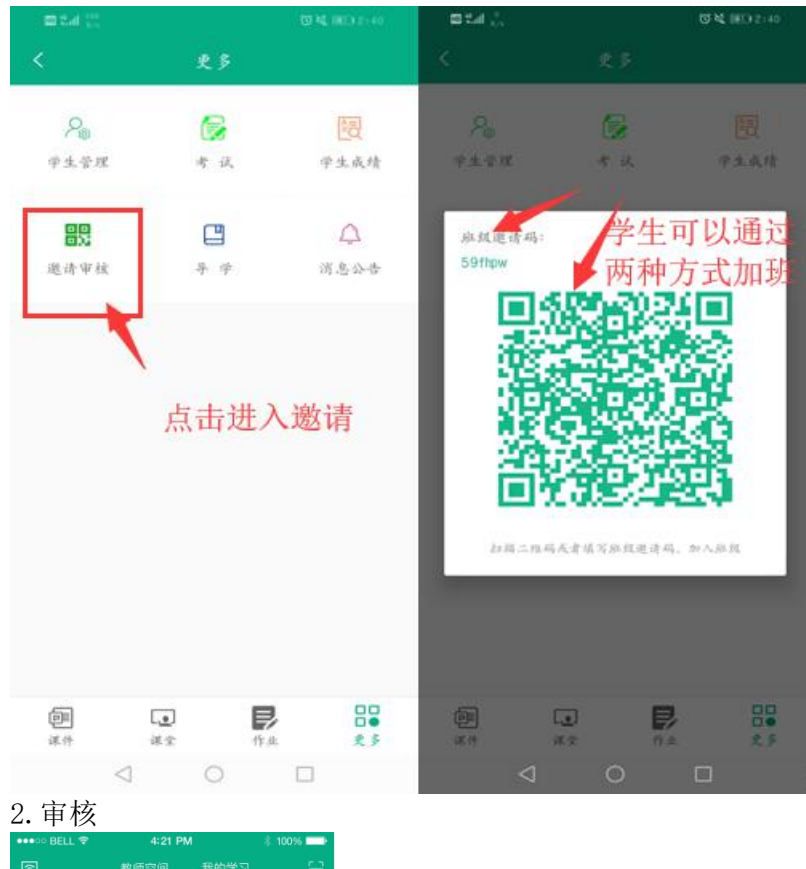

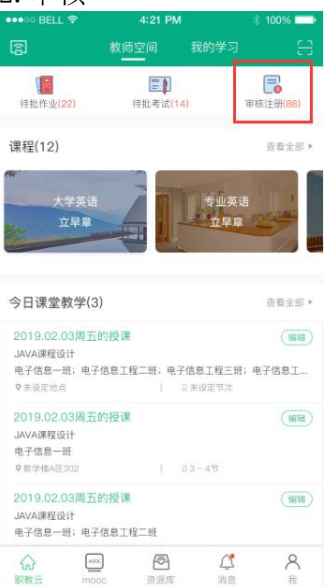

#### 5.【课程】

Step1: 在【课程】可查看相应的自己的主持课程以及授课班级的课程,选择进入相应的 课程,可查看课程下【进行中】和【已归档】的班级。

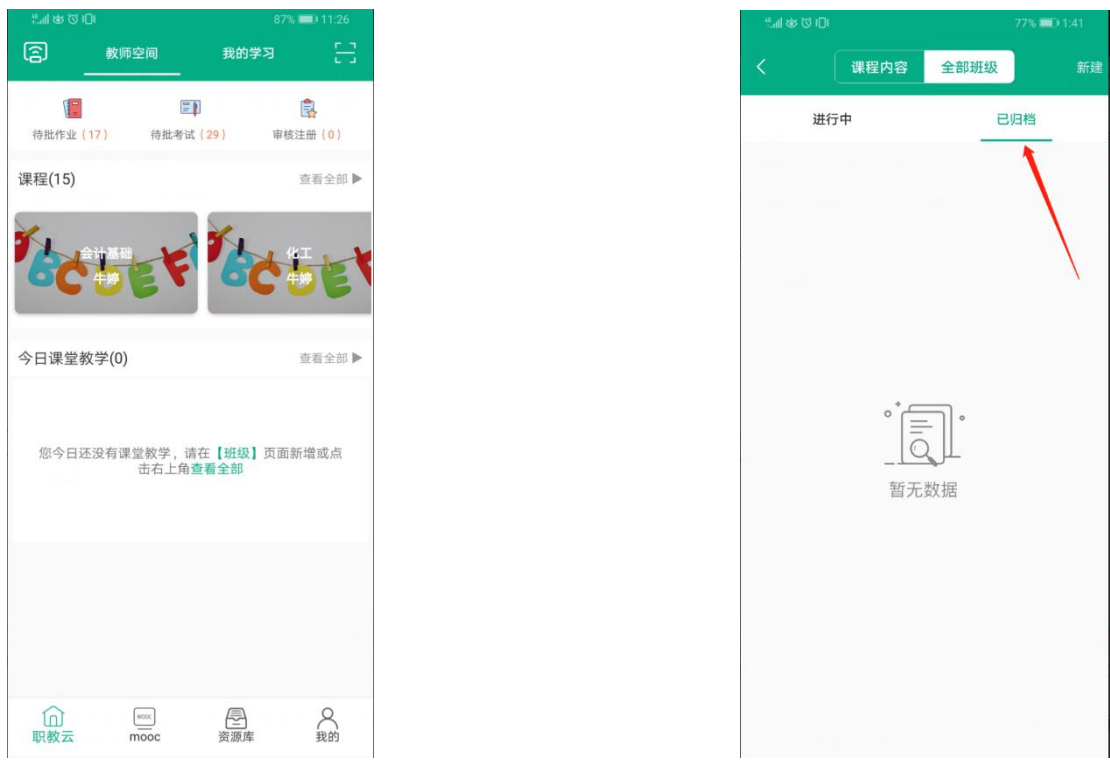

Step2: 在相应的课程下,可新建相应的班级。点击新建,完善班级的信息,点击确定。 相应的班级新建完成。

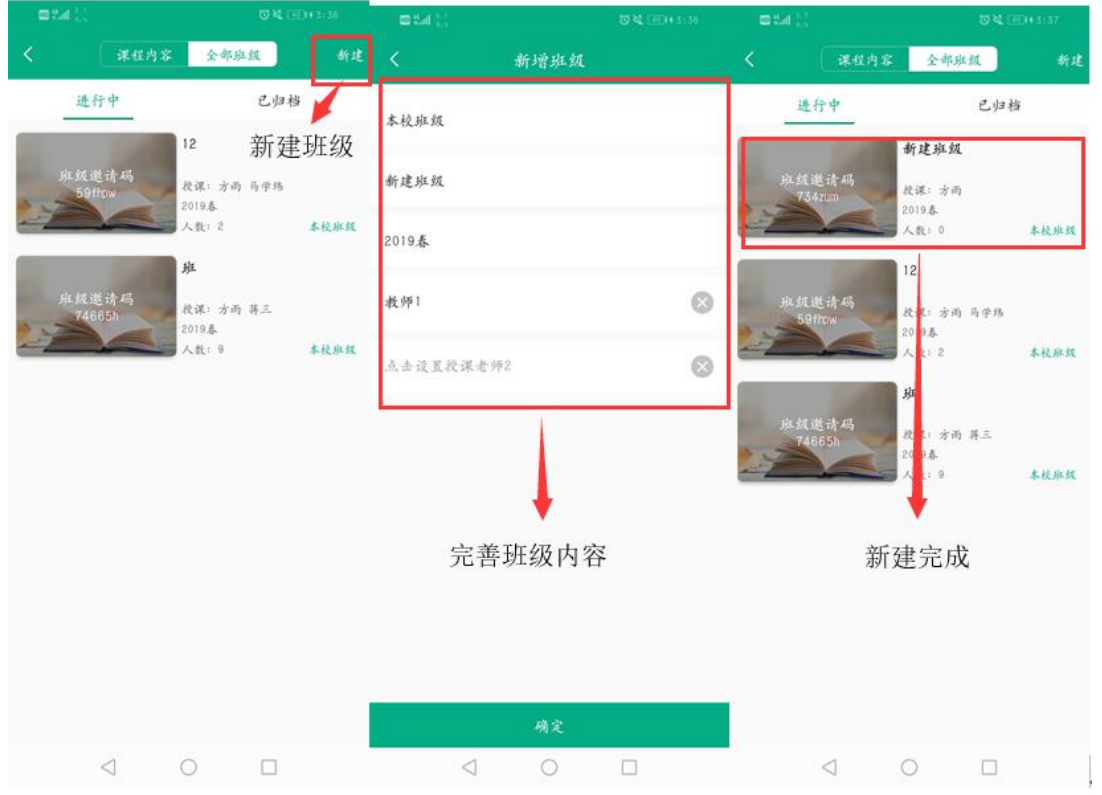

step3: 进入授课班级,选择【课件】,可对课件内容进行查看。

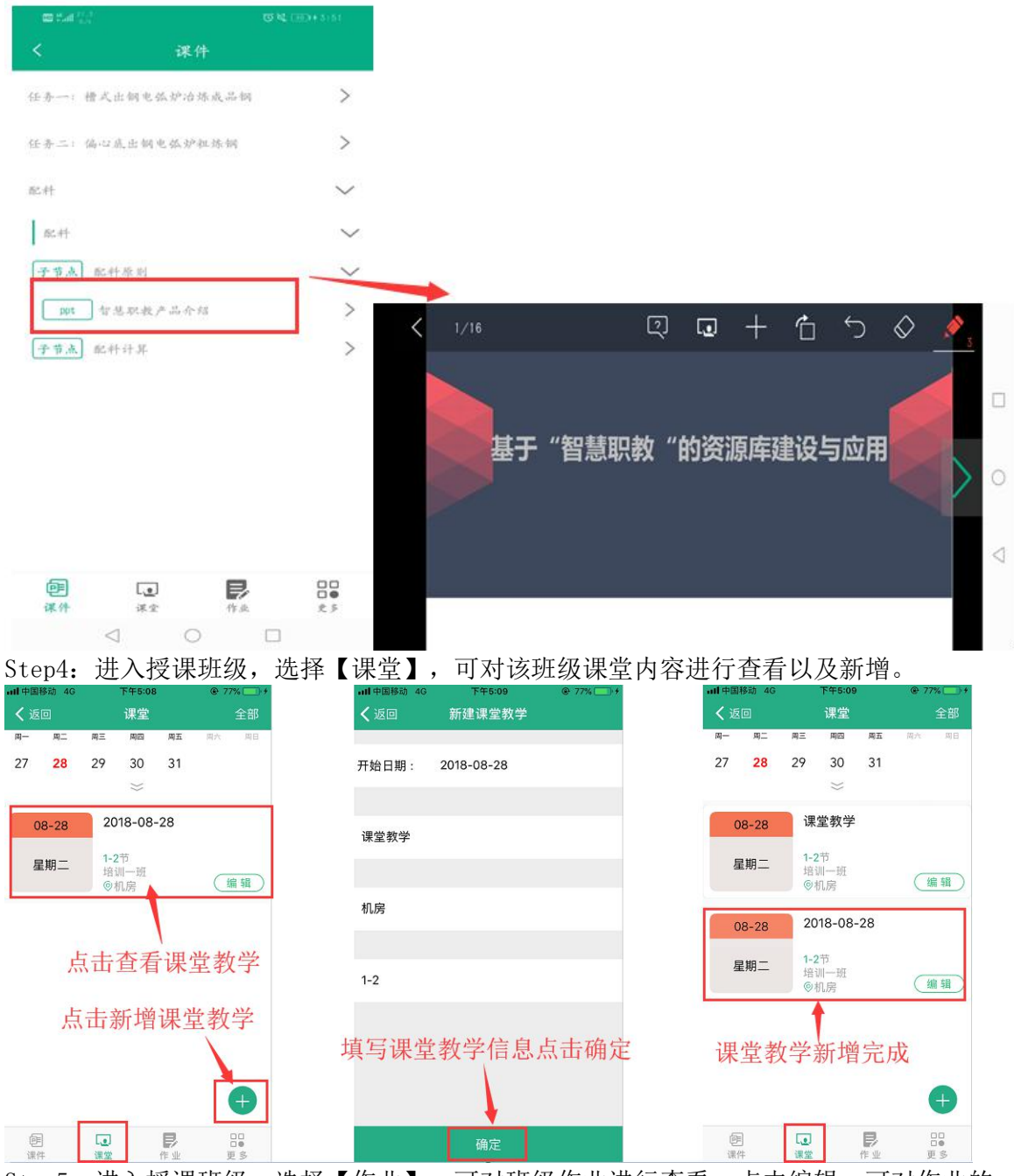

Step5: 进入授课班级,选择【作业】,可对班级作业进行查看;点击编辑,可对作业的 开始时间、结束时间以及启用状态进行设置:

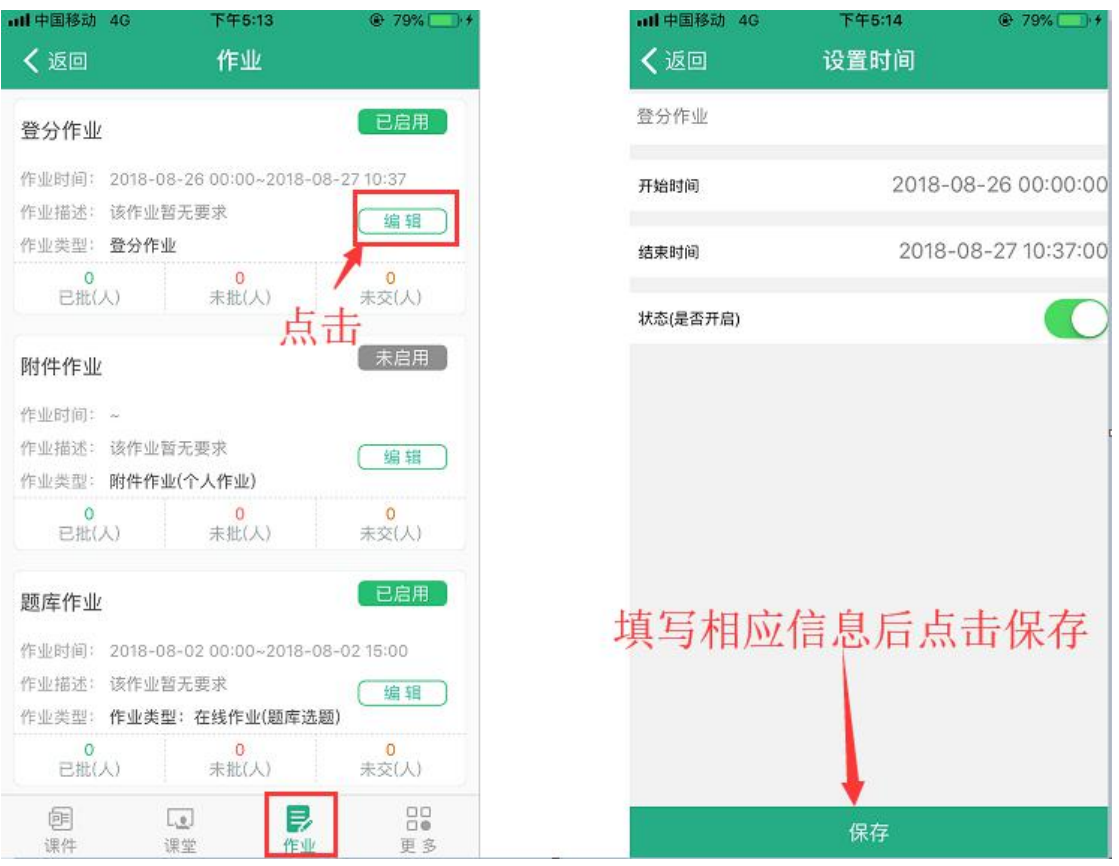

注意:作业只有设置开启时间和结束时间,以及设置为开启状态,学生在相应时间内才能 进行作答。

【未批】:点击未批作业,点击学生姓名可查看作业详情。对作业批阅相应分数,查看相 应附件内容,填写评语等。也可点击下一位以及上一位进行作业批阅。 点击退回按钮,可将学生作业退回重做。

【已批】

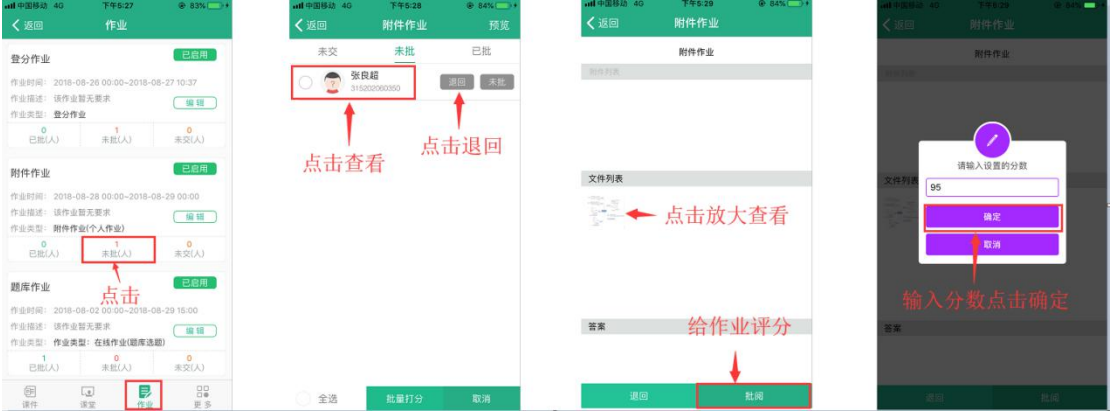

### 4.4.2 MOOC

#### 1.【页面介绍】

进入APP首页,点击下方"MOOC"进入学习MOOC课程页面:

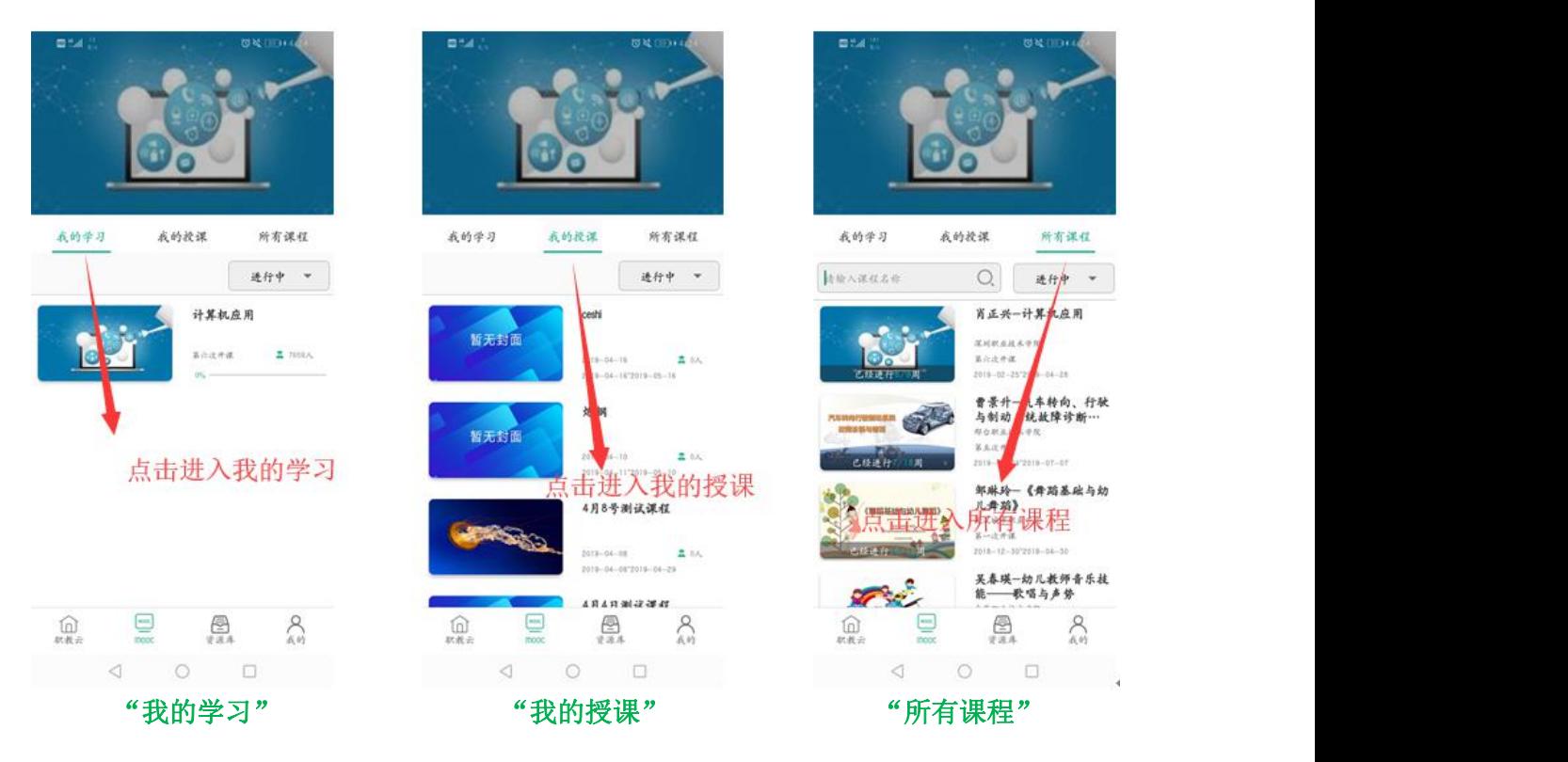

#### 2. 【加入学习】

进入"所有课程",点击"课程详情"进入查看课程详情,可以点击图片右上角的"加入 学习"参加该门课程的学习:

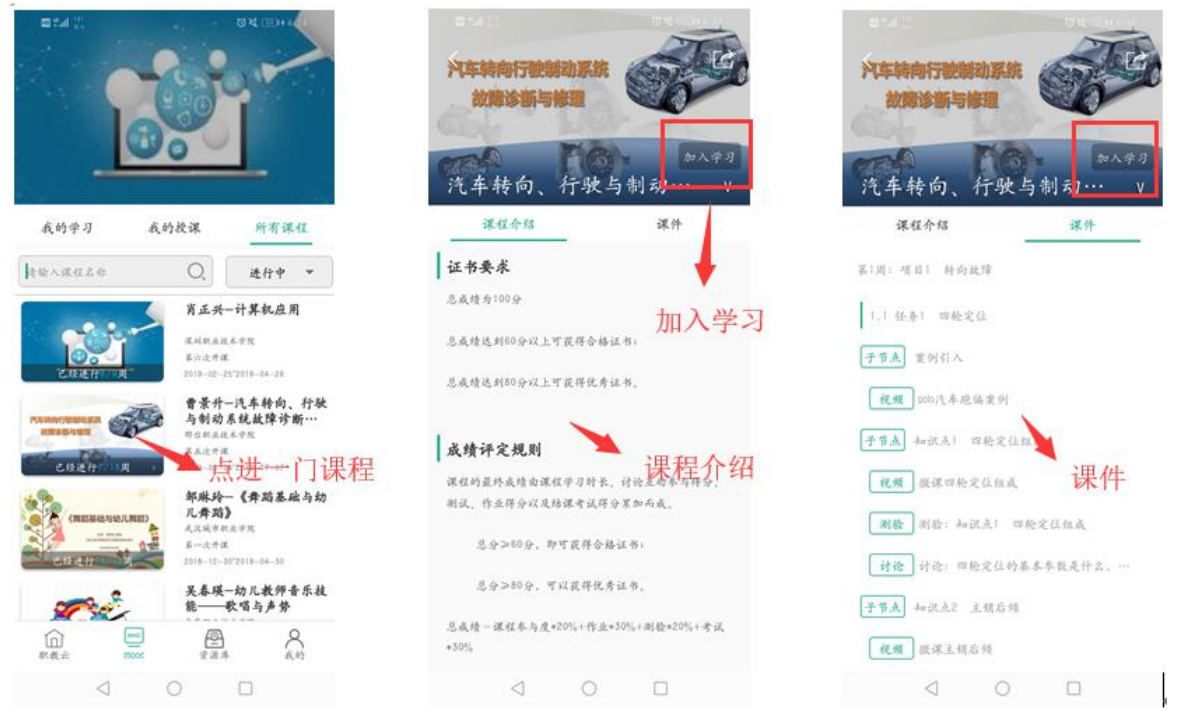

### 4.4.3 **资源库**

#### 1.【我的课程】

进入学生APP首页,点击"资源库"图标进入学习资源库课程页面

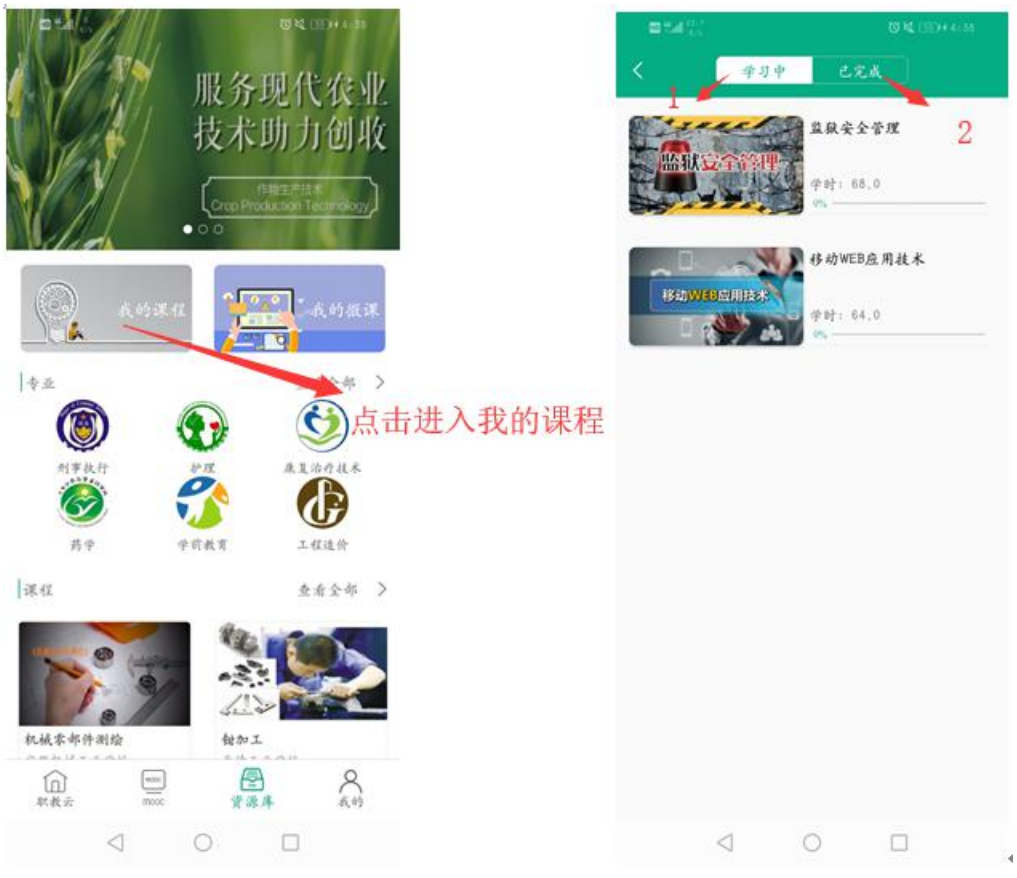

1. 点击"学习中"查看加入学习中课程 2. 点击"已完成"查看完成学习的课程

#### 2.【我的微课】

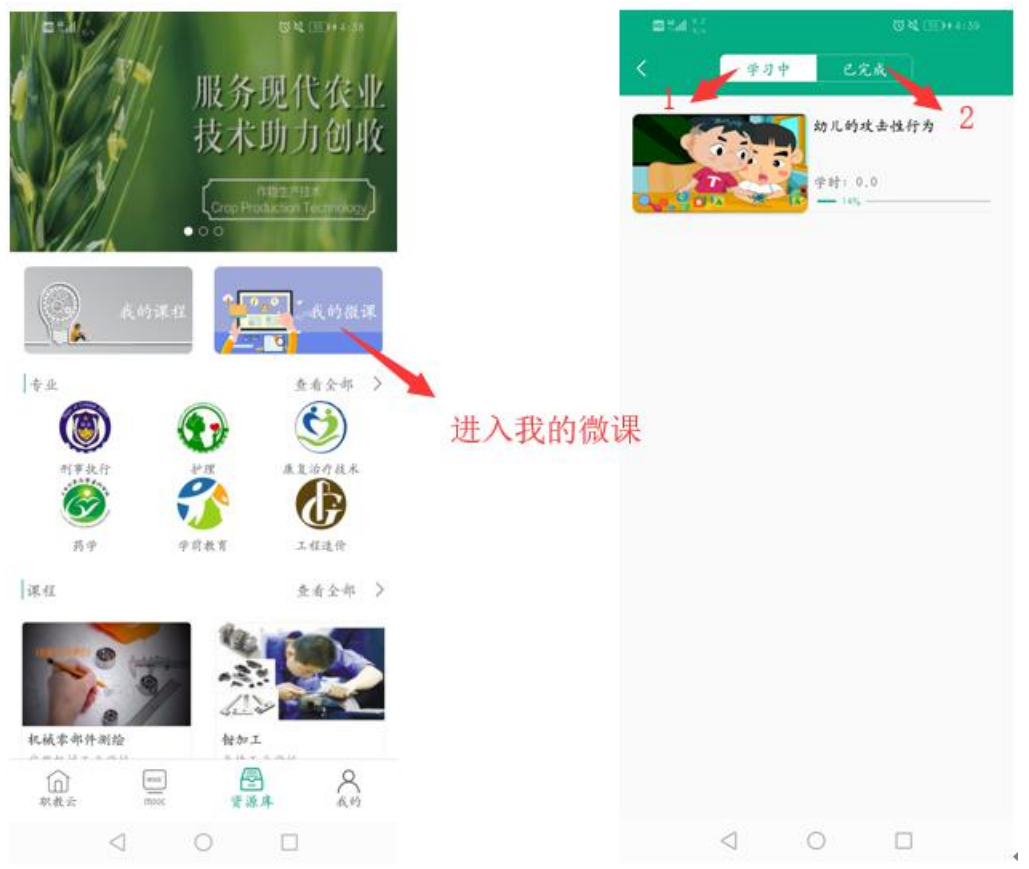

1. 点击"学习中"查看加入学习中课程

2. 点击"已完成"查看完成学习的课程

# 4.5 **移动端新增功能**

### 4.5.1 **新建课程**

1. 点击首页右上角加号按钮, 选择【新增课程】, 填写好课程相关信息, 点击【保存】, 即创建好一门课程

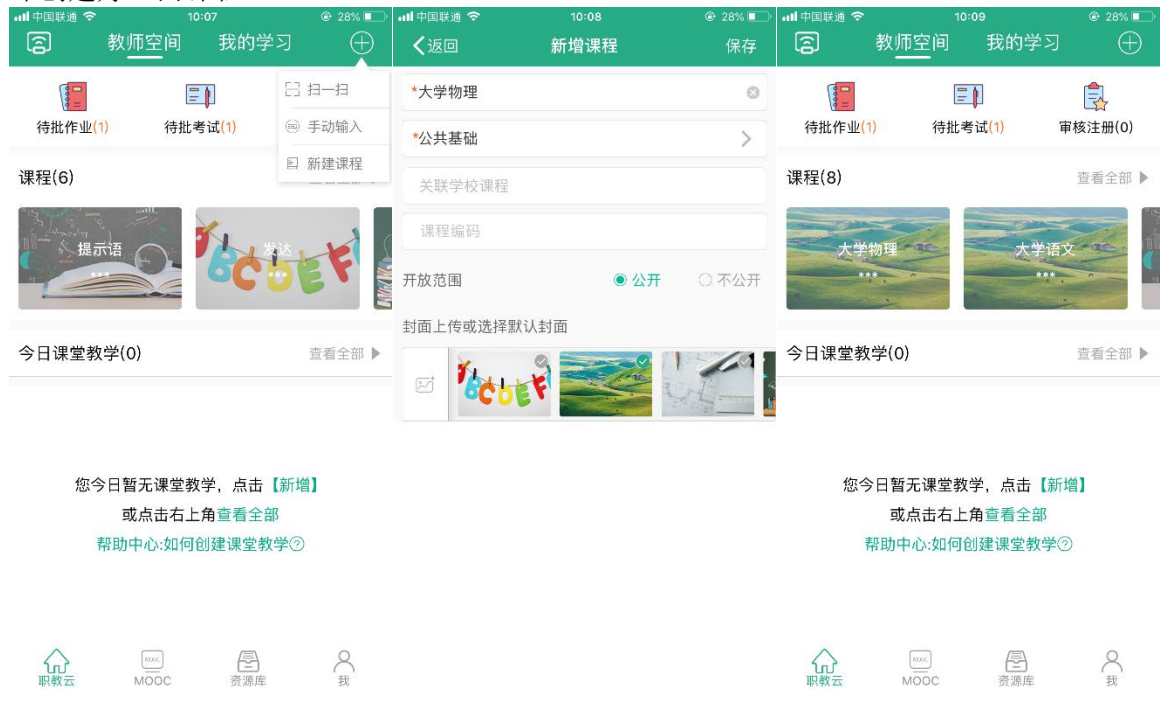

注:移动端目前无法进行课程设计,请到网页端进行课程设计

### 4.5.2 **新增作业**

Step1: 进入一门课程,点击右上角加号按钮,选择【新增作业】,设置好作业的相关信 息(标红星的为必填项),点击【下一步】,设置好题目及分值,点击【保存】,作业即 保存到作业列表中

| • 11 中国联通 令<br>10:18        |           | $@30\%$ $@3$  | ull 中国联通 今<br>10:19 |                        | $Q$ 29%       | • 山中国联通 令  | 10:21     |             |             | $Q = 31\%$ |         |          |
|-----------------------------|-----------|---------------|---------------------|------------------------|---------------|------------|-----------|-------------|-------------|------------|---------|----------|
| 〈返回                         | 课程内容 全部班级 | $\bigoplus$   | 〈返回                 | 新增作业                   | 下一步           | 〈返回        | 题库作业-随机出题 |             |             |            | 保存      |          |
| 课件                          | 作业        | <b> 意新增班级</b> | *作业1                |                        | Ø             | 选择难度 >     |           |             |             |            | 选择知识点 > |          |
|                             |           | 同新增作业         | *题库作业--随机出题         |                        | $\vee$        | 总分:100.0   |           |             |             |            |         |          |
|                             |           | 圆新增考试         | *答题次数               | $\odot$                | $\oplus$<br>1 | 题目类型       |           | 题目数量        |             |            | 每题分值    |          |
|                             |           |               | 作业要求                |                        |               | 单选题(10)    | $\ominus$ | 5           | $\oplus$    | $\ominus$  | 20.0    | $\oplus$ |
|                             |           |               |                     |                        |               | 多选题(0)     | $\odot$   | $\circ$     | $\oplus$    | $\ominus$  | 0.0     | $\oplus$ |
|                             |           |               |                     |                        | $^{\circ}$    | 判断题(7)     | $\odot$   | $\circ$     | $\oplus$    | $\ominus$  | 0.0     | $\oplus$ |
|                             |           |               | 多选,少选,错选不得分         |                        | $\vee$        | 填空题(客观)(0) | Θ         | $\circ$     | $\oplus$    | $\ominus$  | 0.0     | $\oplus$ |
| 当前课程下暂无作业、点击右上角加号按钮新增<br>作业 |           |               |                     | 1套(从题目中随机选题生成1套试卷,学生作答 | $\vee$        | 匹配题(0)     | Θ         | $\bullet$   | $\oplus$    | $\Theta$   | 0.0     | $\oplus$ |
| 帮助中心: 如何新增作业②               |           |               | 题目乱序                | $\odot$ 是              | ○否            | 阅读理解(0)    | $\ominus$ | $\mathbf 0$ | $\bigoplus$ | $\bigcirc$ | 0.0     | $\oplus$ |
|                             |           |               | 选项乱序                | $\odot$ 是              | ○否            |            |           |             |             |            |         |          |
|                             |           |               | 答卷后显示答案对错           | ●是                     | ○否            | 完形填空(0)    | $\odot$   | $\circ$     | $\oplus$    | $\ominus$  | 0.0     | $\oplus$ |
|                             |           |               | 答卷后显示答案             | $•$                    | ○否            | 视听题(0)     | $\ominus$ | $\circ$     | $\oplus$    | $\ominus$  | 0.0     | $\oplus$ |
|                             |           |               |                     |                        |               | 填空题(主观)(3) | Θ         | $\circ$     | $\oplus$    | $\odot$    | 0.0     | $\oplus$ |
|                             |           |               |                     |                        |               | 问答题(0)     | $\ominus$ | $\circ$     | $\oplus$    | $\ominus$  | 0.0     | $\oplus$ |
|                             |           |               |                     |                        |               | 文件作答(0)    | $\ominus$ | $\circ$     | $\oplus$    | $\ominus$  | 0.0     | $\oplus$ |

Step2: 点击作业后面的红色设置按钮,可设置该作业的班级和开始结束时间,选择状态, 开启,点击【保存】,即可将作业应用到相应的班级

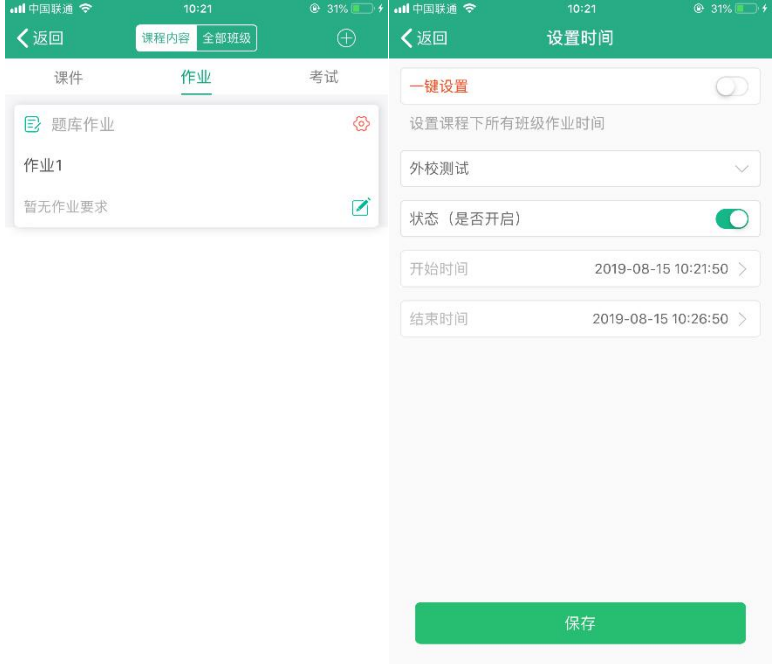

### 4.5.3 **新增考试**

Step1:进入一门课程,点击右上角加号按钮,选择【新增考试】,设置好考试的相关信 息(标红星的为必填项),点击【下一步】,设置好题目及分值,点击【保存】,考试即 保存到考试列表中

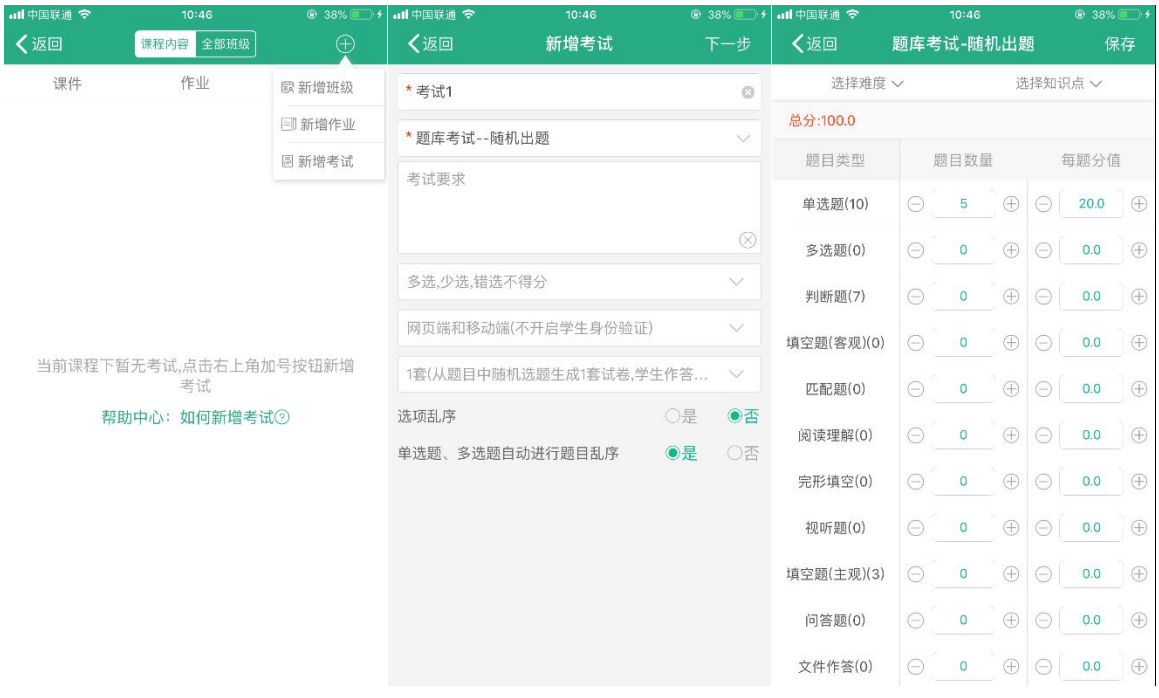

### Step2:点击考试后面的红色设置按钮,可设置该考试的班级和开始结束时间以及答案公 布时间。选择状态,开启,点击【保存】,即可将考试应用到相应的班级

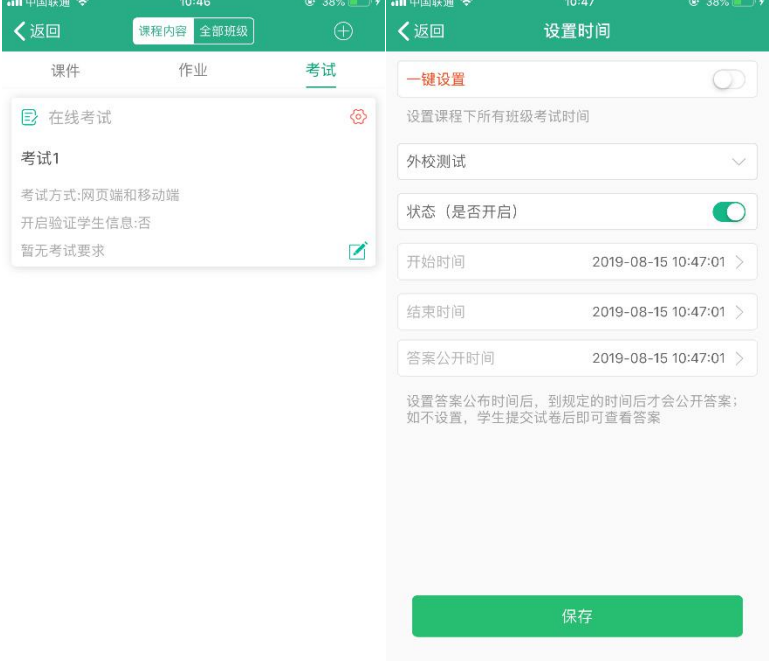

# 4.6 **我**

### 4.6.1**我的下载**

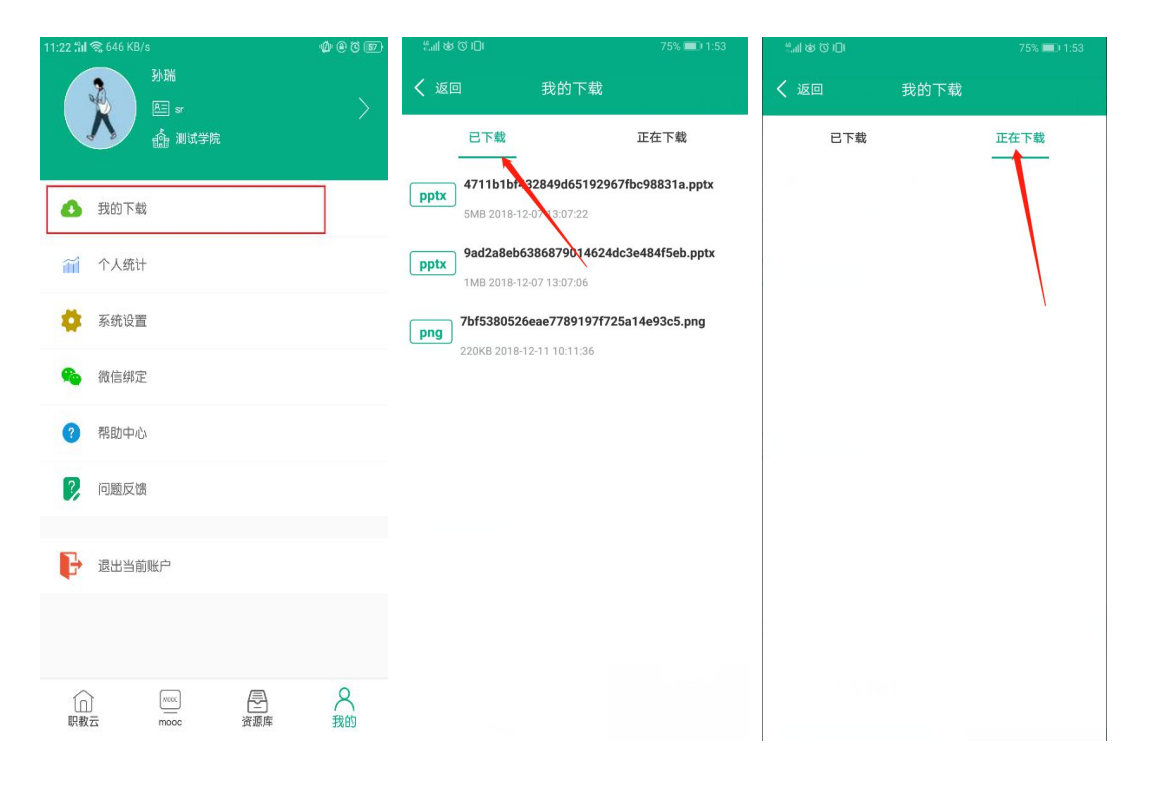

# 4.6.2 **个人统计**

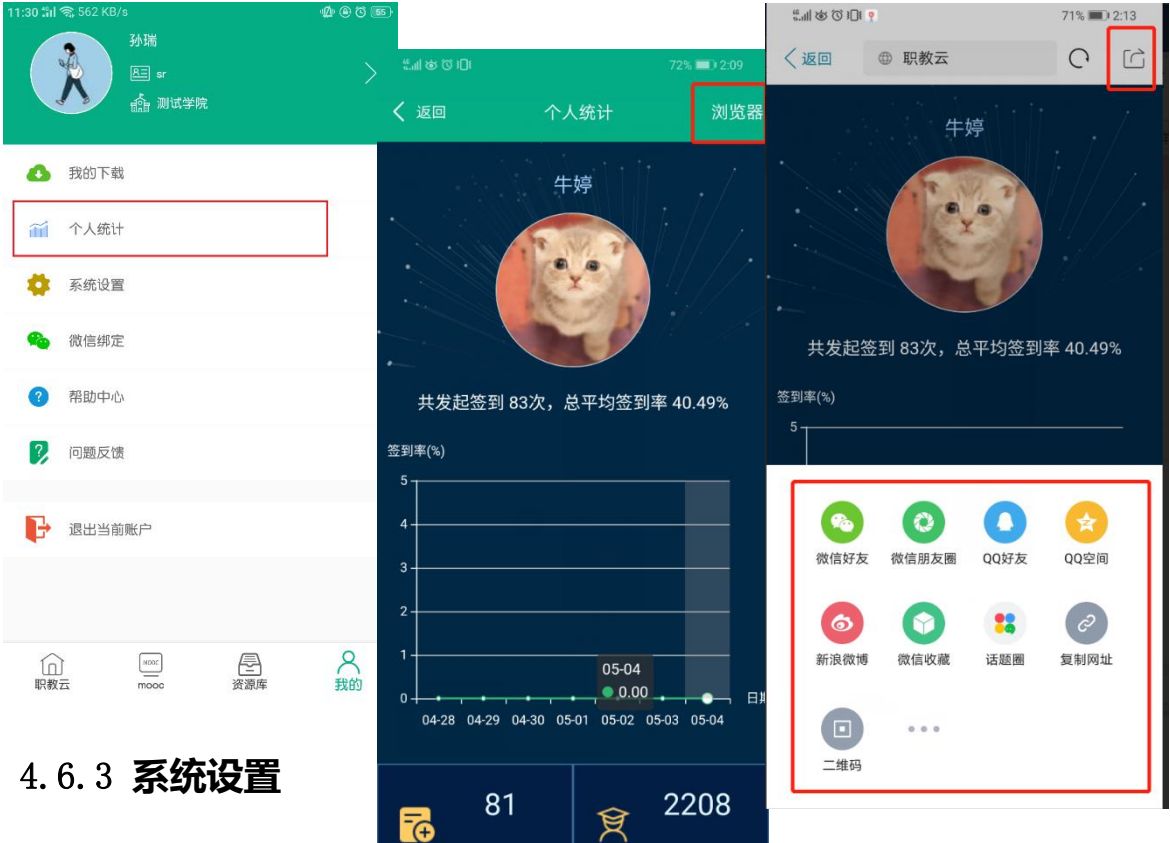

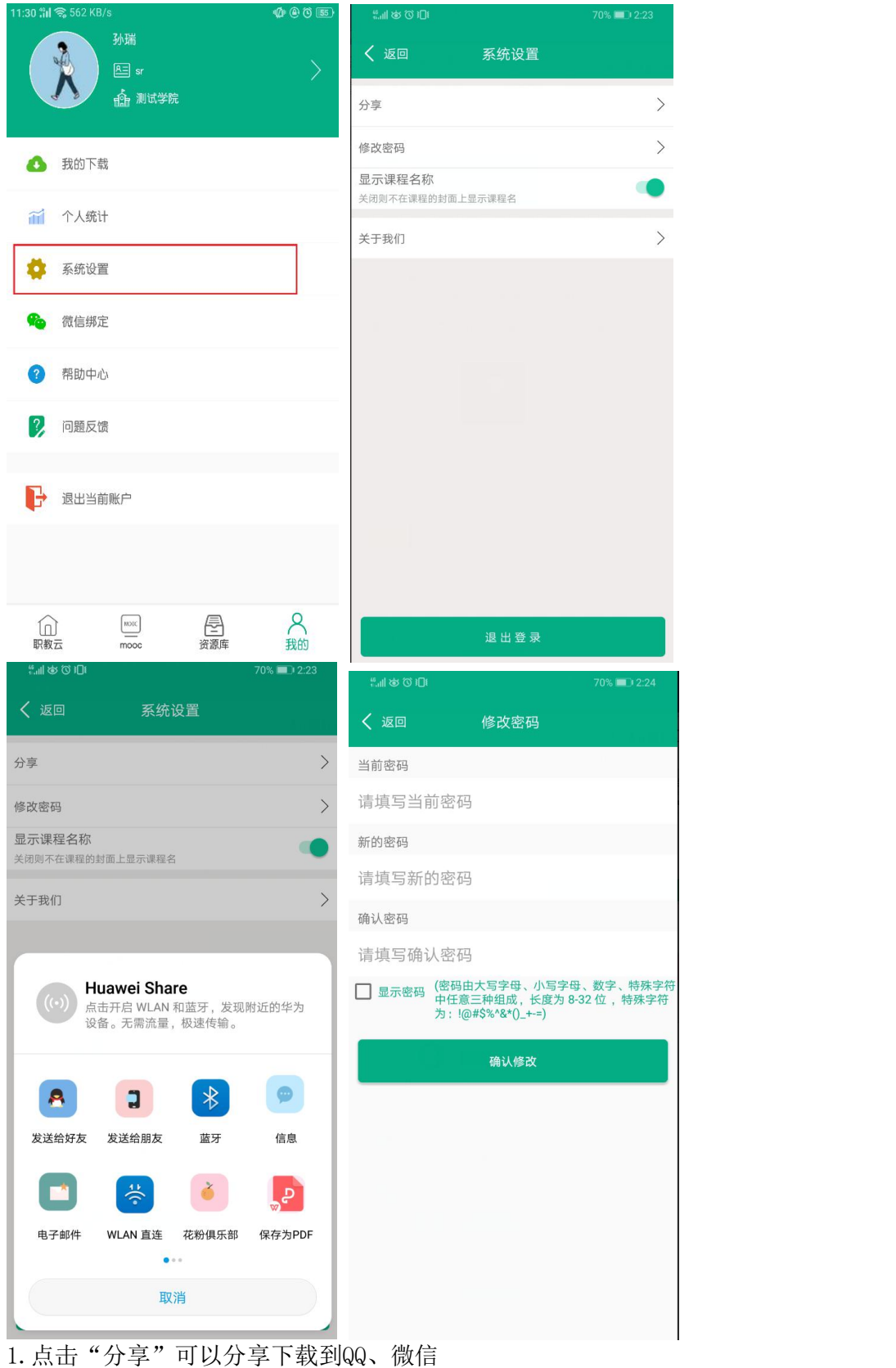

- 2. 点击"修改密码"可以修改账号密码
- 3. 点击"清楚缓存"可以清楚缓存
- 4. 点击"关于我们"可以查看APP信息

# 4.6.4 **微信绑定**

绑定微信或者解除绑定。

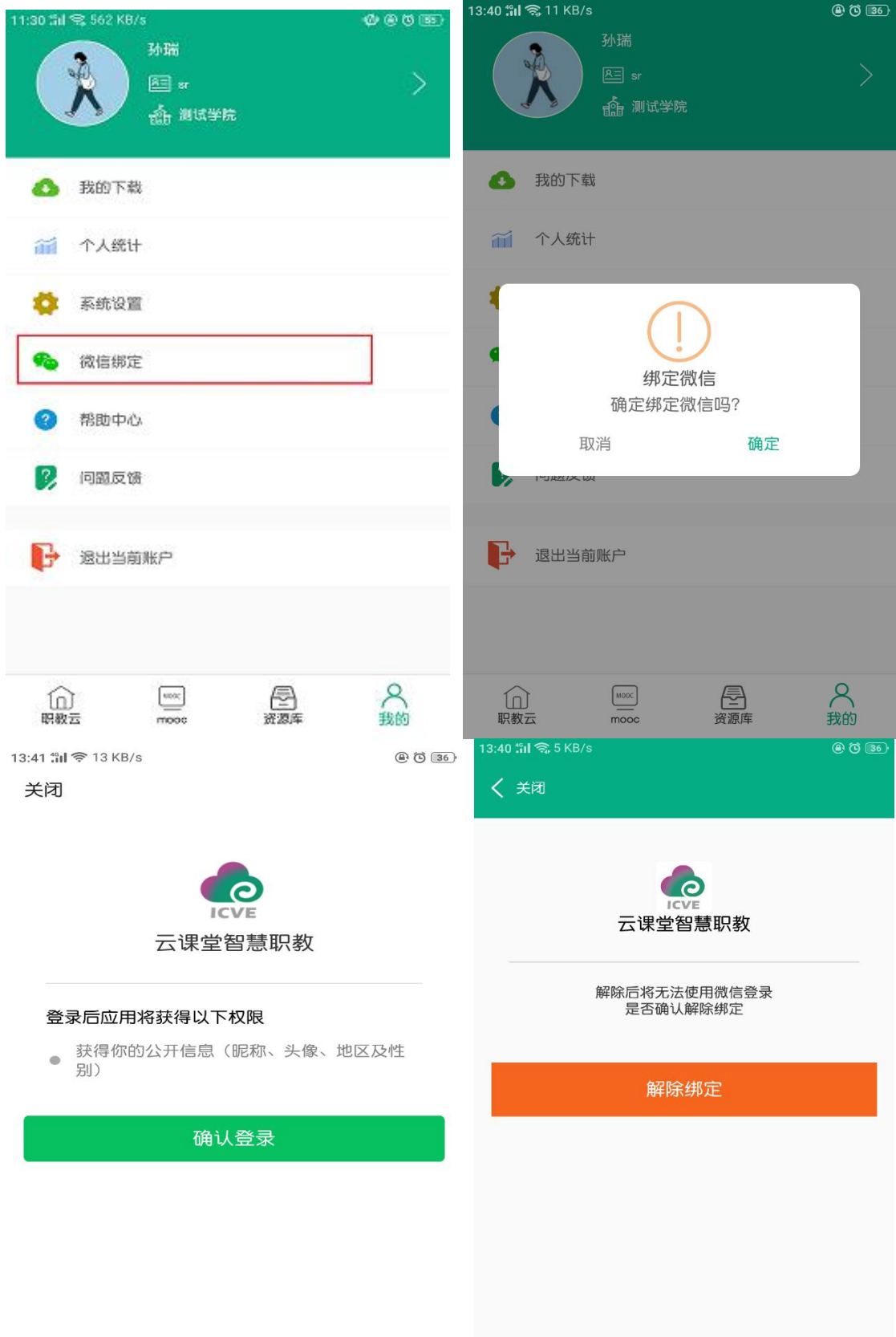

### 4.6.5 **帮助中心**

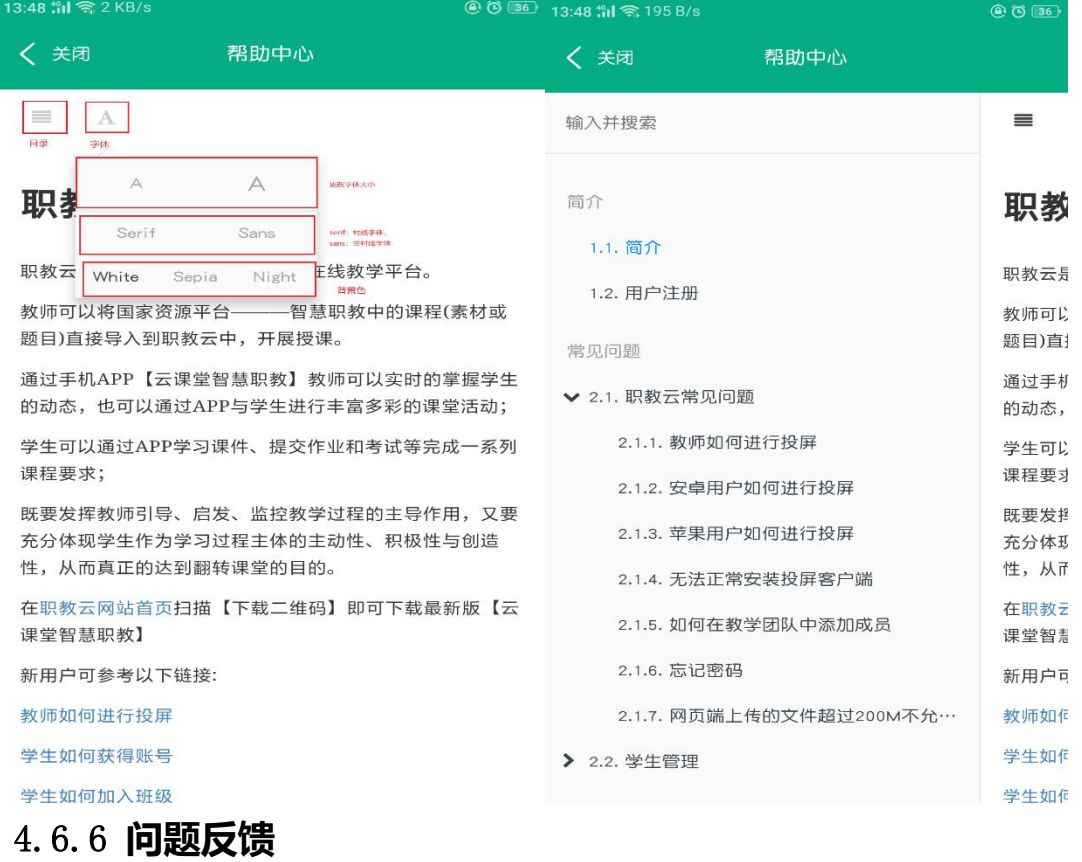

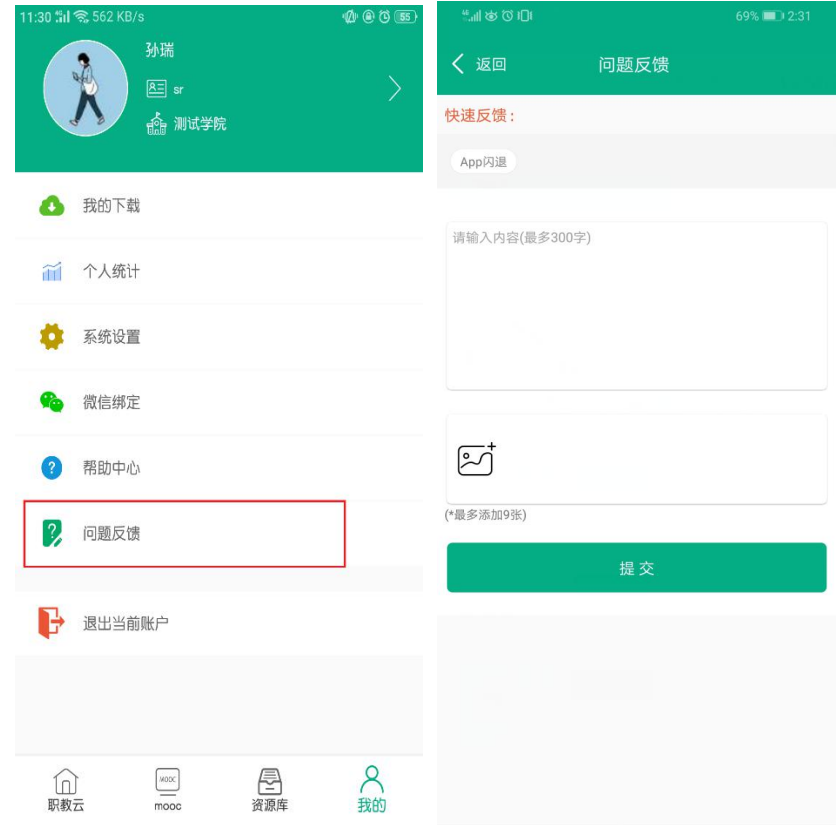

# 4.6.7 **退出当前账户**

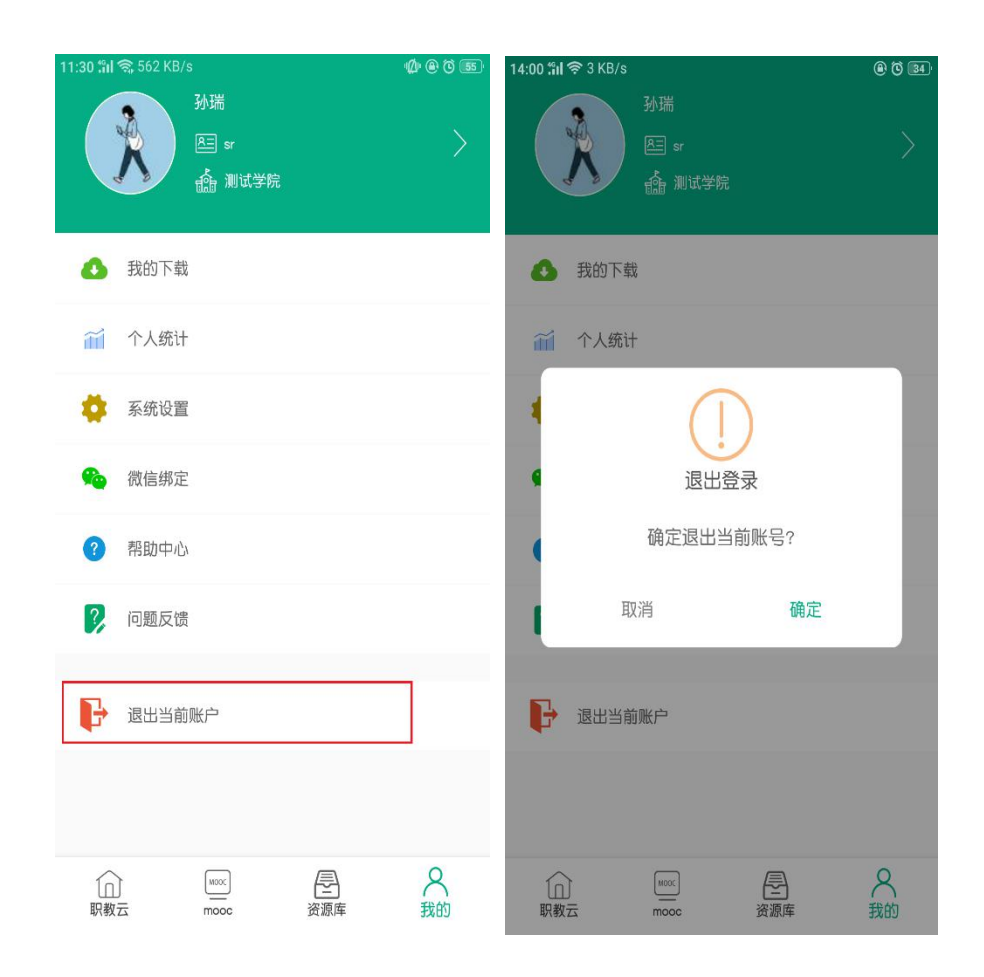